# OD Universitat Oberta Estudi Digital per a Guitarra

Enginyeria informàtica

Enric Balaguer i Moré

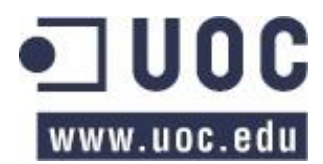

# Estudi digital per a guitarra

# Índex

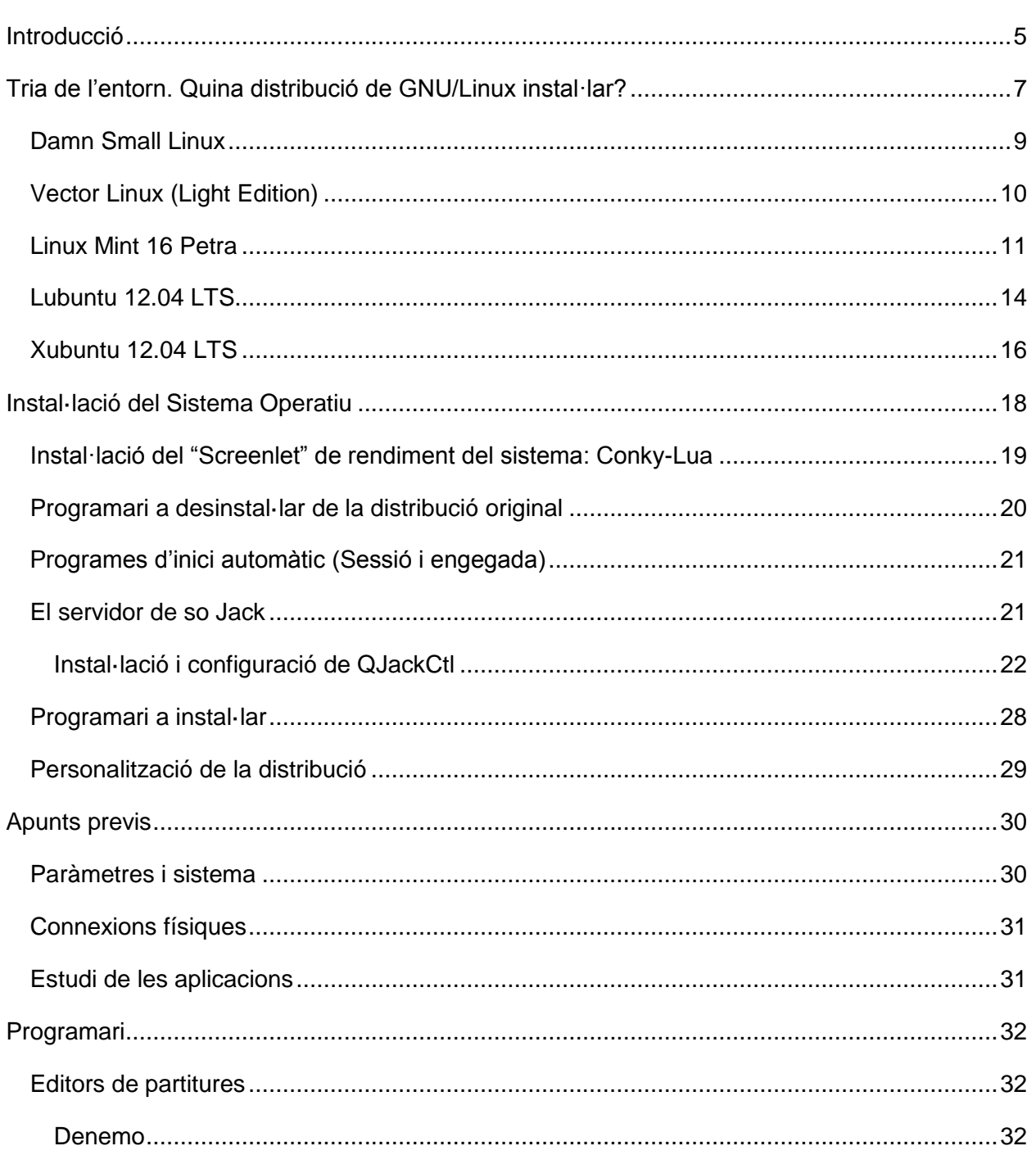

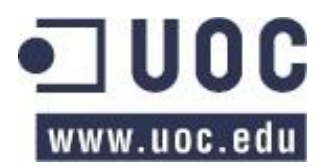

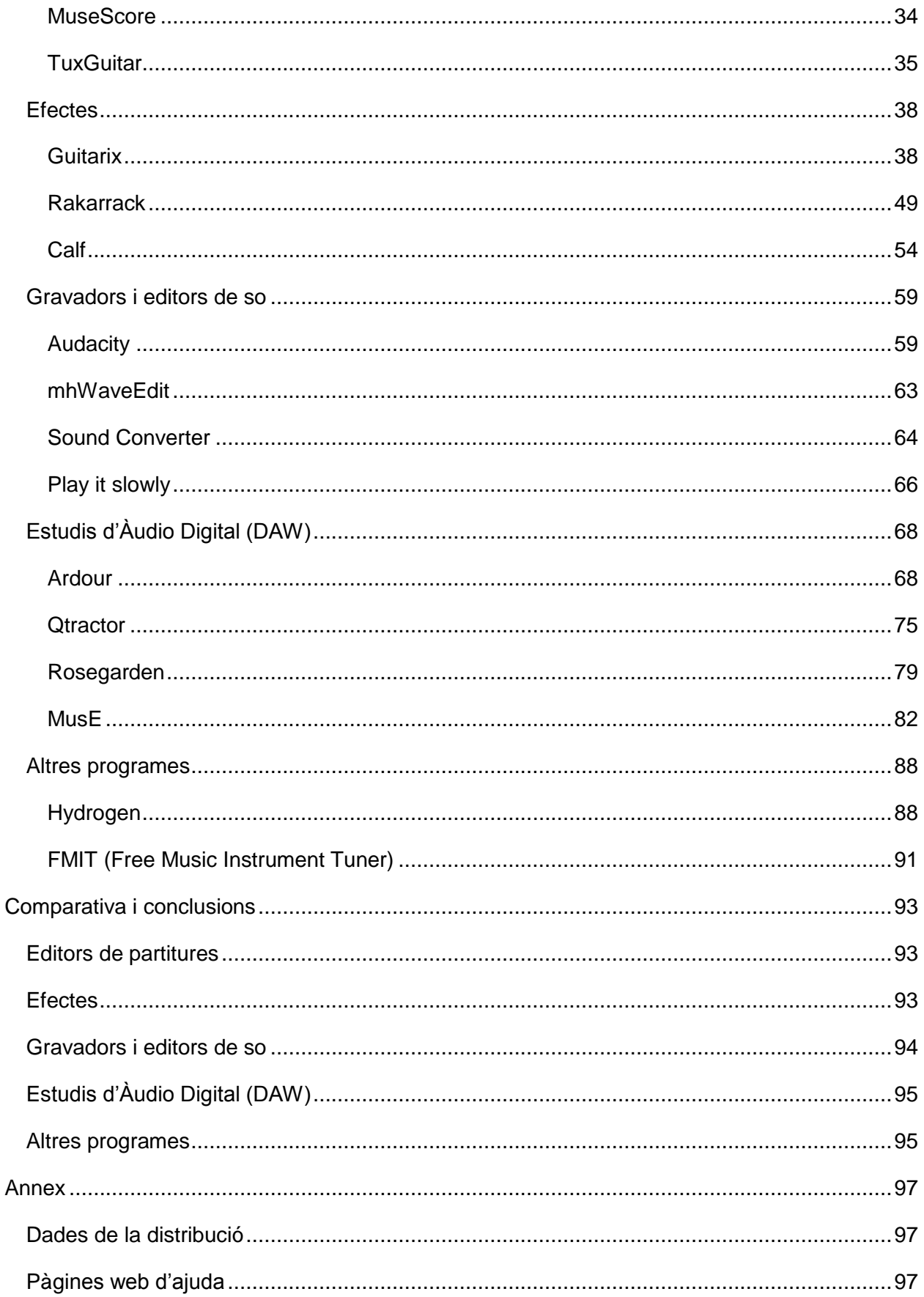

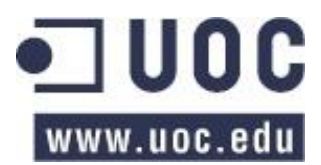

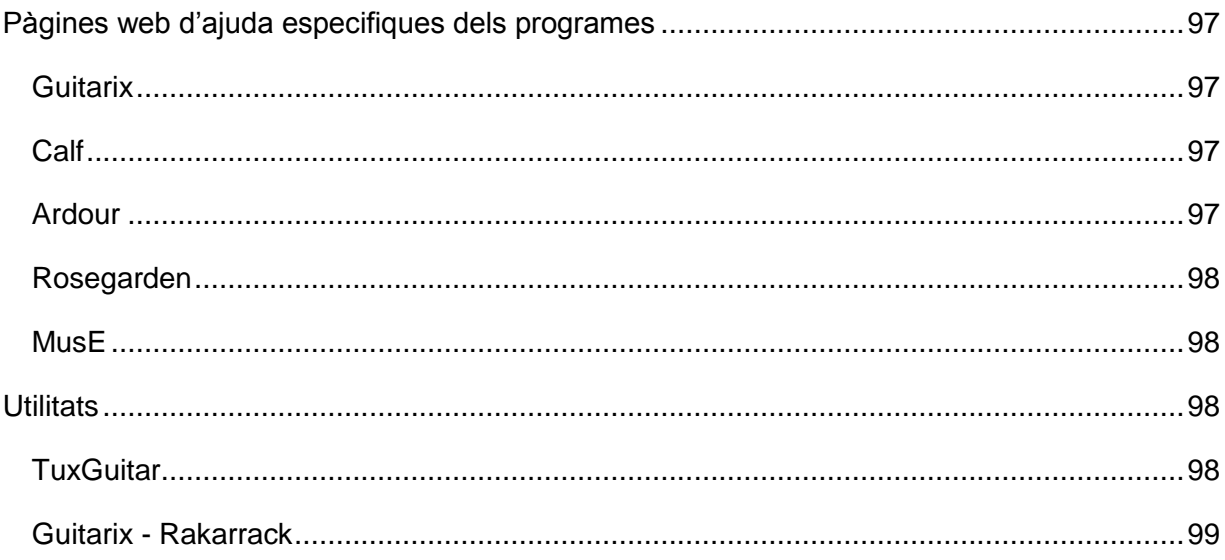

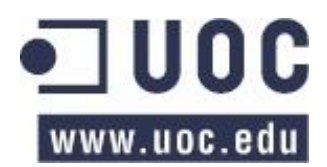

# <span id="page-4-0"></span>Introducció

L'objectiu del Treball de Fi de Carrera és l'anàlisi exhaustiu d'un conjunt de software dedicat a la música, i més concretament a l'instrument de la guitarra. Per portar a terme aquest anàlisi, he utilitzat una distribució basada en Linux a la qual li he tret els programes i els serveis que no m'interessen pel projecte i així fer-la més lleugera.

Es tracta de fer un recull de programes relacionats directament amb la guitarra, com ara afinadors o *plugins* d'efectes, a més de programes lligats amb la música en general, com ara editors de partitures, incloent-hi també programes gravadors i editors d'àudio digital i emuladors, com per exemple, una caixa de ritmes. La idea és fer un LiveDVD amb tot el software necessari per simular la part de guitarra d'un estudi de gravació. Un cop triat i instal·lat el programari, he fet un estudi del seu comportament, el seu funcionament i el seu rendiment. Queda fora de l'abast d'aquest projecte, tota la part de MIDI, que normalment també s'utilitzen en aquest tipus de programes.

Per tal de fer aquesta distribució, he pensat en utilitzar de base una versió de GNU/Linux el més lleugera possible, per tal de que es pugui utilitzar en una màquina amb pocs recursos, tenint en compte que els programes de manipulació d'àudio digital en temps real necessiten d'uns requisits hardware una mica elevats.

El treball està dividit en dues parts força diferenciades. A la primera part he fa una valoració de quina distribució de GNU/Linux he utilitzat per fer-la. He tingut en compte bàsicament la utilització dels recursos del sistema que fa servir, l'estabilitat, el suport de la versió de la distribució, la compatibilitat amb els programes i amb la targeta de so, etc. Un cop he triat la distribució, es desinstal·lat tots els programes que no hem fan servei per tal d'alleugerir la distribució (fulls de càlcul, processador de textos...) i s'han afegit programes que ens són d'utilitat, com ara un gestor d'espai de disc i un *screenlet* que ens mostra els recursos del sistema que s'estan utilitzant en temps real.

La segona part del treball està orientada exclusivament a la part del so: parlo del servidor de so que utilitzen els sistemes operatius basats en GNU/Linux, he fet un estudi en profunditat dels programes triats, i finalment he explicat les conclusions de l'estudi realitzat.

Òbviament, he hagut de fer un tria del programari a analitzar, ja que l'oferta que hi ha per sistemes GNU/Linux és força extensa i variada. Tot i així, he intentat escollir un o més

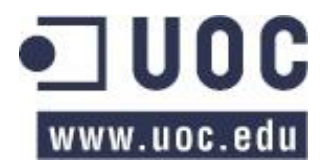

programes representatius de cada tipus per tal de tenir una visió global de les possibilitats que hi ha en la matèria. També he descartat el software propietari o de pagament, ja que amb els programes disponibles de forma gratuïta són suficients per fer l'estudi.

He intentat explicar quines experiències i sensacions m'evoquen els programes triats, tot i que com va dir el gran **Franz Zappa**, "Talking about music is like dancing about architecture", *'Escriure sobre música és com ballar sobre arquitectura'*.

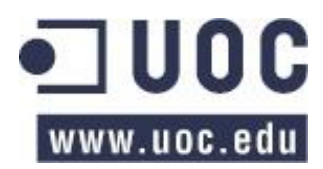

# <span id="page-6-0"></span>Tria de l'entorn. Quina distribució de GNU/Linux instal·lar?

Donat que un dels objectius del Treball de Fi de Carrera és que la distribució que estic fent funcioni sobre un maquinari amb pocs recursos, i que normalment, els programes emprats per les tasques d'àudio en temps real usen una quantitat elevada d'aquests, m'interessa que el sistema operatiu utilitzi el mínim dels recursos disponibles de la màquina, per tal de fer una distribució el més lleugera possible.

Després d'investigar i buscar informació per Internet, he confeccionat la següent llista de possibles distribucions de GNU/Linux. Per la confecció d'aquesta llista m'he basat en els recursos que fa servir cada distribució, descartant distribucions que els calen una quantitat de recursos més elevats:

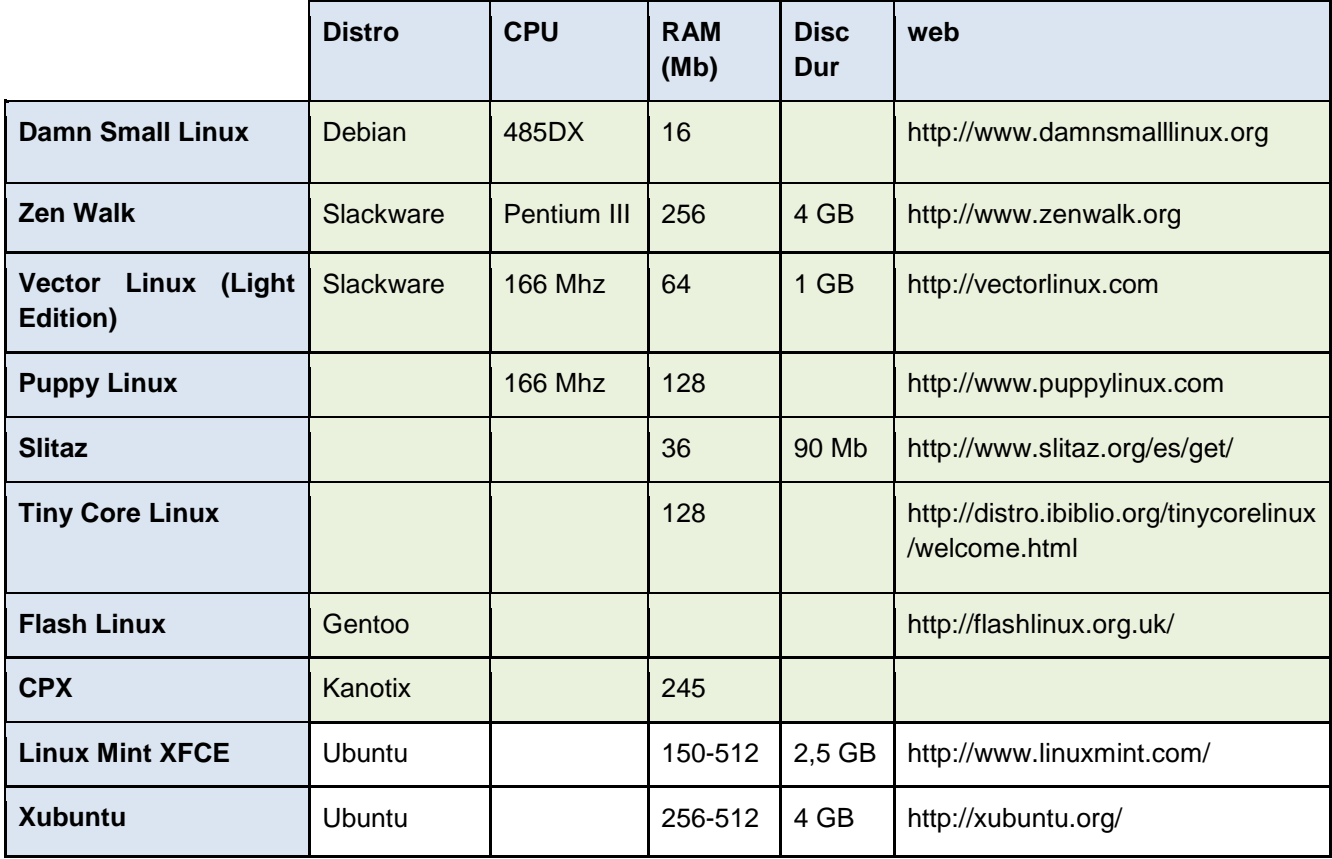

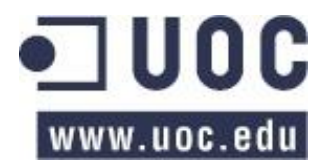

D'aquestes distribucions n'he provat unes quantes amb el següent resultat:

**Nota**: Atès que les diferents proves de les distribucions que he realitzat les he fet sobre una màquina virtual, l'únic paràmetre amb el que he pogut experimentar és amb la RAM, per tant, en l'estudi de cada distribució provada he posat la RAM que utilitza o que necessita pel seu correcte funcionament. Aquestes proves s'han fet utilitzant la màquina virtual de VirtualBox en un Dell Latitude E5410 amb una CPU Intel Core i5 M580 a 2.67 GHz i 64 bits.

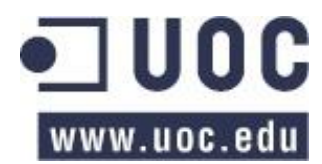

Estudis d'Informàtica, Multimèdia i Telecomunicacions TFC – Estudi Digital per a Guitarra Enric Balaguer i Moré

### <span id="page-8-0"></span>Damn Small Linux

**Damn Small Linux** és una distribució basada en **Debian**. Segons les seves especificacions, funciona amb una CPU 485DX i una RAM de 16 MB, la qual cosa vol dir que a priori necessita molts pocs recursos de hardware per funcionar. L'he provat en una màquina virtual amb 128 MB de RAM i en la seva versió LiveCD i realment és una distribució que va molt fluïda. Funciona perfectament, l'entorn gràfic és molt senzill, molt ràpid i sense cap tipus de retard 'lag'. El problema ha vingut en el moment d'instal·lar-la en el disc dur. Hi ha un accés directe que en un principi ha de fer tota la configuració i instal·lació però m'ha estat impossible de fer-lo funcionar, almenys d'una manera senzilla. L'altre problema en que m'he trobat, aquest més crític, és que molt del programari que vull instal·lar pel projecte, no té versió per aquesta distribució, almenys no és instal·lable d'una manera senzilla. L'he descartat per la impossibilitat d'instal·lar-la al disc dur i per la incompatibilitat amb programes que tinc pensat analitzar.

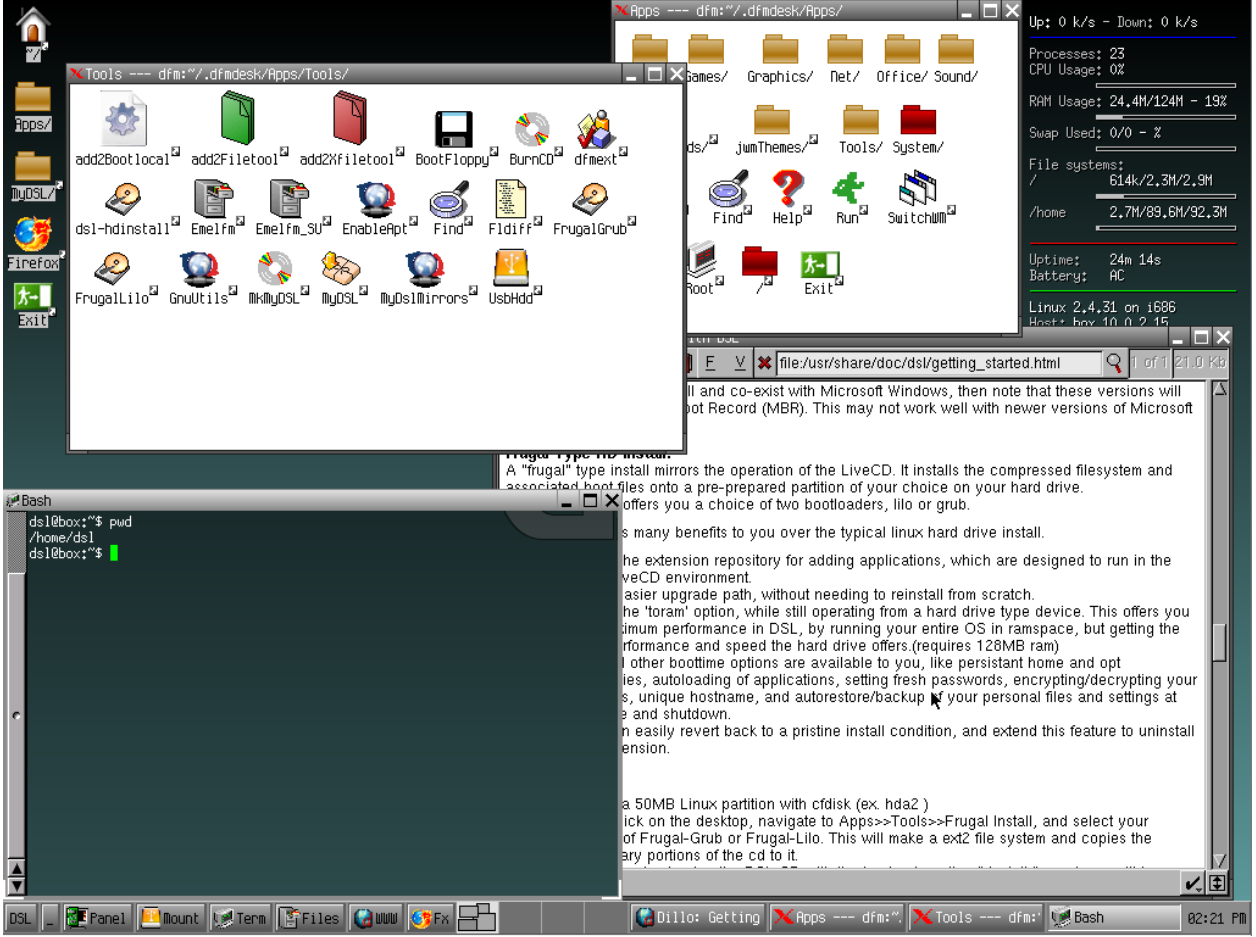

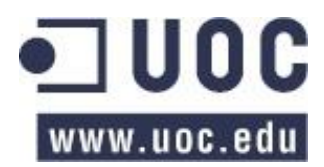

# <span id="page-9-0"></span>Vector Linux (Light Edition)

**Vector Linux** és una distribució de GNU/Linux basada en **Slackware** que utilitza una CPU de 166 MHZ i una RAM de 64 MB. L'he provat en una màquina virtual amb les mateixes especificacions que l'anterior, és a dir, amb 128 MB de memòria RAM. Aquesta distribució no té versió LiveCD, per tant, l'única opció per provar-la és instal·lar-la al disc dur. Comentar que la instal·lació és força farragosa, recorda molt a les primeres versions de Linux. S'ha de fer les particions al disc dur manualment i assignar les particions pel *root*, el *swap* i el *home*. També s'ha de triar els serveis que es volen instal·lar. Un cop instal·lat i abans d'entrar al sistema operatiu, s'ha de configurar la resolució de pantalla i els *drivers*, donant error en la configuració dels *drivers* de la targeta de so i la pantalla. A més, un cop he iniciat sessió i entrat en l'escriptori, el sistema es mostra molt inestable, tancant tot sovint els programes que s'estan utilitzant. L'he descartat per incompatibilitat amb els *drivers* de so i de vídeo i la inconsistència del sistema.

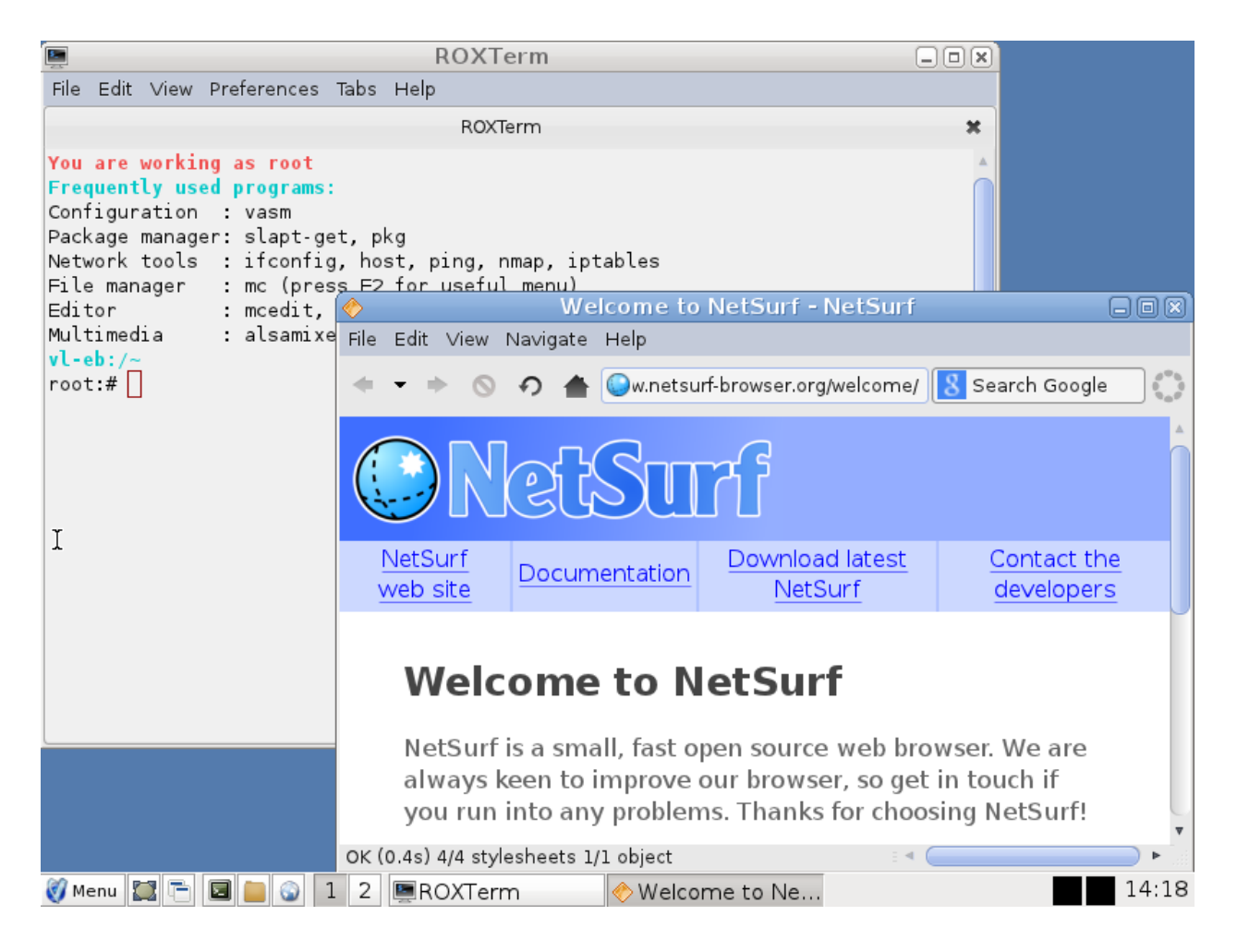

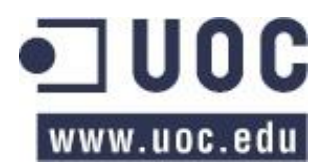

Estudis d'Informàtica, Multimèdia i Telecomunicacions TFC – Estudi Digital per a Guitarra Enric Balaguer i Moré

# <span id="page-10-0"></span>Linux Mint 16 Petra

**Linux Mint 16 Petra** és una distribució basada en **Ubuntu** que requereix d'una memòria RAM d'entre 150 i 512 MB i un disc dur de 2,5 GB. Tot i que els requeriments m'han semblat una mica elevats, he decidit provar-la. He fet la prova arrancant amb la versió de LiveCD en una màquina virtual amb una RAM de 256 MB i és pràcticament impossible treballar amb ella degut a la lentitud del sistema. Després d'ampliar la memòria a 512 MB veig que necessita 500 MB de RAM, i això només per arrencar la màquina. Un cop he comprovat que no hi ha cap problema amb la targeta de so, he instal·lat la distribució en el disc dur. Cal Indicar que la instal·lació és totalment assistida i sense cap complicació. L'escriptori i sistema de finestres és molt agraït visualment tot i que necessita de molta RAM. Després de desinstal·lar els paquets d'ofimàtica, programes de retocs d'imatge i jocs, innecessaris pel projecte, encara funciona força lent i li costa bastant obrir les finestres. Després de desinstal·lar els mencionats programes, només d'arrencada utilitza 420 MB de RAM. Com que aquesta distribució està basada en Ubuntu, no hi ha cap problema amb la compatibilitat de programes. El problema és que funciona amb força lentitud degut a que necessita una quantitat de RAM superior a 512 MB. **Linux Mint 16 Petra** és una bona distribució de GNU/Linux si la volem fer servir d'escriptori estàndard a l'entorn de casa i si disposem de com a mínim, 1 GB de memòria RAM.

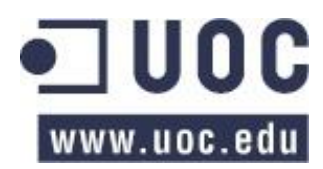

Estudis d'Informàtica, Multimèdia i Telecomunicacions

TFC – Estudi Digital per a Guitarra

Enric Balaguer i Moré

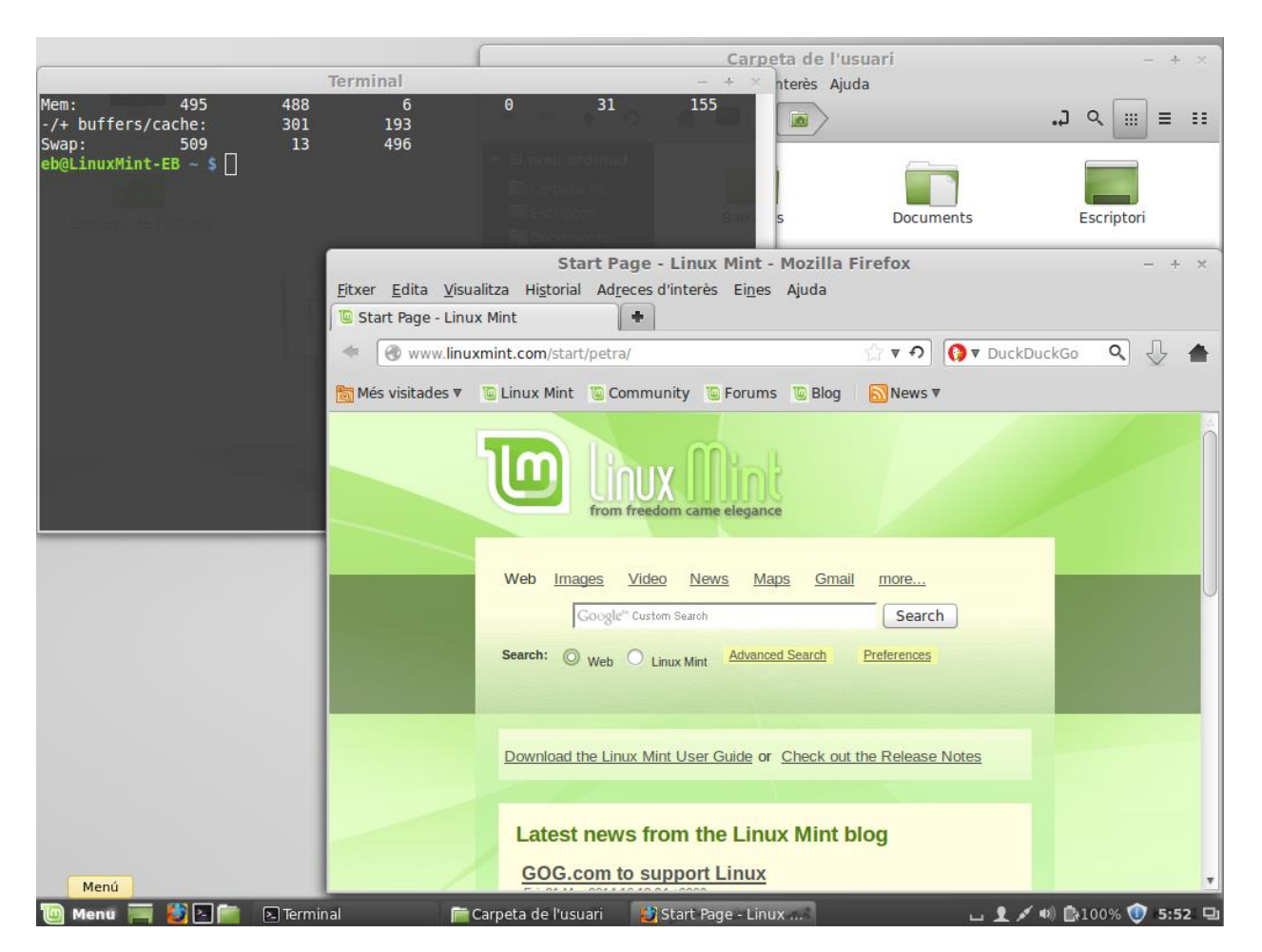

Finalment, i després de fer totes les proves realitzades anteriorment, he decidit experimentar una distribució Ubuntu, bàsicament, per la compatibilitat amb la majoria de programes que vull instal·lar, la facilitat d'ús i el suport que es pot trobar a la xarxa d'Internet. He triat la versió 12.04 perquè té suport de llarg recorregut (*LTS - Long Term Support*). Cercant per Internet m'he trobat amb el següent quadre de distribucions i rendiment:

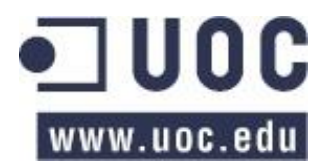

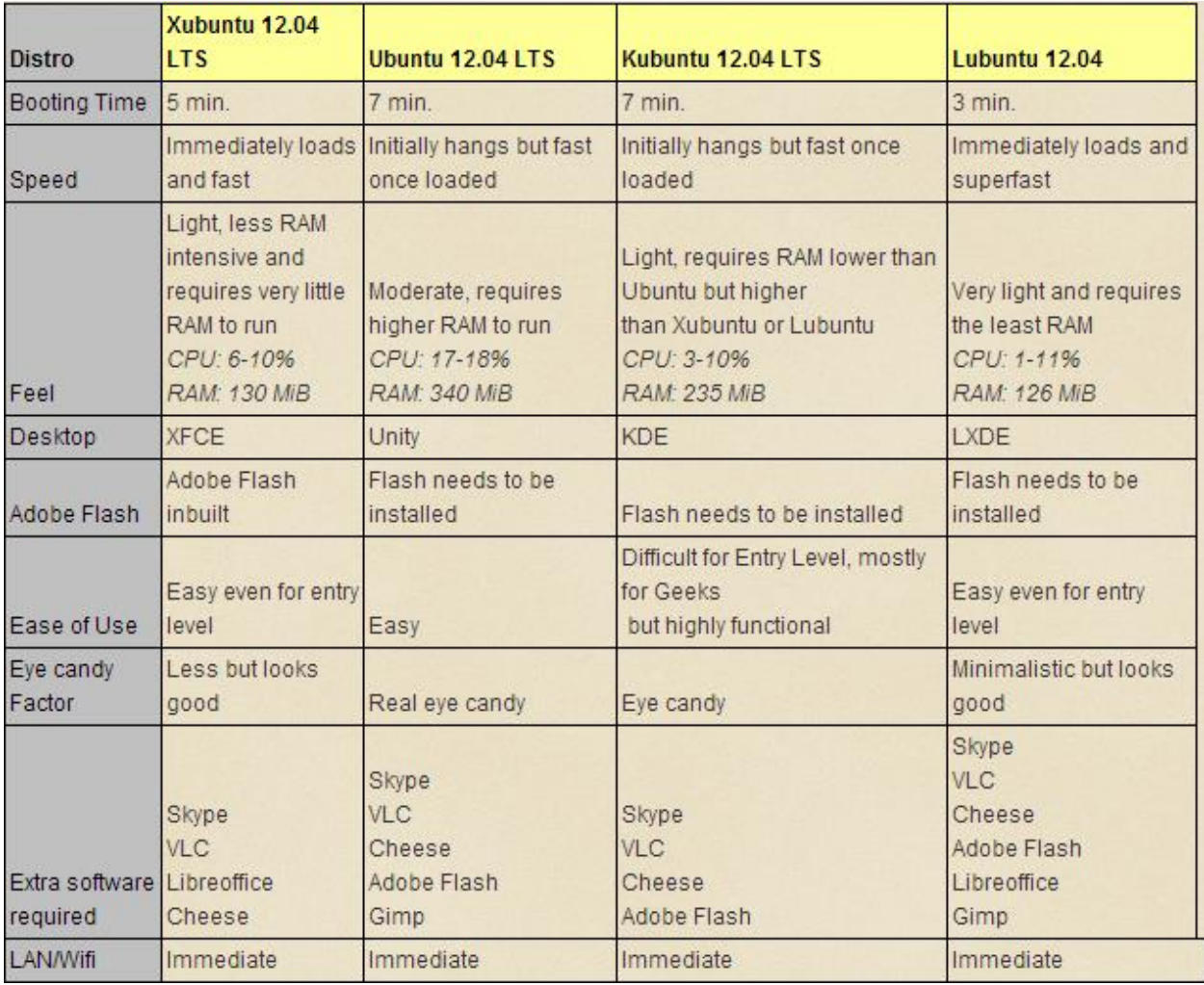

#### Extret de

#### <http://mylinuxexplore.blogspot.com.es/2012/04/ubuntu-1204-vs-xubuntu-1204-vs-kubuntu.html>

Guiant-me per aquest quadre, he decidit provar les distribucions Xubuntu i Lubuntu, ja que són les que, a priori, necessiten menys recursos de sistema pel seu funcionament. He obtingut els següents resultats:

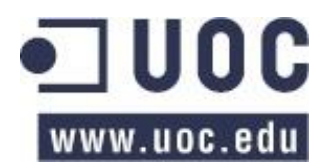

# <span id="page-13-0"></span>Lubuntu 12.04 LTS

He instal·lat aquesta versió al disc dur d'una màquina virtual amb 512 MB de memòria RAM i he provat els dos escriptoris que venen per defecte, el XFCE i el LXDE. Un cop desinstal·lats els programes d'oficina, d'edició de gràfics i jocs, observo que els dos escriptoris funcionen molt bé, sense cap retard i visualment són força atractius, tot i que l'LXDE recorda més a Windows o KDE, mentre que el XFCE s'assembla al clàssic escriptori de Linux, amb el desplegable, la barra superior pels programes que s'estan executant i la barra inferior amb la llançadora d'aplicacions. Més endavant he posat una taula amb el rendiment del sistema operatiu amb els dos escriptoris.

#### Escriptori LXDE

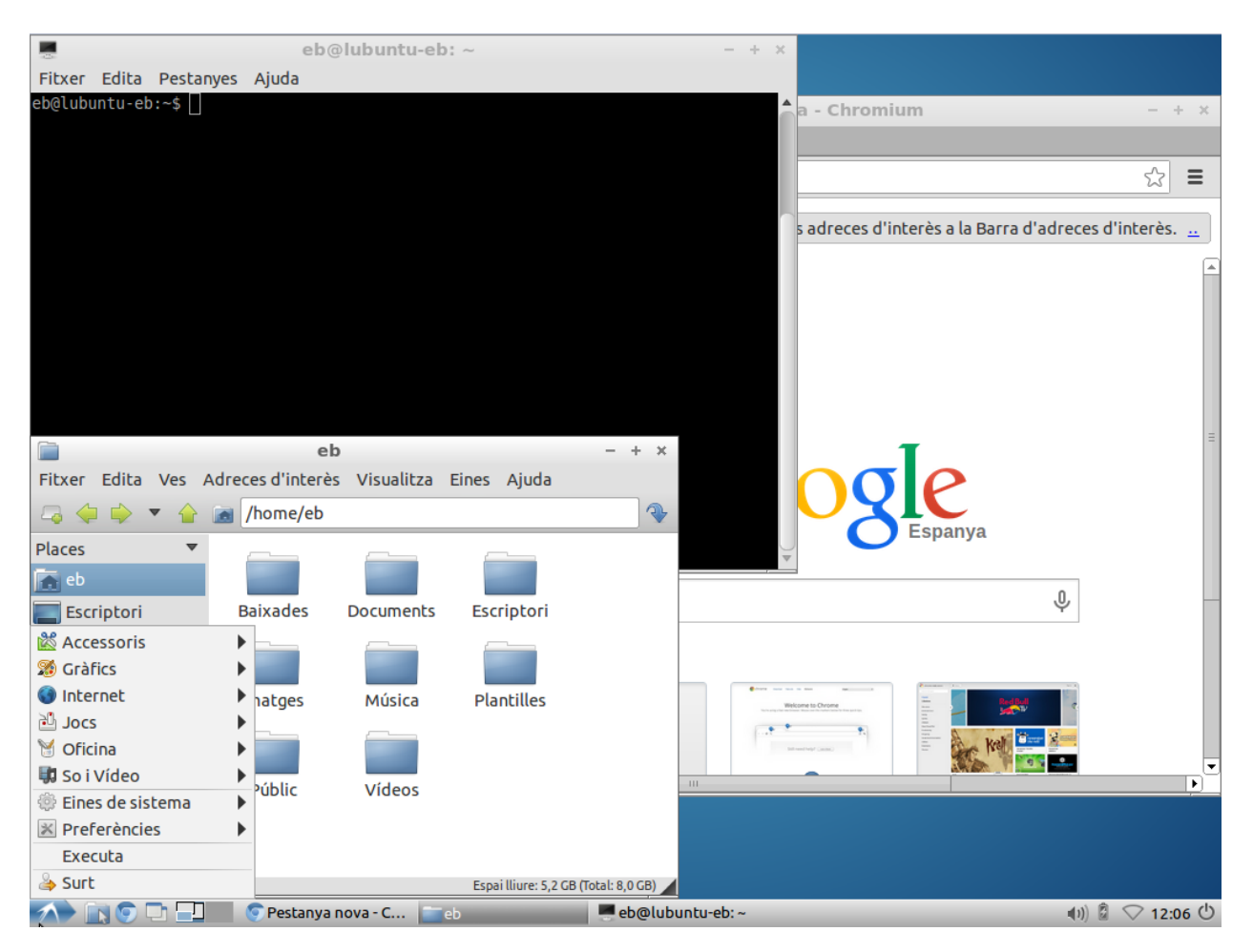

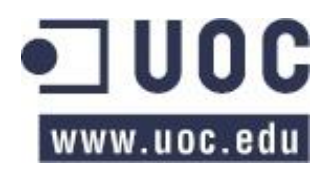

#### Escriptori XFCE

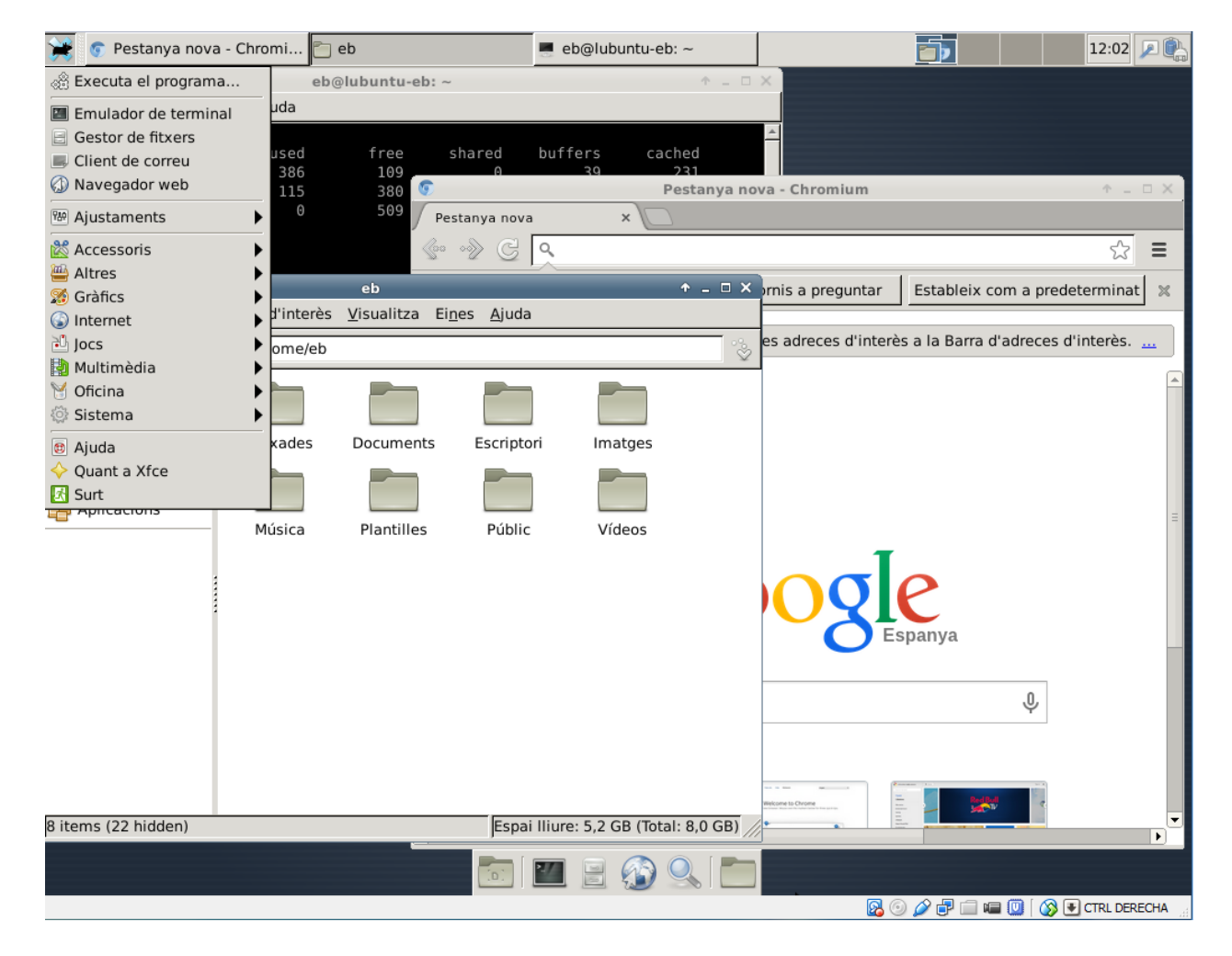

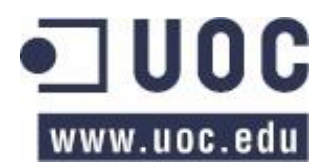

# <span id="page-15-0"></span>Xubuntu 12.04 LTS

Finalment he instal·lat a la màquina virtual la distribució Xubuntu 12.04 LTS amb una memòria RAM de 512 MB. Esmentar que aquesta versió també utilitza l'escriptori XFCE com la versió de Lubuntu que he provat anteriorment. La instal·lació de la distribució també és molt senzilla i reconeix tots els *drivers* pel maquinari automàticament, sense cap problema. El sistema funciona perfectament, és estable i no dóna símptomes de retard.

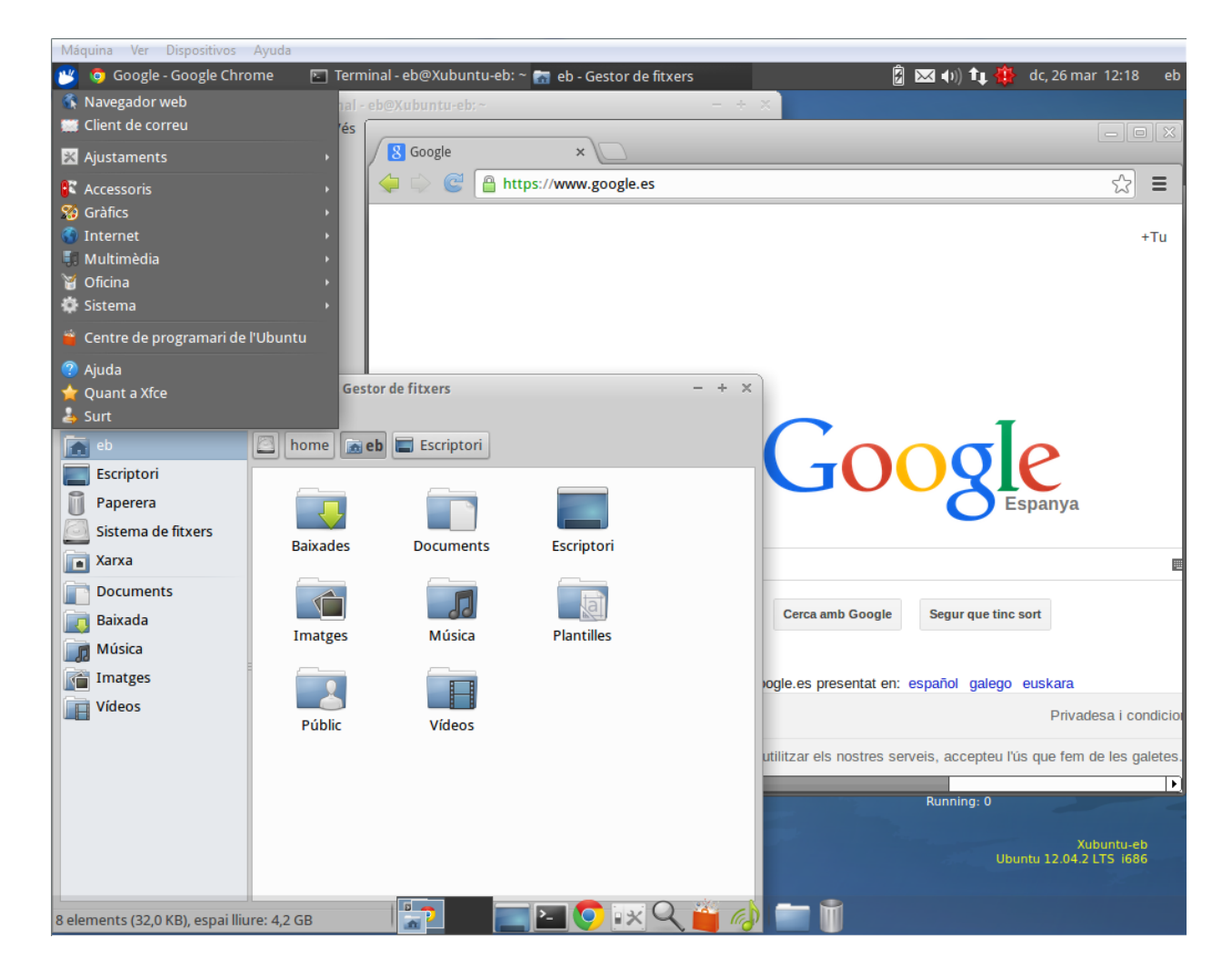

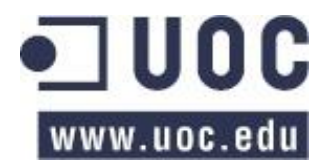

A continuació poso una taula amb l'ús de recursos que fan les diferents distribucions d' Ubuntu provades.

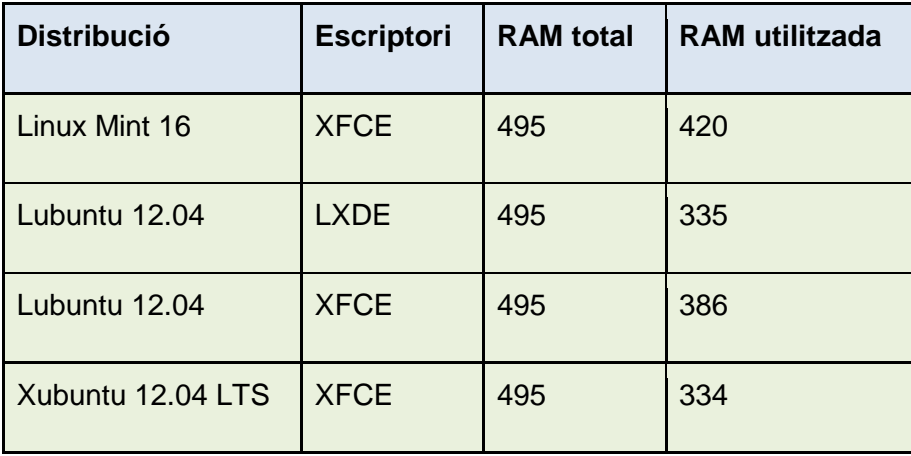

Basant-me en les proves que he realitzat, l'ús que fan les diferents distribucions de la utilització dels recursos del sistema, la compatibilitat dels *drivers*, l'estabilitat del sistema, el suport que es pot trobar per internet i del fabricant, i la compatibilitat i facilitat d'instal·lació dels programes que vull analitzar, m'he decidit per instal·lar la distribució Xubuntu 12.04 LTS. Potser no és la distribució de Linux més lleugera que he provat, però sí que és la que té més varietat de programari disponible dedicat al món de la música i a més, al ser una de les versions més populars basades en Ubuntu, té disponible molta documentació i suport a Internet. En definitiva, he agafat la distribució que, tenint en compte la utilització de recursos del sistema, la fiabilitat, la compatibilitat i el suport, em dóna més bones prestacions i facilitat d'ús.

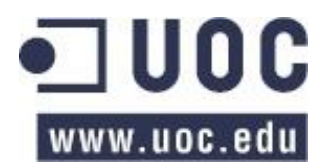

# <span id="page-17-0"></span>Instal·lació del Sistema Operatiu

Per fer l'estudi del programari i la realització del LiveDVD, utilitzaré un portàtil HP Compaq 6720s amb una memòria RAM de 2 GB i una CPU Intel Core 2 Duo T7250 de 2GHz de velocitat.

La instal·lació de la distribució Xubuntu 12.04 LTS l'he fa mitjançant un LiveCD en una partició en format "ext4" al disc dur i una partició d'intercanvi "swap" de 2 GB. La instal·lació és estàndard i no permet canviar cap paràmetre. Les dades d'accés (nom d'usuari i contrasenya) es poden trobar a l'annex.

Si no es diu el contrari, la instal·lació dels programes de la distribució es farà des del "Centre de programari de l' Ubuntu" que porta la distribució original Xubuntu 12.04 LTS. En cas que el programa a instal·lar no estigui disponible en els repositoris d' Ubuntu (i per tant, en el "Centre de programari de l' Ubuntu"), s'explicarà amb detall la seva instal·lació.

Un cop instal·lat i actualitzat el sistema operatiu, decideixo instal·lar el programa **"Analitzador de l'ús dels discs (Baobab)"**. Amb aquest programa puc controlar que la distribució de Linux que estic muntant no creixi en espai de disc més del desitjat, ja que la finalitat és fer un LiveDVD.

La distribució estàndard ocupa al voltant dels 3,3 GB.

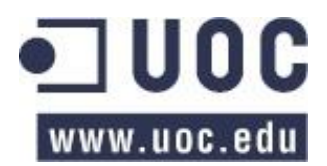

# <span id="page-18-0"></span>Instal·lació del "Screenlet" de rendiment del sistema: Conky-Lua

Un cop instal·lat el sistema operatiu, el pas següent ha estat instal·lar un "Screenlet" de rendiment del sistema per controlar en tot moment els paràmetres de l'ordinador. El que més m'ha agradat, tant per la informació detallada que dóna del sistema, com l'aspecte que té, és el **Conky-Lua**.

La instal·lació és una mica [enrevessad](http://www.diccionarios.com/detalle.php?palabra=enrevessat&dicc_79=on)a, ja que primer s'ha d'instal·lar l'aplicació que monitoritza el sistema, després s'ha de baixar l'executable que arrenca l'aplicació i finalment s'ha de baixar el "screenlet" que mostrarà els resultats de la monitorització a l'escriptori. A aquest "screenlet" se li ha de donar també una imatge (pell). La instal·lació l'he fet seguint els següents passos:

- 1. Instal·lar l'aplicació **Conky** amb el *apt-get*:
	- sudo apt-get install conky conky-all
- 2. Baixar el llançador de l'aplicació i donar-li permisos d'execució:
	- cd && wget -O .start-conky <http://goo.gl/6RrEw>
	- chmod +x .start-conky
- 3. Afegir el llançador de l'aplicació al grup de programes que s'executen en iniciar el sistema, dins l'apartat "Sessió i engegada".
- 4. Baixar una "pell" per l'"screenlet", en el nostre cas el taronja, i treure'l del .zip::
	- cd && wget -O lua-noobslab-orange.zip <http://drive.noobslab.com/data/conky/Lua/conky-lua-orange.zip>
	- unzip lua-noobslab-orange.zip

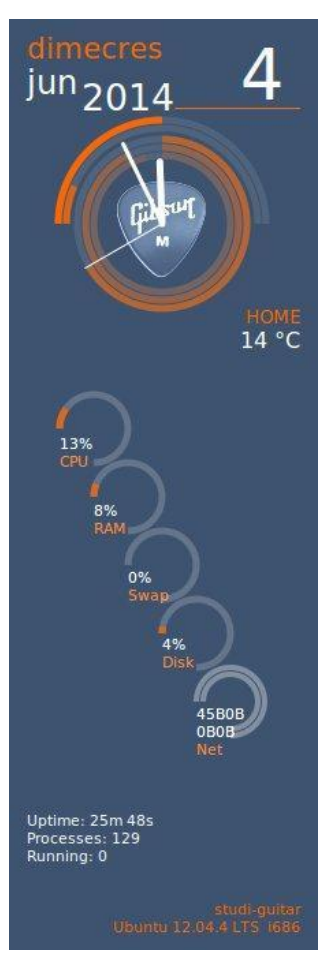

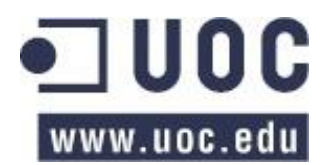

# <span id="page-19-0"></span>Programari a desinstal·lar de la distribució original

Per tal de fer la distribució més lleugera, he desinstal·lat els següents programes innecessaris pel projecte que ens ocupa.

Per fer la desinstal·lació, he utilitzat un cop més el "Centre de programari de l'Ubuntu".

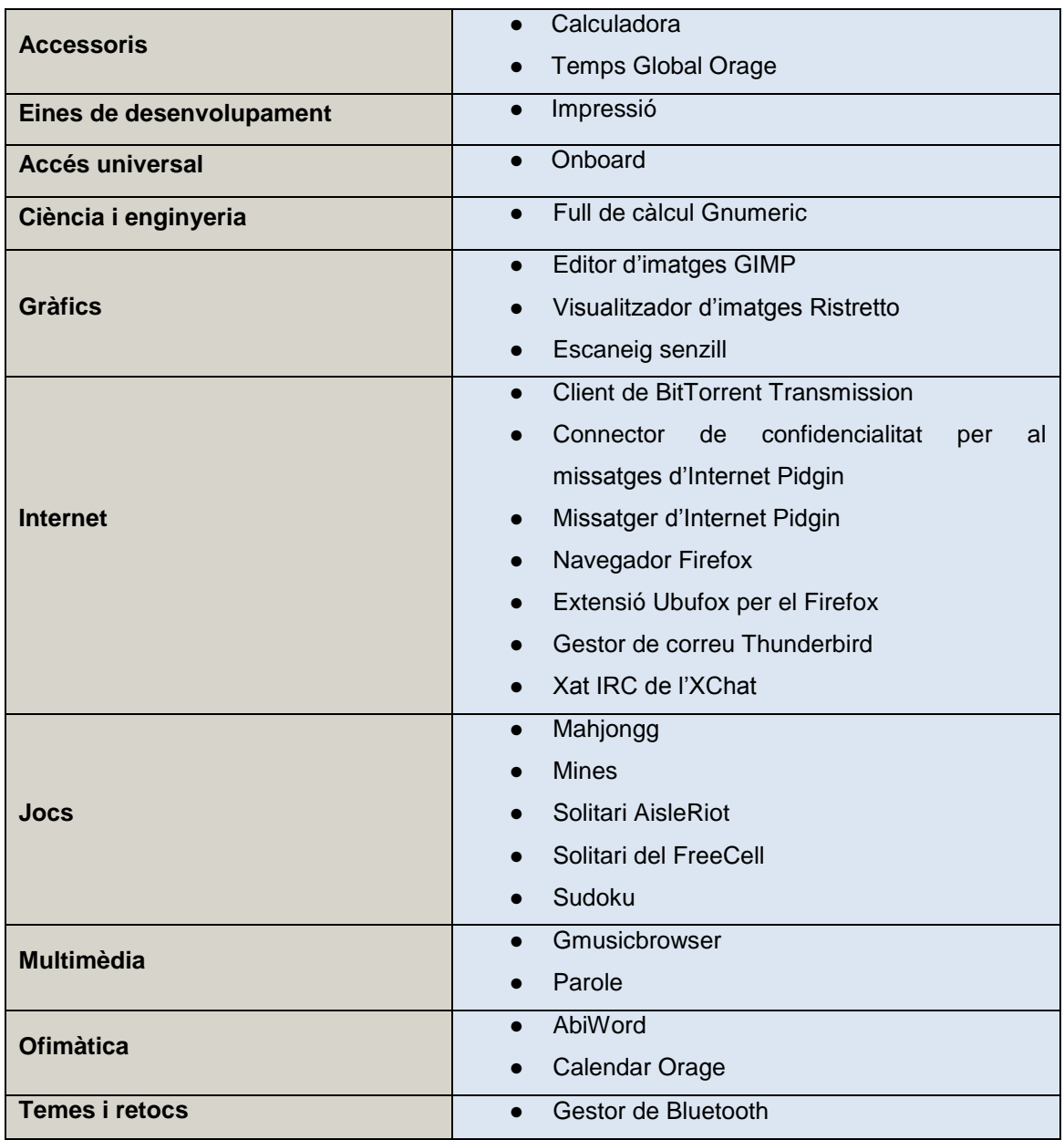

**Nota:** Els programes "Lector de correu" i "Navegador web" no es poden desinstal·lar, ja que van lligats a l'escriptori XFCE. Si es desinstal·len, es desinstal·la també l'escriptori XFCE, impossibilitant l'accés gràfic al sistema.

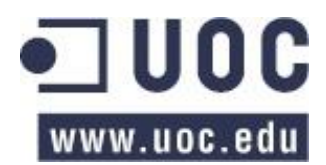

# <span id="page-20-0"></span>Programes d'inici automàtic (Sessió i engegada)

Per tal de no carregar innecessàriament el sistema i augmentar el rendiment de la RAM i la CPU, he optat per treure programes que no utilitzaré i que arrenquen a l'engegar el sistema. Els serveis i programes que he tret de l'inici automàtic són:

- Servei de Bluetooth
- Servei de impressores (cups)
- Notes (Ideal per notes ràpides)

En aquest punt, un cop iniciat el sistema utilitza els següents recursos:

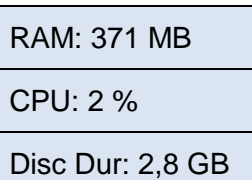

Un cop fets tots aquests canvis a la distribució original a nivell de sistema operatiu, és hora de començar a instal·lar el programari que ens interessa per fer l'anàlisi. Començarem per un punt clau, el servidor de so **Jack.**

# <span id="page-20-1"></span>El servidor de so Jack

Un punt essencial en el procés, tenint en compte la finalitat del projecte, és assegurar-se que no tingui cap problema amb el sistema de so. Una particularitat del sistema operatiu Linux, és que utilitza un servidor de so anomenat **Jack**. Per tant, si connecto la guitarra (o qualsevol altre instrument) al portàtil, hauré de configurar el servidor Jack per tal que el sistema rebi el senyal de l'instrument i el pugui manipular i encaminar cap a una sortida (els altaveus). Per configurar aquest servidor, el primer que he fet és instal·lar el programa **QJackCtl** '*JACK Audio Connection Kit*', que bàsicament és una aplicació gràfica per configurar el servidor de so. En parlaré a continuació.

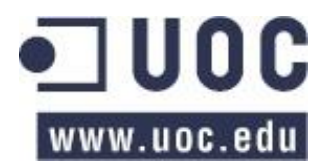

#### <span id="page-21-0"></span>Instal·lació i configuració de QJackCtl

El sistema operatiu Linux utilitza servidors per administrar el so. Bàsicament són programes que controlen i gestionen l'accés als dispositius d'àudio, normalment les targetes de so, evitant així que les aplicacions actuïn directament sobre aquests sistemes. Aquests servidors també gestionen els flux de dades d'àudio. Alguns d'aquest servidors disponibles en entorn GNU/Linux són **ALSA, PulseAudio** o **Jack**. Jo he utilitzat aquest últim, **Jack**.

Per configurar el servidor de so Jack, he utilitzat l'entorn gràfic **QJackCtl**, que està disponible en els repositoris d'Ubuntu, i per tant es pot fer la instal·lació des del "Centre de Programari de l'Ubuntu".

Un cop instal·lat QJackCtl, l'executem i ens trobem amb la següent pantalla:

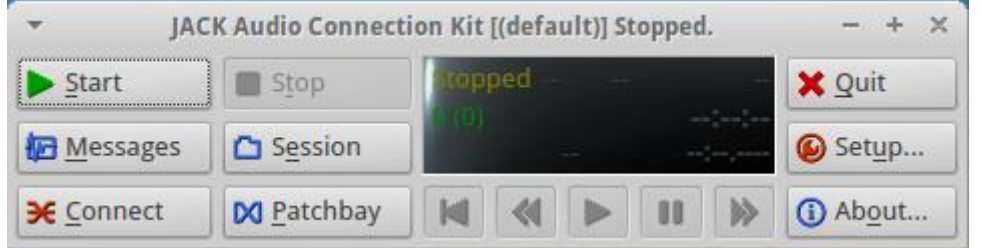

Com que és força important tenir ben configurat el servidor de so per tal de no patir retards en el so o una mala utilització dels recursos del sistema, explicaré una mica què és i què significa cadascun del paràmetres de configuració. Per canviar la configuració, hem d'obrir les propietats d'aquest mitjançant el botó "Setup...".

En l'apartat "Server" posem quin servidor de so utilitzem, en el nostre cas "jackd". El camp "driver" depèn de la targeta de so que utilitzem. Si aquesta és una targeta de so genèrica interna o una "usb", posem "alsa". Si fem servir una targeta "firewire", utilitzarem el *driver*  "freebob".

#### Paràmetres

L'apartat de paràmetres estan dividits en tres columnes. La primera fa referència als paràmetres del sistema, la segona a la qualitat de conversió de l'àudio d'analògic a digital, i la tercera a la interfície del servidor.

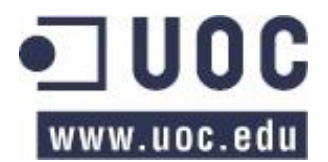

 $\Rightarrow$  La columna de l'esquerra fa referència als paràmetres de sistema. Els quatre primers actuen directament sobre els "xrun":

**Realtime:** si es marca la casella es dóna prioritat al procés en el sistema, de tal manera que minimitza l'error del tipus "xrun"*.*

**No Memory Lock:** indica que el servidor Jack no bloquegi la memòria física (RAM). S'utilitza quant s'executa Jack en temps real i es vol evitar que aquest i els seus clients omplin tota la memòria RAM.

**Unlock Memory:** Desbloqueja la memòria utilitzada per aplicacions gràfiques tipus **wine**.

**Soft Mode:** Aquesta opció ignora els "xrun" que pugui generar el *driver* d'"alsa" fent menys probable que Jack desconnecti els ports que no responen quant no s'està en temps real. Aquesta opció és útil per execucions en directe.

**Monitor:** Monitorització en directe. És irrellevant.

**Force 16bit:** Força al Jack a treballar amb 16 bits. Jack per defecte treballa en 32, 24 i 16 bits, per aquest ordre, informant d'èxit o fracàs en cada intent de connexió que fa. Per tant, si tenim la targeta que treballa amb 16 bits, forcem perquè només treballi amb aquesta resolució, estalviant feina al processador i evitant que aquest es col·lapsi.

**H/W Monitor:** Monitorització de la targeta de so per aconseguir latència 0. Útil en les gravacions.

**H/W Meter:** Igual que l'anterior però per targetes de so "Hammerfall".

**Ignore H/W:** Algunes targetes de so tenen els seus propis ajustaments sobre el període de "buffer". Amb aquesta opció s'ignoren aquests ajustaments.

**Verbose messages:** Serveix per habilitar o deshabilitar els missatges de "log" que dóna Jack.

 $\Rightarrow$  Els paràmetres de la columna del mig fan referència a la qualitat en la conversió de l'àudio.

**Priority:** És la prioritat que donem al servidor en el sistema per tal que sempre s'estigui executant sense interrupcions.

Els tres paràmetres següents són molt importants per la qualitat i la latència 'lag' del so.

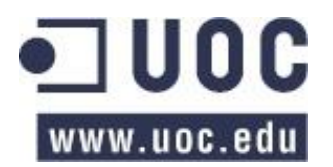

**Frames/Period:** Indica la quantitat de mostres que el servidor agafa del so per període de temps. Com més petit sigui el número de "frames", menys latència en el so hi haurà però més "xruns" podem tenir. L'ideal és trobar el terme mig per tal que no hi hagi molt retard en el senyal i el nostre sistema funcioni correctament.

**Sample Rate:** Estableix la qualitat del so. Com més gran és la freqüència de mostreig, més real és l'ona que interpreta el nostre sistema.

**Periods/Buffer:** Especifica el número de períodes en el "buffer" de hardware, normalment és 2. Com més gran és el període, més latència en el so hi haurà.

A la part de baix a la dreta, hi ha el camp **Latency**, el qual ens mostra la latència del so que tenim segons els tres paràmetres anteriors. Com més petits són aquests, més petita és la latència. És recomanable que aquesta dada no superi els 10 msec. Hem de tenir en compte però que si reduïm molt els tres paràmetres podem tenir *"*xruns*"*.

 $\Rightarrow$  La columna de la dreta mostra la interfície que utilitza el servidor.

**Interface:** Indica la interfície que utilitza Jack. Aquest només pot connectar amb una interfície de so al mateix temps. Generalment només tindrem una targeta de so, per tant deixarem el valor en "default". Si en tenim més d'una, l'haurem de seleccionar del desplegable.

**Audio:** Aquest paràmetre indica si el so és d'entrada, de sortida o ambdós. L'opció "Duplex" indica que reprodueix i grava al mateix temps. Amb aquesta opció podem gravar un instrument mentre sonen els altres que prèviament hem gravat. Si volem que només gravi, triem l'opció "Capture Only", i si només volem que reprodueixi, triem l'opció "Playback Only".

**Start Delay (secs):** És el temps que passa entre que QJackCtl arrenca el servidor Jack i comença a revisar el seu estat. És el temps que es dóna perquè Jack arrenqui correctament i es posi a punt.

Amb la configuració que es mostra a la següent imatge no notarem cap latència en el so. Si volem descarregar una mica el processador de la màquina, podem canviar els paràmetres "Frames/Period" a 256 (per exemple). Si ho fem, veurem que el retard "Latency" passa de 5.8 msec. a 11.6 msec.

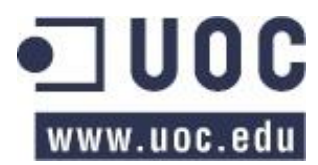

Estudis d'Informàtica, Multimèdia i Telecomunicacions

TFC – Estudi Digital per a Guitarra

Enric Balaguer i Moré

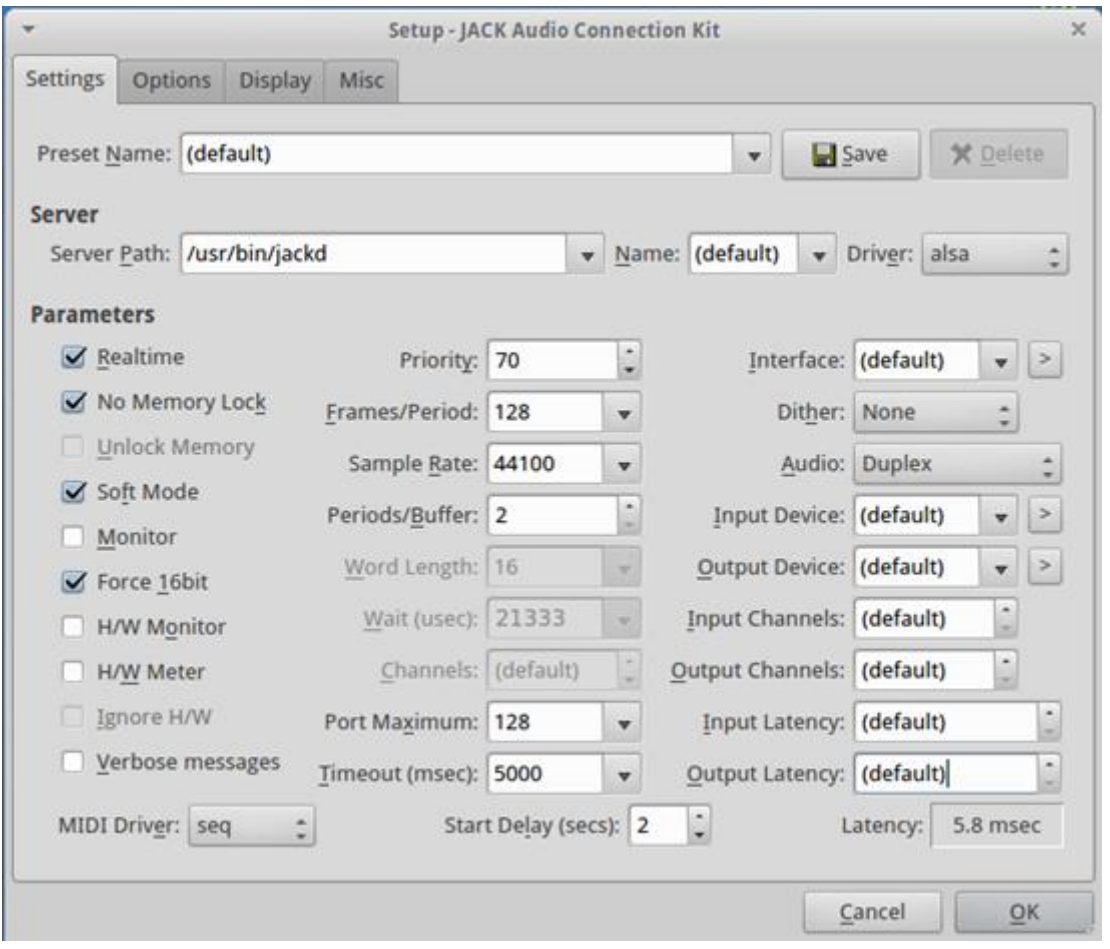

Un cop tenim el servidor configurat, l'engeguem amb el botó "Start" i premem el botó "Connect" per configurar les connexions.

En aquesta pantalla podem configurar les connexions de l'equip i com gestionar el so. Ens podem imaginar que funciona de la mateixa manera que si tinguéssim una sèrie d'efectes (pedals per fer-ho senzill), de tal manera que connectem la guitarra a un efecte, la sortida d'aquest a un segon efecte, i així successivament, fins que l'últim efecte el connectem l'amplificador per tal de que el so sigui audible. En el nostre cas, es tracta de portar el so que entra al portàtil a través d'uns programes que manipularan aquest so, per finalment, portar-lo fins a la sortida. Jo només utilitzaré l'apartat "Audio", ja que només treballaré amb la guitarra. En el cas que féssim servir aparells MIDI hauríem de fer servir també l'apartat de MIDI. La finestra de connexions és divideix en dues parts, la part esquerra és l'entrada i la dreta és la sortida. Per començar, si no tenim obert cap programa que gestioni el so, només ens apareixerà "system", un a l'esquerra, que és per on entra el so al sistema, i un a la dreta, que és la sortida de l'equip (els altaveus). Per connectar-los, els seleccionem i fem clic al botó

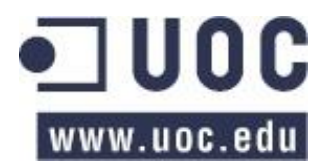

"Connect". D'aquesta manera hem connectat l'entrada i la sortida, i per tant, si tot ha funcionat i és correcte, ja hauríem de sentir la guitarra pels altaveus del nostre equip!

Si ara obrim un programa, en l'exemple el **Guitarix**, les connexions les podem fer com es mostren a la següent imatge:

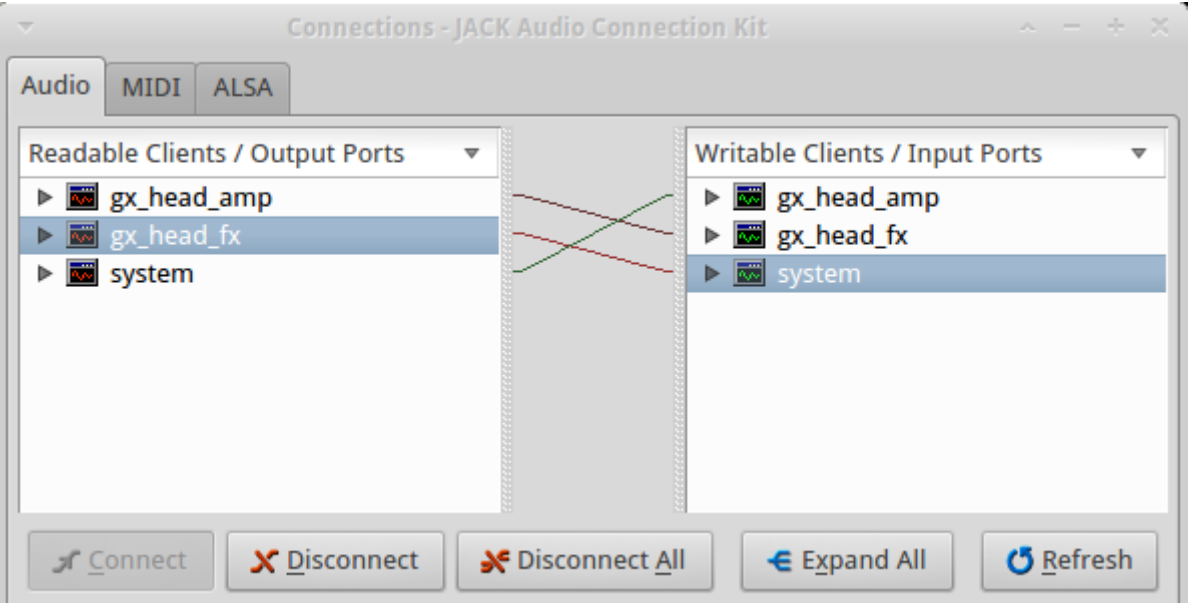

En la imatge, el so entra per "system", d'aquí passa al capçal de l'amplificador del **Guitarix** (*gx\_head\_amp*), del capçal passa al rack d'efectes del **Guitarix** (*gx\_head\_fx*), i d'aquest a la sortida "system". Com podem veure, el programa **Guitarix** té dos mòduls, un representa el capçal del amplificador i l'altre el rack d'efectes amb els quals manipulem el so de la guitarra. Amb aquesta connexió agafem el senyal de la guitarra i la processem amb el programa **Guitarix**. D'aquesta manera, podem anar afegint altres programes per anar processant el so a través d'ells i complicant el tema tant com vulguem. Hem de tenir en compte per això, que a la pràctica passa exactament el mateix que quant treballem en situacions reals, com més manipulem el senyal, més manipulem també les seves impureses i normalment més s'amplifiquen, de tal manera que aguditzem el "soroll" del senyal. Com veurem, hi ha programes que ells sols ja fan la connexió en el Jack, i d'altres que no. Sempre hem d'assegurar-nos que les connexions siguin les correctes, ja que si tenim diversos programes de so executant-se al mateix temps, segurament les connexions entre ells no seran les que nosaltres voldríem..

Un cop tenim la guitarra connectada i sonant en el sistema, el que hem de fer és posar el nivell d'entrada correcte per tal que no es saturi el senyal. Per fer-ho, podem obrir l'aplicació

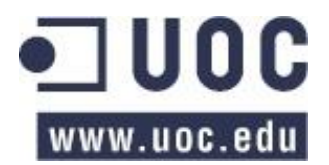

**Meterbridge** que s'instal·la juntament amb el QJackCtl. Aquest programa ens mostra el volum del senyal que es processa en temps real. Hem de tenir en compte que cal fer la connexió amb el QJackCtl, per tant, depenent d'on el posem, ens mostrarà un volum o un altre.

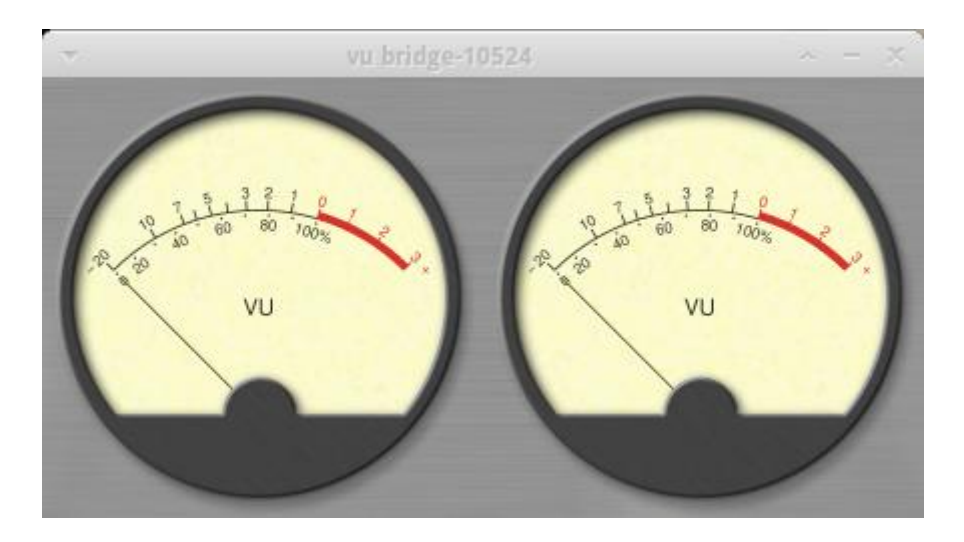

Cal que el senyal no treballi molt sovint a la zona vermella, ja que si és així es saturarà, i tampoc treballi a una zona molt baixa, ja que si desprès l'amplifiquem, amplificarem també el "soroll" del senyal. És aconsellable que el senyal estigui entre els -6 dB i -3 dB per sota dels 0 dB.

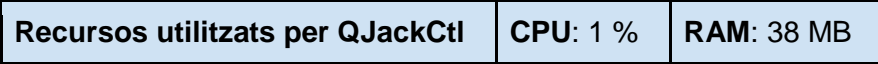

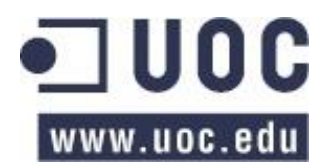

### <span id="page-27-0"></span>Programari a instal·lar

He fet una llista el més variada possible d'aplicacions relacionades amb la música i el tractament de fitxers d'àudio. Tot i que segurament no hi són tots, si que he intentat posar els més coneguts en el seu àmbit. És per això que els he categoritzat segons les seves funcions, tot i que de vegades es fa força difícil degut a que alguns d'ells fan diverses tasques (gravar àudio, gravar midi, mesclar, afegir efectes, etc).

També he descartat alguns programes degut a que la seva filosofia s'allunya de la finalitat d'aquest estudi. Per exemple, tot i que **LMMS** 'Linux MultiMedia Studio' és un programa molt reconegut en l'àmbit musical, l'he descartat perquè treballa íntegrament amb protocol MIDI. Per la mateixa raó també he descartat sintetitzadors, teclats virtuals...

A continuació poso les diferents categories en que he agrupat els programes segons les seves funcions. Esmentar que els programes els he instal·lat amb el "Centre de programari de l'Ubuntu" amb les opcions que venen per defecte.

#### **Efectes**

- **Guitarix**: Programa que simula un rack d'efectes per la guitarra.
- **Rakarrack**: Programa que simula un rack d'efectes per la guitarra.
- **Calf**: Conjunt de *plugins* d'efectes per al Jack.

#### Editors de partitures

Tres programes editors de partitures en format MIDI.

- **Denemo**
- **Tuxguitar**
- **MuseScore**

#### Seqüenciadors d'àudio i MIDI (Digital Audio Workstation)

Els següents programes, són el què s'anomenen Digital Audio Workstation (DAW) o seqüenciadors d'àudio digital. Simulen estudis complerts de gravació incloent tot el procés, des que es grava fins que es masteritza la cançó. Poden gravar àudio i MIDI, poden mesclar les gravacions mitjançant diferents pistes, poden editar les pistes gravades, poden afegir efectes i/o filtres, etc. Més endavant veurem el seu funcionament.

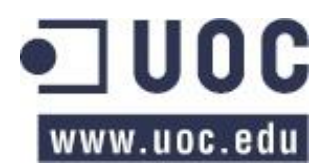

- **Qtractor**
- **Ardour**
- **Rosegarden**
- **MusE**

#### Gravadors/Editors de so

- **Audacity**: Gravador i editor de sons molt complert.
- **Sound Converter:** Programa per convertir a diferents formats els fitxers d'àudio.
- **mhWaveEdit**: Gravador de so molt senzill i fàcil d'utilitzar.
- **Play it slowly**: Programa capaç de reproduir un fitxer de so a una velocitat o tonalitat diferent a la original.

#### Altres

- **Hydrogen Drum Machine**: Caixa de ritmes
- **FMIT**: Afinador de guitarra.
- **Chromium**: Navegador de pàgines web

# <span id="page-28-0"></span>Personalització de la distribució

Un cop he tingut llesta la distribució a nivell de programari, l'he personalitzat de la següent manera: he posat quatre imatges com a fons de pantalla, disponibles amb dues resolucions: 1280x800 i 1440x1080. A mes he afegit una barra lateral a la dreta de la pantalla amb accessos a tots els programes que he analitzat. També he categoritzat en el menú inici els programes instal·lats segons la seva categoria. A més, he deixat a l'escriptori una carpeta amb els manuals que he trobat dels programes i que es podien baixar per consultar fora de línia, i dins el navegador de la distribució, he deixat els marcadors per accedir a les pàgines d'Internet d'ajuda als programes estudiats. Per últim, a la carpeta de "Música", he deixat tots els exemples que he anat fent al llarg del estudi per a que serveixin com exemple.

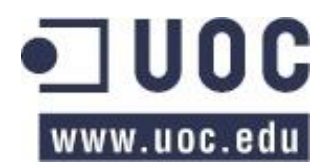

# <span id="page-29-0"></span>Apunts previs

Abans d'entrar amb matèria i començar a analitzar els programes que he comentat, crec oportú explicar una sèrie de termes i paràmetres que ens seran útils per entendre millor els programes, les seves funcions i el seu funcionament.

### <span id="page-29-1"></span>Paràmetres i sistema

A continuació comentaré una sèrie de paràmetres els quals tenen relació directe amb la utilització dels recursos del sistema i la qualitat del so.

#### El buffer

Segons la Vikipedia, el "buffer" "és un espai de memòria en el que s'emmagatzema les dades per evitar que el programa o recurs que en faci ús, ja sigui hardware o software, es quedi sense dades durant una transferència".

Segons aquesta definició, quant més gran sigui el "buffer", més dades es guardaran en memòria, per tant s'utilitzarà més RAM i més descarregat anirà el processador. Per contra, podem patir retards 'delays' o 'lags', ja que el temps entre que les dades entren al "buffer" i són processades és molt gran.

Per contra, si triem un "buffer" petit, hi haurà poc *delay* però farem més ús del processador.

Així doncs, es tracta de trobar un punt mig entre temps de retard assumible i ús de CPU.

#### La freqüència de mostratge.

Segons la Vikipedia, la freqüència de mostratge o taxa, "és el nombre de mostres per unitat de temps que es pren d'un senyal analògic per produir un senyal discret, durant el procés necessari per convertir-la d'analògic a digital", és a dir, és el número de cops per unitat de temps en que el nostre processador agafa el valor de l'ona que està llegint per tal d'interpretarla digitalment.

Segons això, com més gran sigui la freqüència de mostratge, més semblant serà la interpretació que fa el nostre ordinador de l'ona que llegeix i més ric i complert serà el so, però més ús del processador i de la memòria farà, ja que tindrem més dades per processar.

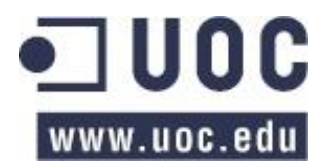

# <span id="page-30-0"></span>Connexions físiques

Per connectar la guitarra, he fet servir un cable estèreo, amb una connexió "jack" en un extrem (el de la guitarra) i una connexió "mini-jack" a l'altre (el de l'ordinador).

Un cop tenim la guitarra endollada, hem d'arrencar i configurar (si no ho hem fet abans) el servidor Jack, que és l'encarregat de gestionar el so del nostre sistema Linux. Ho fem mitjançant el programa QJackCtl. Si tot es correcte i la guitarra ja sona pels altaveus de l'ordinador, és moment de començar a parlar dels programes triats per l'estudi.

# <span id="page-30-1"></span>Estudi de les aplicacions

A més de parlar de perquè serveixen les aplicacions triades, quines propietats ofereixen, com funcionen i quines diferències hi ha entre unes i altres, també veurem quins recursos de la màquina utilitzen. Mirarem quina quantitat de CPU i quina memòria RAM necessiten i així poder comparar quines aplicacions gestionen millor els recursos. Per fer-ho, utilitzaré el "Gestor de processos" inclòs en la distribució Xubuntu, i que serveix per veure quina quantitat de CPU i de RAM està utilitzant en temps real cada procés que s'està executant al sistema.

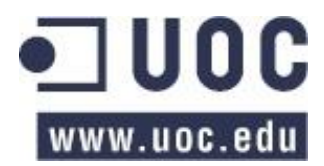

# <span id="page-31-0"></span>Programari

### <span id="page-31-1"></span>Editors de partitures

#### <span id="page-31-2"></span>Denemo

#### **Pàgina web**: [http://www.denemo.org](http://www.denemo.org/)

**Denemo** és un editor de partitures gràfic que genera codi font de **LilyPond**. Segons la Viquipèdia, "**LilyPond** és un editor de partitures que pot ser integrat en LaTeX, entre altres sistemes d'edició de text", és a dir, és un programa que permet escriure partitures a partir de text pla. A més, **Denemo** també permet la reproducció sonora de la partitura. Una de les avantatges de **Denemo**, és que pots veure en paral·lel la partitura en mode gràfic i en mode codi font, de tal manera que pots veure en quin punt estàs del codi i on es troba l'error (en cas que n'hi hagi).

Permet entrar les notes de la partitura a partir d'un teclat MIDI extern, tot i que també es pot utilitzar el teclat de l'ordinador. Per fer -ho, s'ha de triar la nota dins el pentagrama mitjançant el ratolí o les fletxes del teclat, i el valor de la nota amb els números. Per exemple, una blanca és el número "1", una negra el "2", una corxera el "3", etc. Si volem una nota sostinguda hem de posar la nota i després pujar el semitò mitjançant el símbol "+". D'igual manera, si volem posar un bemoll, hem de triar-lo amb el símbol "-". Si volem posar dues notes al mateix temps, posem la primera nota i, un cop triada la segona nota al pentagrama, l'afegim amb la tecla "Insert".

A més de posar les notes al pentagrama, també permet posar el títol de la cançó, les lletres (posa les paraules automàticament a sota de la nota que li correspon), el compositor, la persona que ha fet els arranjaments, el copyright, l'instrument, etc.

Bàsicament aquest és el seu funcionament, tot i que el programa té infinitat d'opcions i inacabables possibilitats. Un cop hem creat la partitura, la podem guardar en format Denemo (.denemo) o exportar-la a MIDI (.mid), PDF (.pdf) o Lilypond (.ly).

Una funcionalitat que té molt interessant és el mode "Educational". Es tracta de l'exercici de dictat: el programa toca unes notes i l'usuari ha d'intentar encertar-les. Té l'opció de triar el to i/o l'escala en la qual es basarà l'exercici.

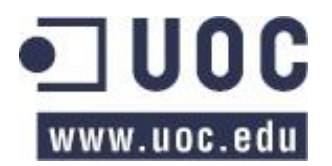

Cal comentar que en el moment de instal·lar el programa Denemo, també instal·la l'aplicació **Lilypond**. Aquesta guarda al directori */usr/share/doc/lilypond/html* l'ajuda, la qual ocupa 700 MB. Com que aquest directori ocupa molt espai en la distribució he decidit eliminar-lo. Per tant, la meva distribució no conté l'ajuda de Lilypond.

Tot i que el programa és molt complert, trobo que és poc intuïtiu, i a vegades haurem de consultar el manual per veure com es fa la tasca que ens interessa. Es necessita força temps per treure rendiment al programa. Un altre problema amb el qual m'he topat és que no he sabut trobar per Internet cap partitura per .denemo compatible amb aquest programa, tot i que si que hi ha força oferta de partitures lilypond, encara que aquestes no es poden obrir amb el Denemo.

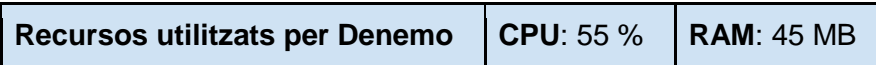

A la imatge podem veure la partitura editable, on es posen les notes, la partitura en format imprimible i la partitura en format **Lilypond**.

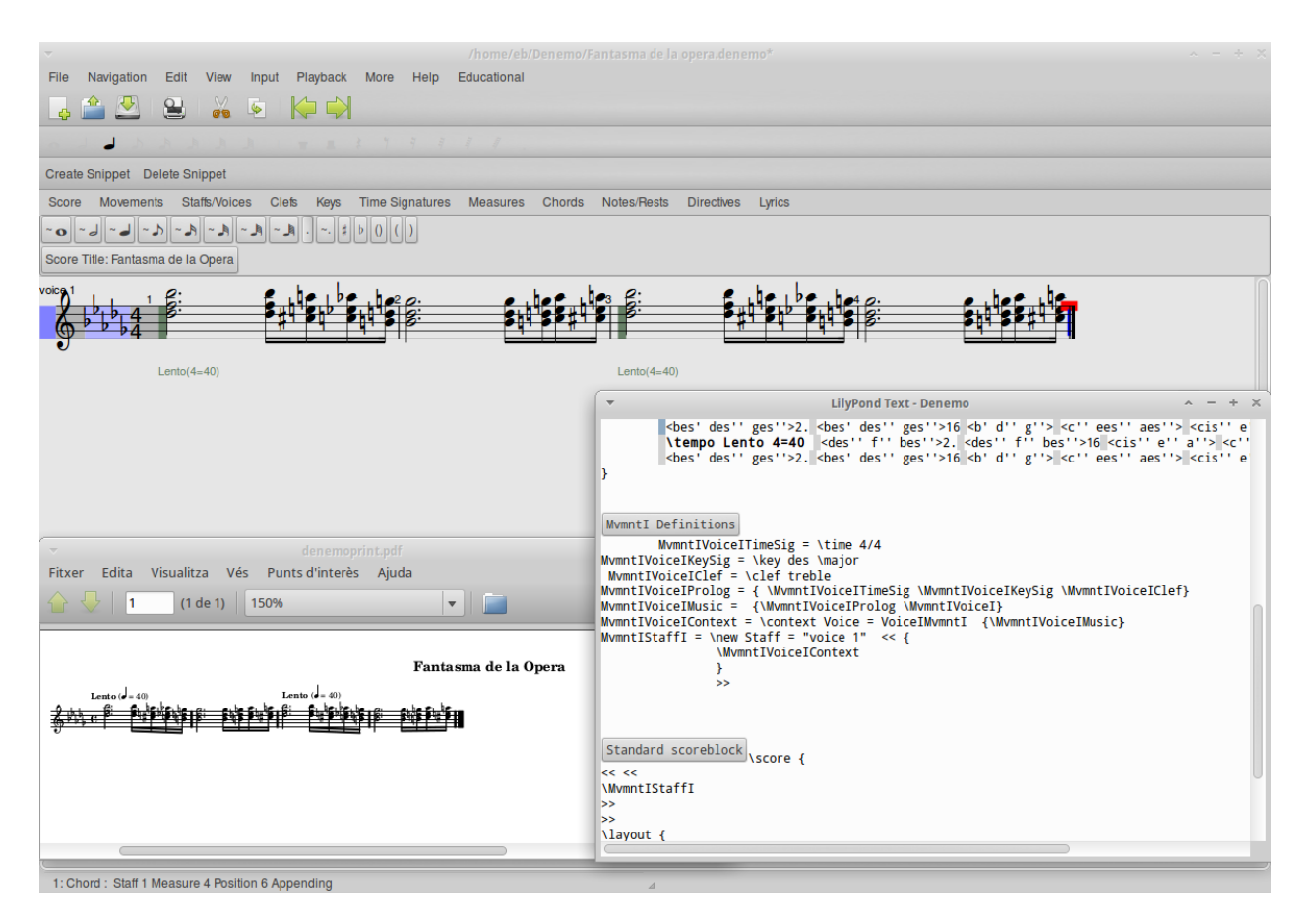

Pàgina 33

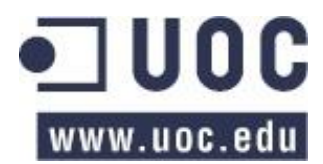

#### <span id="page-33-0"></span>**MuseScore**

#### **Pàgina web**:<http://www.musescore.org/es>

**MuseScore és** un programa molt semblant a l'anterior. Es pot obrir una partitura ja creada (hi ha una gran quantitat de partitures a la pàgina web del fabricant) o crear-ne una de nova. Com en el cas de **Denemo**, si triem crear-ne una de nova, les notes es poden entrar des d'un teclat extern MIDI o amb el teclat i ratolí de l'ordinador. Si triem aquesta última opció, només començar ens sortirà un assistent el qual ens demanarà una sèrie de dades, com ara el nom de la cançó, les dades del compositor, l'instrument pel qual es fa la partitura, triar l'armadura corresponent, el compàs i el número d'aquests que tindrà la composició. Un cop acabat l'assistent, ens apareixerà la partitura buida, plena de silencis. Totes aquestes dades que hem entrat amb l'assistent, es poden modificar després.

Un cop tenim davant la partitura, hem d'entrar en mode edició. Per fer-ho, hem de triar l'opció de "Mode d'entrada de notes" mitjançant el botó marcat amb una "N" , i ja podem afegir les notes utilitzant el ratolí o el teclat. Amb el ratolí fem clic al lloc on ha d'anar la nota i amb el teclat hem de prémer la nota (A, B, C, D, E, F o G). Si volem canviar la durada de la figura, canviar-li el to o afegir un silenci, ho podem fer mitjançant els botons de la part superior o amb les fletxes del teclat. Si volem afegir una o més notes que sonin al mateix temps, procedim d'igual manera, posant-la amb el ratolí i canviant les seves propietats, si cal, amb el botó corresponent. Si volem esborrar un nota de les que hem entrat, la podem tornar a marcar amb el ratolí i s'esborrarà.

Un cop creada la partitura, la podem guardar amb múltiples formats diferents, com ara el format estàndard del programa (.mscz), en format imprimible o de lectura (.pdf, .ps, .png, .svg), en format per escoltar (.wav, .flac, .ogg) o en format compatible amb altres programes informàtics (.xml, .mid, .ly, etc.).

**MuseScore** resulta força intuïtiu i senzill en quant a funcionament. Crec que si es vol crear una partitura des de l'inici, el millor és utilitzar un teclat extern, i que el programa sigui l'encarregat d'interpretar les notes. Si després cal fer uns retocs, es poden fer amb l'ajuda del ratolí i el teclat.

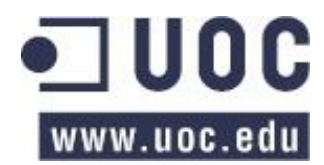

**Recursos utilitzats per MuseScore** | CPU: 35 % | RAM: 77 MB

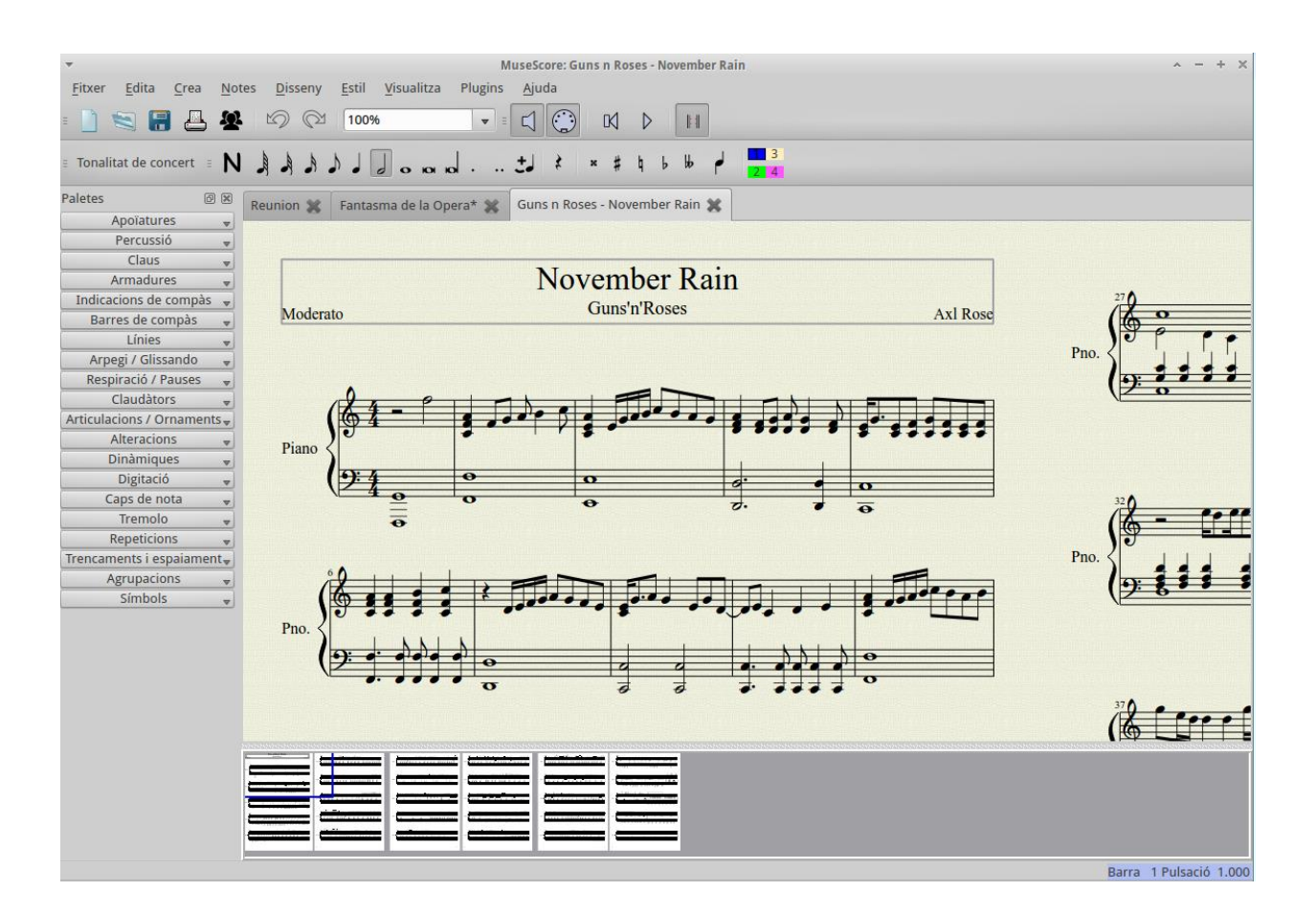

#### <span id="page-34-0"></span>**TuxGuitar**

#### **Pàgina web**: [http://www.tuxguitar.com.ar](http://www.tuxguitar.com.ar/)

**Descripció**: Tot i que també serveix per escriure partitures, no té res a veure amb els dos que hem vist fins ara. Així com els anteriors servien per escriure partitures en general, **TuxGuitar** està orientat totalment al instrument de la guitarra, tot i que pot reproduir qualsevol instrument MIDI.

Quant s'inicia el programa, el primer que mostra és una partitura amb el seu pentagrama, lligat a una tabulatura representada per un mànec de guitarra, amb els seus trasts i les seves cordes. Es pot crear la partitura directament escrivint al pentagrama o escrivint a la tabulatura, de tal manera que el que s'escrigui en una apareixerà a l'altre. Per exemple, si triem escriure a la tabulatura, amb el ratolí o les fletxes del teclat seleccionem la corda, i després, entrem amb els números del teclat el trast al qual correspon la nota de la guitarra. Si fem clic amb el botó

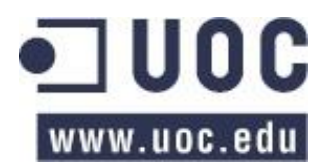

#### Estudis d'Informàtica, Multimèdia i Telecomunicacions TFC – Estudi Digital per a Guitarra Enric Balaguer i Moré

esquerra del ratolí a qualsevol lloc, ens apareixerà un menú on podem canviar la durada de la nota 'beat', la clau, el tempo, la armadura, etc. Si el que volem és escriure al pentagrama, posem la nota directament amb el ratolí i si cal canviar la llargada de la nota fem clic amb el botó dret, igual que hem fet en la tabulatura. També podem canviar la durada de la nota amb els botons que hi ha a la part superior amb els símbols pertinents (rodona, blanca, negre, etc.). A mesura que anem escrivint les notes, el programa ens omple la resta del compàs amb silencis.

Podem crear tantes pistes com vulguem, ja sigui de guitarra o de qualsevol altre instrument. Les pistes que posem, les podem veure a l'espai que hi ha entre la partitura i el mànec de guitarra. A la dreta del nom i de l'instrument de la pista, es mostra en uns quadrets els compassos de la cançó i a quin lloc de la cançó ens trobem. Si fem doble clic a sobre del nom de la pista o l'instrument, veiem les propietats de la pista: podem canviar el nom i color de la pista, número de cordes, afinació de cada corda i el tipus de so de la pista. Per exemple, si volem que sigui una guitarra, podem triar entre guitarra espanyola, guitarra de jazz, guitarra amb *overdrive*, guitarra distorsionada, etc. Si volem que sigui un violí, hem de triar un so de violí. L'únic que hem de tenir en compte, és que si la pista conté un instrument de percussió, hem de marcar a les propietats de la pista que es tracta d'un instrument de percussió..

Per mesclar les pistes podem obrir el mesclador mitjançant el botó pertinent. Amb el mesclador podem controlar el volum de cada pista i el balanç (esquerra o dreta). A més podem afegir per cada pista quatre senzills efectes: *Chorus*, *Reverb*, *Phaser* i *Tremolo*. En aquests efectes només podrem canviar la seva intensitat respecte al senyal original.

A part de la partitura i les pistes d'instruments, també ofereix les següents utilitats:

- Un editor d'acords, amb el qual podem construir i experimentar amb els acords i les notes que els formen.
- Una utilitat per transposar les notes, és a dir, les podem canviar de to.
- Una utilitat que ens mostra totes les escales que es poden fer amb la guitarra, depenen del to (jònica, dòrica, etc.).
- Un afinador.

Les partitures que utilitza **TuxGuitar** son compatibles amb les partitures de **GuitarPro**, amb la qual cosa hi ha una gran quantitat de material per aquest programa a Internet. A l'annex d'aquest document i al navegador que hi ha a la distribució, he posat un llista de pàgines web on trobar aquest tipus de partitures.
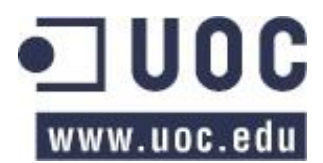

**TuxGuitar** no és exactament un editor de partitures "pur" com poden ser **Denemo** o **MuseScore**, però de ben segur que és el que més profit ens donarà en el nostre treball amb la guitarra. Amb ell podem tocar partitures baixades de la xarxa, utilitzar-lo per treure solos, treballar amb temes coneguts o inclús per composar o fer arranjaments. Poder l'únic punt a millorar serien els sons, ja que segons quins, sonen una mica rudimentaris i digitals, tot i que personalment, crec que compleixen perfectament amb els objectius del programa.

**Recursos utilitzats per TuxGuitar**  $\vert$  CPU: 2 %  $\vert$  RAM: 81 MB

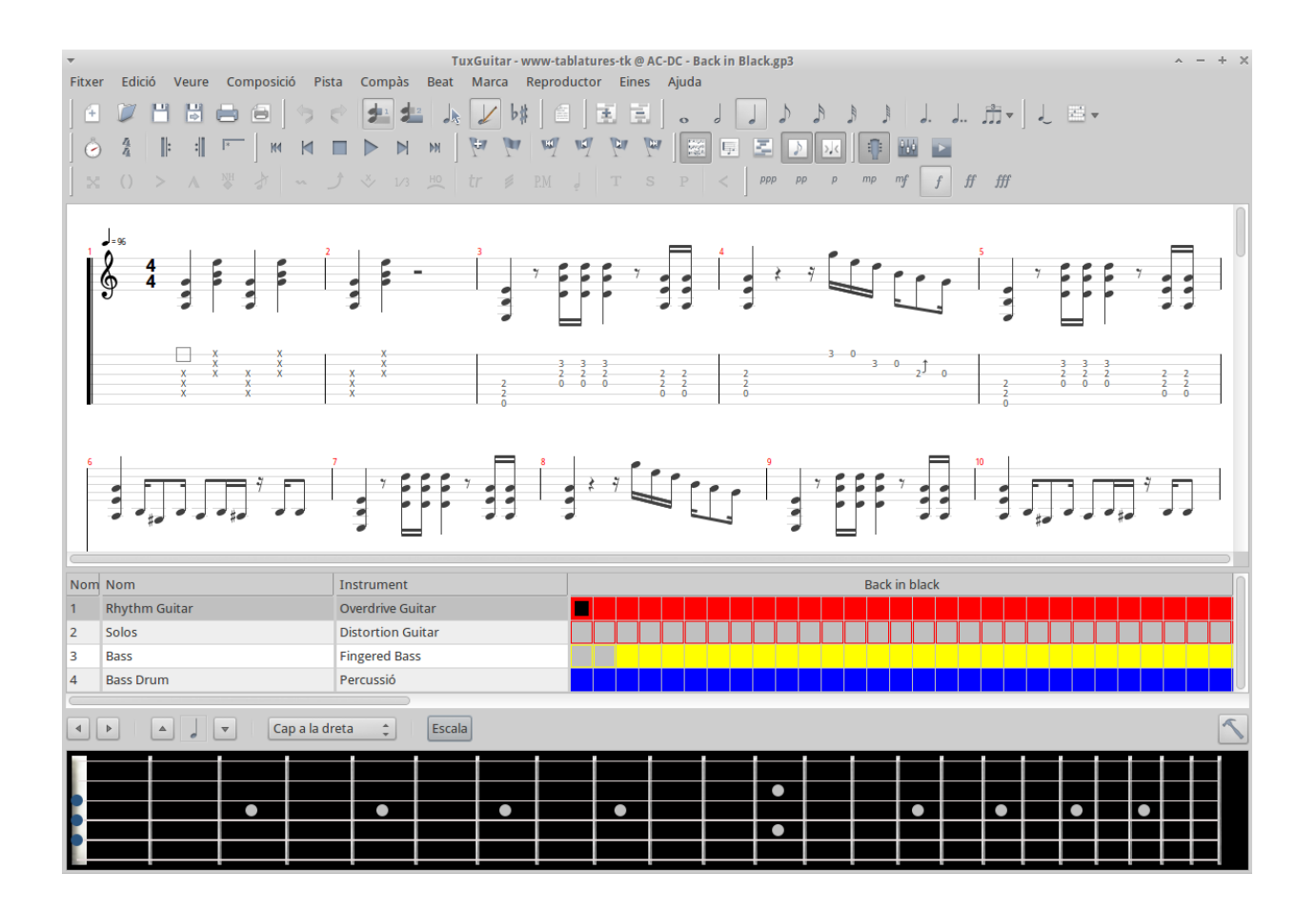

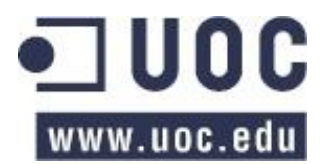

# **Efectes**

## **Guitarix**

**Pàgina web**:<http://guitarix.sourceforge.net/>

**Guitarix** és un software que simula un amplificador i un rack d'efectes de guitarra. Bàsicament està format per un capçal d'amplificador de guitarra, el qual consta dels típics paràmetres que podem trobar en qualsevol amplificador del mercat, i el rack d'efectes, on podem posar els efectes que utilitzarem per obtenir el so desitjat.

## El capçal

El capçal està format pels següents paràmetres.

- **Pre gain**: nivell d'entrada de el senyal.
- **Drive**: guany del senyal.
- **Clean/Dist**: quantitat de distorsió.
- **Mater gain**: volum de sortida.
- **Bass boost**: potenciador de greus.
- **Presence**: potenciador de mitjos.
- **Reverb**: efecte de reverberació.

A més d'aquests paràmetres, el capçal també inclou unes vàlvules "virtuals" les quals donen al nostre instrument un so més analògic. Podem triar entre 17 configuracions diferents.

## El rack d'efectes

 $\Rightarrow$  Portes de so

De manera predeterminada, el rack d'efectes incorpora un conjunt de portes de so: un **noise gate**, un **noise shaper**, un **mono level out** i un **clip**.

El **noise gate** és una porta de so que talla el senyal que hi ha per sota d'un nivell, el qual nosaltres podem configurar mitjançant la roda que porta a tal efecte. Si pugem molt el nivell de tall 'threshold' la porta de so tallarà més senyal del que nosaltres probablement voldríem. És fàcil mirar el seu efecte, toquem una nota i esperem a que aquesta es vagi atenuant, fins que la

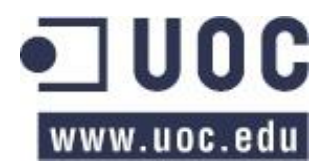

porta de so la talli. S'ha d'anar amb compte amb aquest paràmetre, i ajudar-nos amb el següent:

El **noise shaper** actua sobre el soroll del so, traient els paràsits que agafa el senyal al passarlo pels efectes. Bàsicament el que fa és retallar aguts, per tant, després seria convenient rectificar el senyal mitjançant un equalitzador. Si treballem conjuntament amb aquest efecte i l'anterior, podem disminuir el soroll del senyal retallant mínimament el so.

El **mono level out** baixa el volum del senyal fins a 20dB, la qual cosa ens anirà molt bé si, degut al **noise gate**, la nostra guitarra "petardeja" (sol passar quant retallem molt el senyal).

El **clip** el que fa és posar un límit al senyal, de tal manera que el so que generem no passi d'aquest límit i així no saturar el senyal de sortida.

El efectes disponibles en el rack es divideixen, bàsicament, en dos grans grups: el efectes mono, els quals poden funcionar en el preprocessat "pre" (per corregir el senyal que arriba al rack) o en el postprocessat "post" (per millorar el senyal de sortida del rack), i els efectes estèreo, els quals només poden funcionar en el postprocessat.

A continuació poso els mòduls d'efectes disponibles a **Guitarix** classificats segons la seva funció:

Veurem que en molts efectes hi ha el paràmetre *wet/dry*. Aquest paràmetre configura la quantitat de senyal resultant de l'efecte que es mescla amb el senyal original. Si el posem tot a *dry*, no notarem l'efecte, en canvi, si el posem tot a *wet*, no sentirem el senyal original, sinó que només sentirem el so resultant de l'efecte.

 $\Rightarrow$  Emuladors d'amplificadors i caixes d'altaveus

**Tonestack** (mono): és un emulador d'amplificador. Podem triar entre 25 amplificadors, entre ells Twin Reverb, JCM-800, JCM-2000, SOL 100, Mesa Boogie, Peavey, etc. Consta d'un equalitzador de tres bandes, greus, mitjos i aguts.

**Cabinet** (mono): és un emulador de caixes d'altaveus. Podem triar-ne de 15 tipus diferents. A més de controls de greus i aguts, porta un control de volum.

 $\Rightarrow$  Distorsió

**Overdrive** (mono): distorsió per fer rock'n'roll dels anys 60 i 70. Es pot triar el nivell de saturació i el nivell d'efecte ("wet/dry").

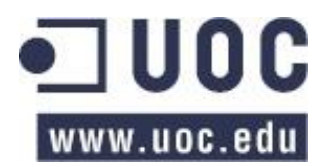

**Multi Band Distortion** (mono): és un complet mòdul de distorsió. Tenim dos grups de paràmetres, els de guanyança del senyal ("gain") i els de distorsió ("drive"), cadascú amb un equalitzador de greus, greus mitjos, greus aguts i aguts. A més del nivell d'efecte ("wet/dry") i un apartat per retallar freqüències ("frequency Split Hz"), tenim l'apartat "resonator", on trobem el nivell de "trigger" (com més elevat menys distorsió) i el nivell de "vibrato" (també com més elevat menys "vibrato"). Aquest últim es per donar profunditat al senyal distorsionat.

 $\Rightarrow$  Equalitzadors

**Bi-Quad Filter** (mono): augmenta una sola freqüència respecte a les altres.

**Feedback** (mono): augmenta una sola freqüència respecte a les altres. Es pot mesclar amb el senyal original.

**Impulse Response** (mono): augmenta una freqüència i les del seu voltant, per fer-nos una idea, funciona igual que una campana de Gauss. Podem triar la freqüència a augmentar, el guany i el llindar de freqüències veïnes que també augmentarem.

**Scaleable EQ** (mono): equalitzador gràfic de 10 bandes.

**3 Band EQ** (estèreo): equalitzador de 3 bandes, greus, mitjos i aguts amb el paràmetre "sharp" per treure presència a l'equalització.

**Low High Pass**: és un mòdul que fa de filtre de greus i aguts. Està format per dues parts: en una podem escollir les freqüències que deixem passar i en l'altre les freqüències que retallem.

**Moog Filter** (estèreo): és un filtre el qual, donat una freqüència "Hz" se li treu o se li dóna una ressonància "Q".

 $\Rightarrow$  Compressor

Per poder controlar la dinàmica del senyal que ofereix el nostre instrument tenim el compressor. El compressor de **Guitarix** ofereix els següents paràmetres: "knee", per controlar la transició entre el so original i el so comprimit, amb "ratio" li diem la quantitat de compressió que apliquem al senyal, "threshold" marca el nivell a partir del qual comença la compressió, tots els nivells que estiguin per sota no quedaran comprimits. Amb "attack" configurem el temps que triga el senyal en comprimir-se, i amb "release" fem exactament al revés, controlem el temps que triga el compressor per passar de el senyal comprimida al senyal per sota del límit de compressió.

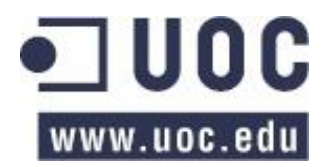

 $\Rightarrow$  Temps

**Echo** (mono): repeteix el senyal. Podem configurar el temps de retard entre repeticions i el % de pèrdua de volum de l'eco respecte a la repetició anterior.

**Stereo Echo** (estèreo): el mateix que l'anterior però en estèreo. Té els mateixos paràmetres però separats en esquerra i dreta.

**Delay** (mono): molt semblant a **Echo** però genera només una repetició. Es pot configurar el temps entre el senyal original i la repetició i el volum d'aquesta.

**Stereo Delay** (estèreo): el mateix que l'anterior però en estèreo, amb el temps i el volum independents per cada canal. La repetició entre els dos canals pot ser lineal (mateix volum a les dues repeticions) o "pingpong" (la segona repetició perd volum respecte la primera). A més, amb l'efecte "pingpong" podem generar un petit desfàs entre els dos canals (si tenen el mateix temps de repetició) amb el paràmetre "LFO".

**Freeverb** (mono): és un mòdul de reverberació. Podem triar la "grandària" de la habitació (profunditat de la reverberació), la intensitat (quantitat) de reverberació i el nivell d'efecte respecte al so original ("web/dry").

**Stereo Verb** (estèreo): el mateix que l'anterior però en estèreo. Té els mateixos paràmetres que Freeverb.

**Zita Rev1** (estèreo): aquest mòdul és una reverberació molt potent. Consta dels següents paràmetres: amb "In Delay" configurem el temps abans de que iniciï la reverberació del senyal, té dos equalitzadors "Eq1" i "Eq2" amb els quals podem equalitzar la reverberació, triant la freqüència "Freq" que volem pujar o baixar "Level" i els paràmetres de sortida "Dry/Wet" per controlar el nivell de reverberació respecte el senyal original i el volum de sortida "Level". A més, hi ha l'apartat "Reverb Time T60", amb el qual controlem la llargada de la reverb segons la seva freqüència, és a dir, podem controlar la durada de la reverberació segons el to de manera independentment.

 $\Rightarrow$  Modulació

**Crybaby** (mono): emulador de l'efecte Wah-Wah. Podem escollir entre aplicar l'efecte de manera manual o automàtica i podem modificar el nivell del "wah" (la relació entre el to greu i agut de l'efecte), el volum de sortida i la quantitat d'efecte respecte el so original.

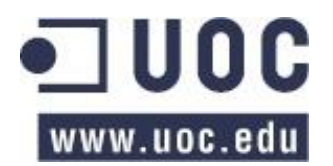

**Tremolo** (mono): l'efecte tremolo fa "vibrar" el so pujant i baixant el volum ràpidament. Podem triar la freqüència de vibració, la profunditat (l'alçada de l'ona) i la intensitat de l'efecte respecte l'original.

**Phaser Mono** (mono): és un mòdul que recrea l'efecte de *phaser* (agafa el senyal original i el mescla amb una ona com l'original però amb una velocitat diferent). Podem regular el nivell de volum, la velocitat i la intensitat de l'efecte respecte el so original.

**Phaser** (estèreo): el mateix que l'anterior però molt més complert. Com l'anterior, els canvis només afecten a l'ona copiada, l'ona original no la podem variar. Podem regular el volum de l'ona copiada respecte a l'ona original amb el "feedback", la profunditat (amplada) "depth" i la llargada "width", la freqüència màxima i mínima, i la velocitat "speed".

**Chorus Mono** (mono): l'efecte és molt semblant al *phaser* però amb una lleugera desafinació de la nota del so original. Amb aquesta desafinació es dóna un efecte de profunditat, semblant a que toquin més d'un instrument. Els paràmetres del "chorus mono" són els mateixos que els del **phaser mono**, nivell de volum, velocitat de l'ona i intensitat del senyal respecte l'original.

**Chorus** (estèreo): aquest efecte mescla l'ona original amb una còpia d'aquesta, la qual podem afegir-li un petit desfàs en el temps "delay", i podem canviar l'amplada "depth" i el temps "freq" del senyal copiat.

**Flanger Mono** (mono): aplica al senyal d'entrada una oscil·lació. Amb aquest mòdul podem canviar el volum de l'efecte, la velocitat de la oscil·lació i la quantitat de senyal resultant respecte a l'original ("dry/wet").

**Flanger** (estèreo): és l'efecte **flanger** en versió estèreo.

Postamp (estèreo): és un emulador d'amplificador amb dues vàlvules. Podem configurar la quantitat de senyal de cada vàlvula ("tube1" i "tube2"), el nivell de senyal de sortida i la mescla del so original amb el resultant.

**Convolver** (estèreo): es tracta d'aplicar al senyal uns paràmetres que es troben en un fitxer .wav de tal manera que si, per exemple, en aquest fitxer hi ha un efecte de reverberació gravat, el senyal se li aplicarà aquesta reverberació amb els paràmetres del so gravat. Aquests fitxers els podem gravar nosaltres mateixos o baixar-los d'Internet (al annex i al navegador d'Internet de la distribució he posat unes pàgines on es poden baixar alguns d'aquests tipus de fitxer). A la distribució he deixat una carpeta amb uns quants d'aquests fitxers. Podem triar el volum de

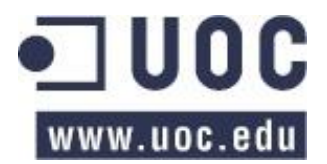

sortida del senyal ("gain"), el balanç d'esquerra i dreta i la intensitat del senyal resultant respecte el senyal original.

 $\Rightarrow$  Altres

**Oscilloscope**: és un oscil·loscopi que mostra l'ona del senyal.

**Sortida MIDI**: transforma el senyal en sortida MIDI.

**Afinador**: un afinador molt senzill però suficient.

**Guitarix** és un emulador d'efectes per guitarra i baix força complert i bastant senzill d'utilitzar, ja que tant el seu aspecte com el seu funcionament és molt semblant als amplificadors i efectes reals. Els efectes són senzills en so i en funcionament, de manera que ràpidament es troba la manera que sonin bé i sense complicats efectes de "naus espacials" més propis de sintetitzadors que de guitarres. Al meu parer, podria dir que és un emulador per fer rock i derivats.

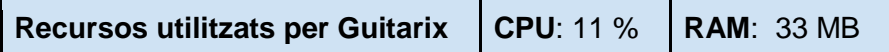

El programa permet guardar la configuració tant del capçal com del rack d'efectes en "presets" accessibles des dels menús o des de la part esquerra del rack d'efectes. En la distribució deixaré guardat els "presets" que he utilitzat d'exemple.

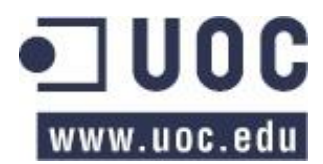

## Sons d'exemple

He pensat posar uns quants sons d'exemple i així veure a la pràctica la configuració que he utilitzat per crear-los:

**Distorsió "heavy"**: si busquem un so "heavy metal" amb molta distorsió i molt pesada, podem utilitzar la següent configuració:

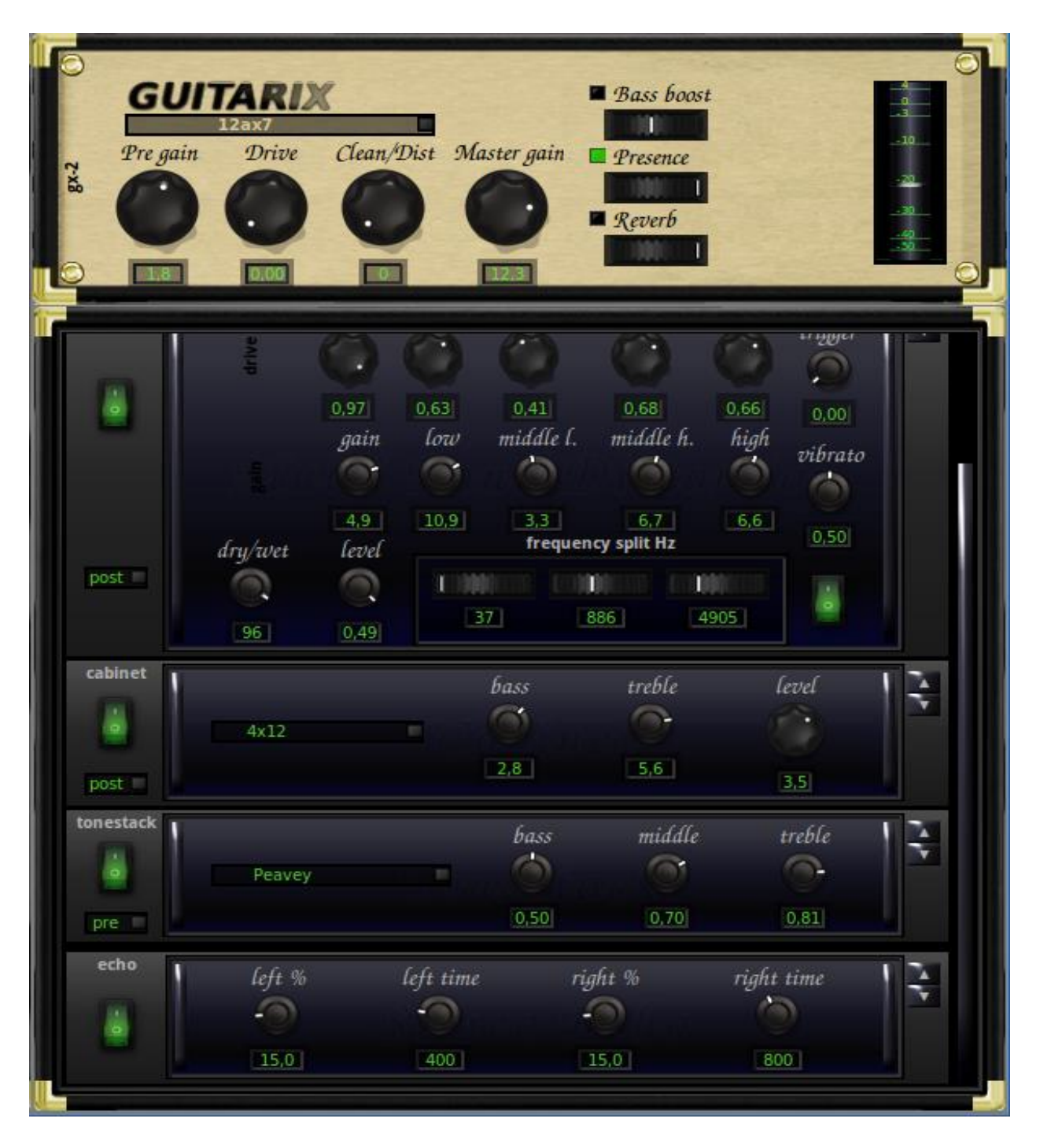

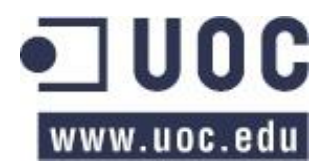

**Distorsió "rock"**: per un so més rock de finals dels 70, podem utilitzar la configuració que es mostra a la següent imatge:

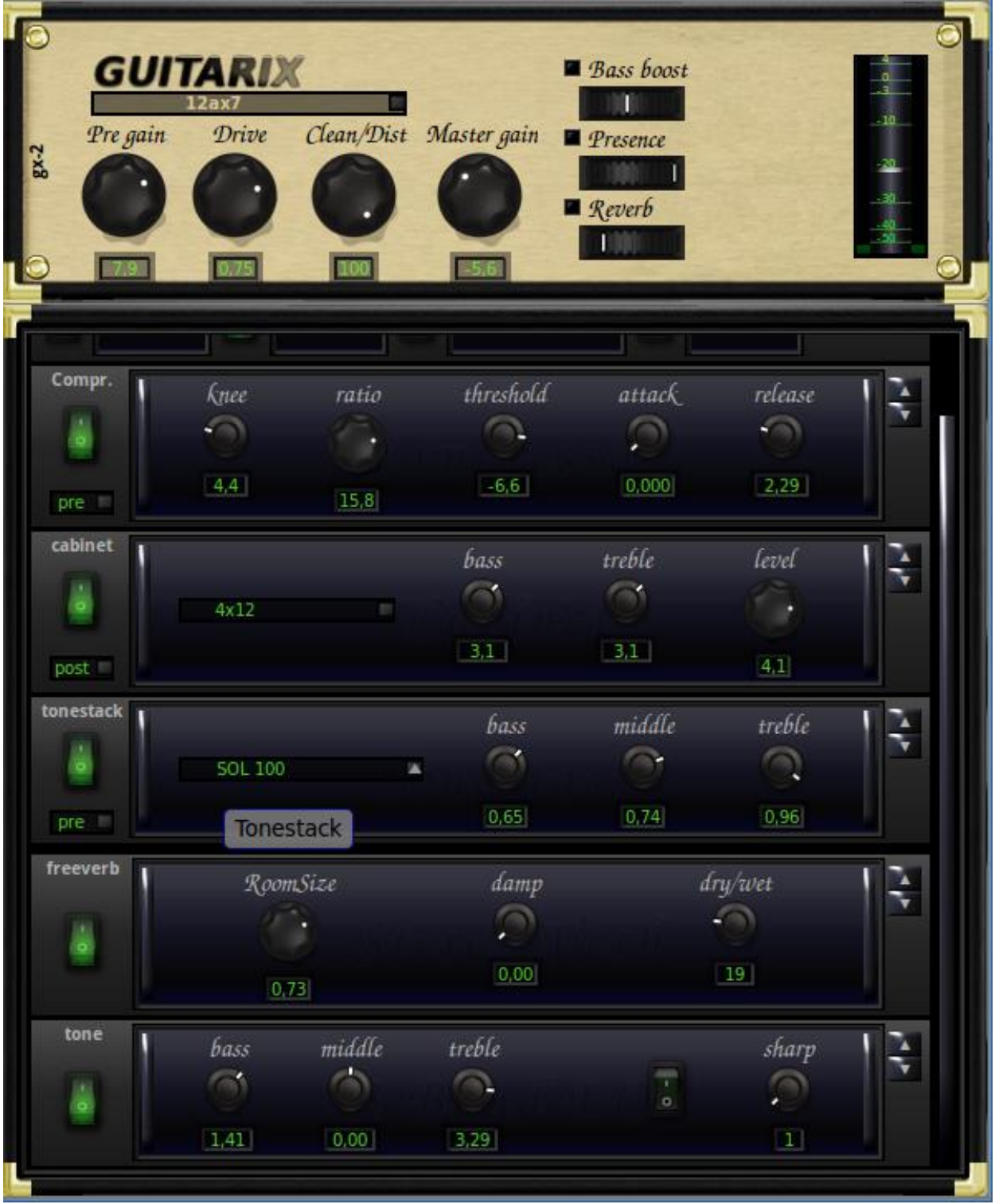

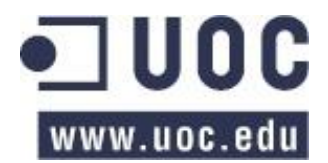

**Chorus**: una configuració per donar un efecte de "Chorus" podria ser la següent:

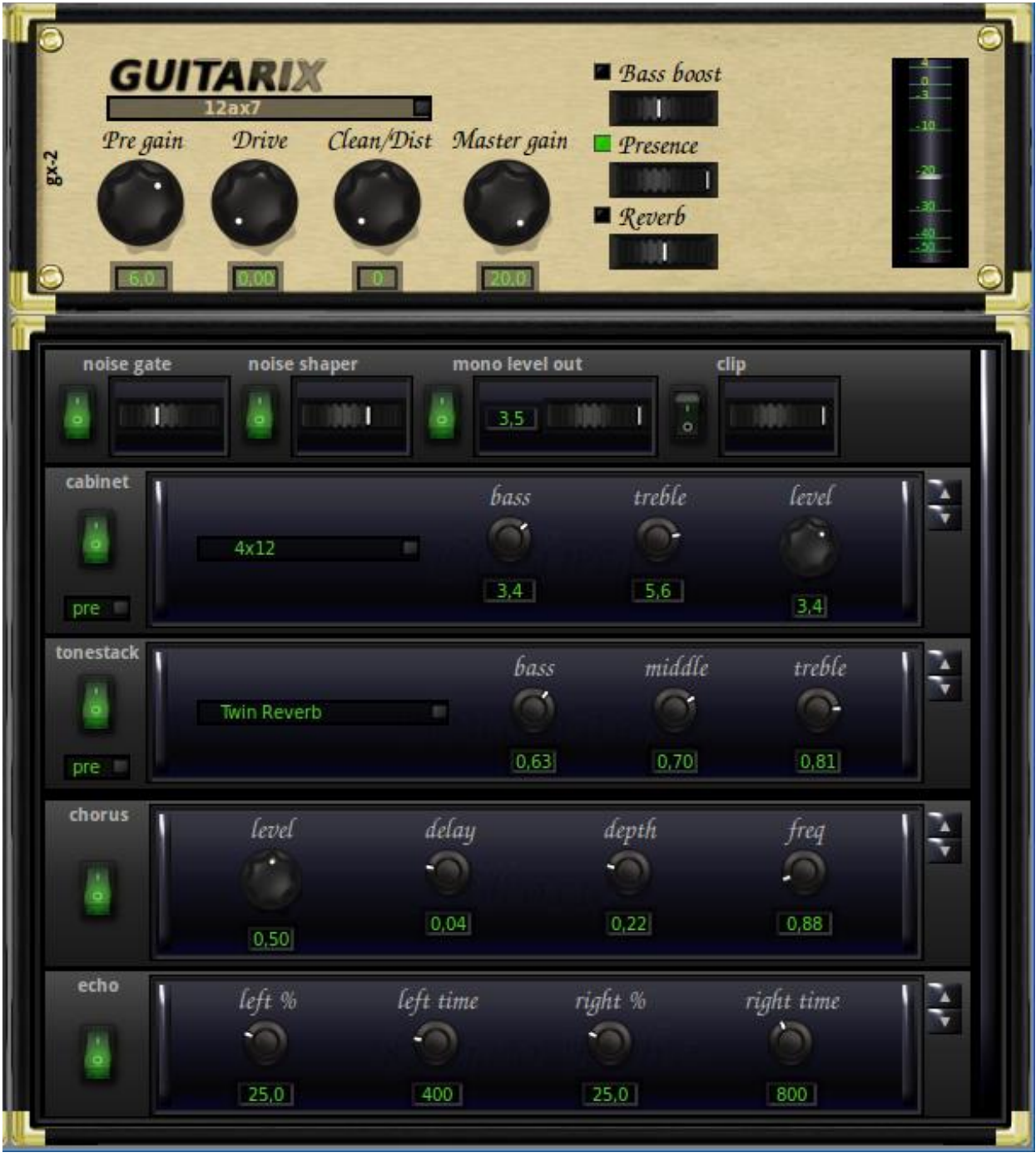

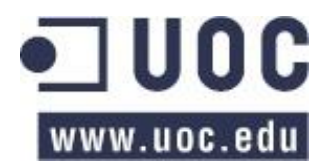

**Delay**: una guitarra neta, amb un efecte de eco, amb una mica de compressió i amb els aguts realçats:

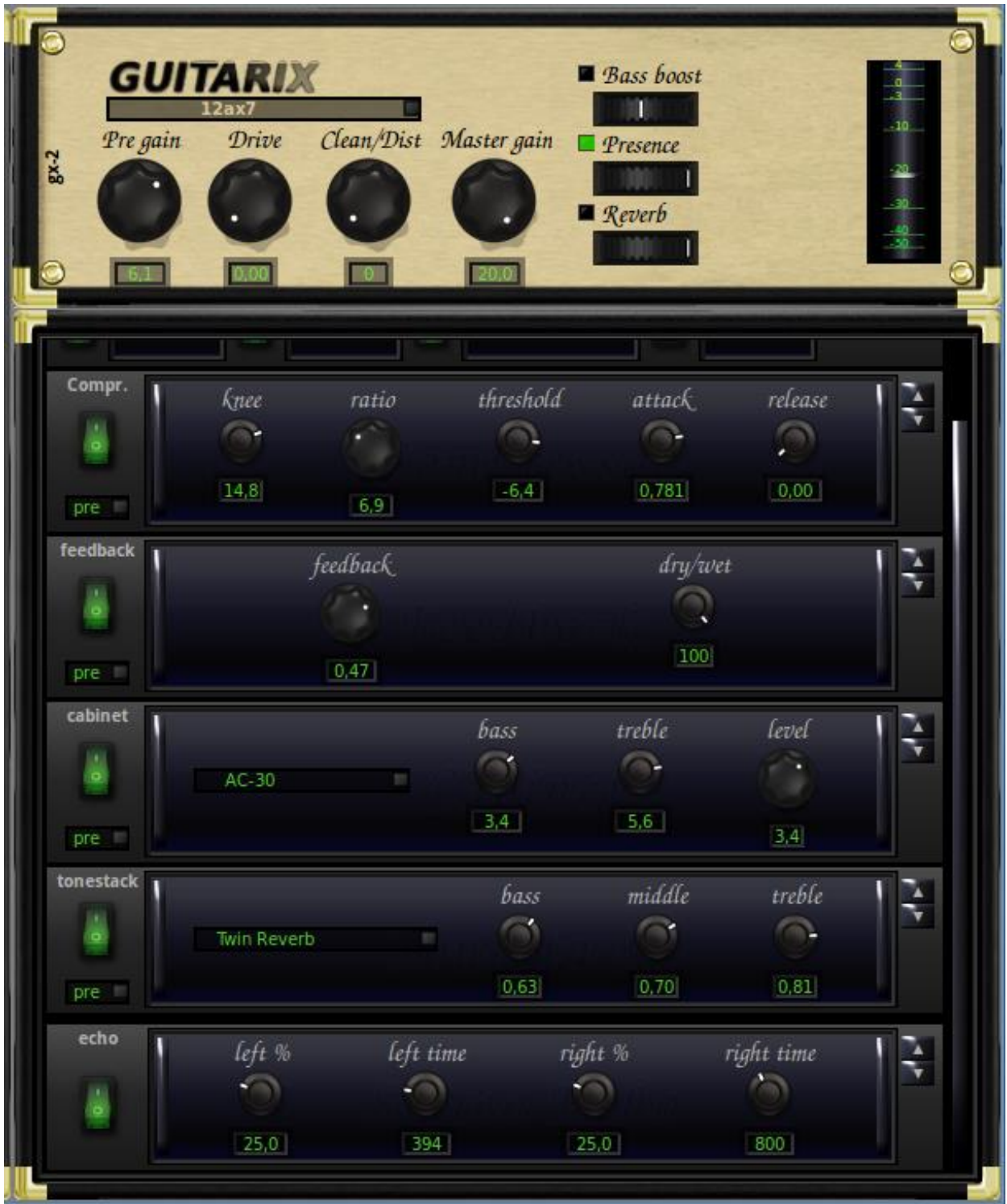

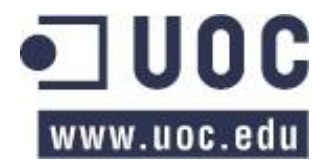

**Flanger**: i per últim, un exemple d'una guitarra amb efecte *Flanger*:

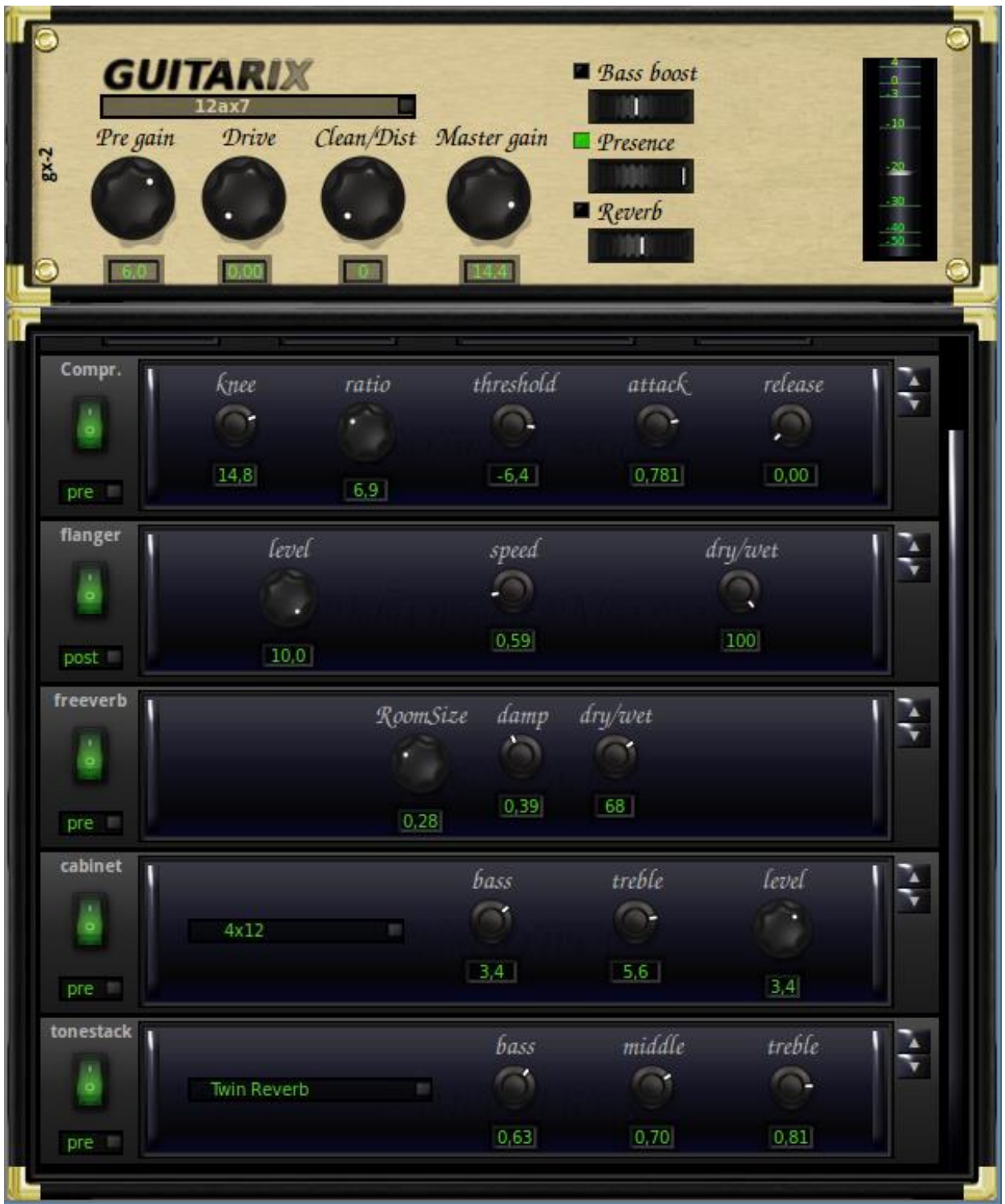

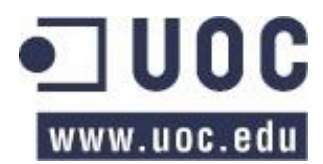

## Rakarrack

#### **Pàgina web**:<http://rakarrack.sourceforge.net/>

**Rakarrack** també és un emulador d'efectes de guitarra, tot i que l'aspecte i la manera de funcionar és força diferent al de **Guitarix**. La finestra es divideix en dues part: la part de dalt és de gestió. A l'esquerra hi ha els volums d'entrada, de sortida i nivell general dels efectes. A la part central hi ha la gestió dels "presets", els quals contenen les configuracions guardades dels efectes, i a la part de la dreta hi ha un afinador, un controlador MIDI, un metrònom (podem canviar entre els dos anteriors amb el botó "Sw" de la part dels "presets"), i el "Tap Tempo".

**Tap Tempo** serveix per entrar el tempo de la cançó amb el qual estem treballant per tal de modificar els paràmetres dels efectes automàticament per tal que tots treballin sincronitzats amb aquest tempo. En el nostres cas, ja que no treballem en MIDI per entrar el tempo, hem de triar l'opció "GUI" al camp "Input" i entrar el tempo prement repetidament i al ritme corresponent el botó "Tap". Un cop tinguem el tempo correcte el seleccionem amb el botó "Apply".

A la part de sota de la finestra hi ha els efectes amb els quals treballar. Cal esmentar que, tot i que **Rakarrak** disposa de 46 efectes, només es pot treballar amb un total de 10 al mateix "preset". Rakarrak treballa d'aquesta manera per tal de no saturar el processador de la màquina. Per triar els efectes amb els quals volem treballar, hem de "posar ordre en el nostre rack" fent clic al botó "Put Order in your Rack". Si ho fem, se'ns obre una finestra on podem canviar els efectes disponibles (a la part esquerra), i els efectes que tenim actualment triats (a la part dreta). A sota de la part esquerra hi ha uns botons els quals ens permet només veure els efectes disponibles segons els seu tipus (distorsió, modulació, dinàmics, etc.). Rakarrak porta de manera predeterminada uns quants "presets" els quals els podem cridar amb el botó "Bank". A més podem crear "presets" personalitzats amb els seus "Banks".

No explicaré quins paràmetres té cada efecte i com funcionen, ja que l'ajuda del programa és molt complerta i ho explica perfectament.

El efectes que ens ofereix **Rakarrak** són els següents:

 $\Rightarrow$  Modulació

**Analog Phaser**: efecte *Phaser* analògic.

**Chorus**: efecte de *Chorus*.

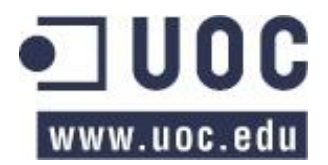

**Dual Flanger**: aplica l'efecte *flanger* a dues senyals de *delay* i la suma a l'original.

**Flanger**: efecte de *Flanger*.

**Opticaltrem**: és l'efecte tremolo que utilitzaven alguns amplificadors com el Twin Reverb. Es tracta de pujar i baixar el volum del senyal de manera ràpida i periòdica.

**Phaser**: efecte *Phaser* digital.

**VaryBand**: un volum de 4 bandes modulats per dos LFOs (guanyança de baixes freqüències) independents.

**Vibe**: aquest efecte és una combinació de *Chorus* i *Phaser* i emula un altaveu rotatori.

 $\Rightarrow$  Distorsió

Totes les distorsions de **Rakarrak** menys **StompBox** es basen en 30 tipus de distorsions: *Atan, Asym1, Pow, Sine, Qnts, Zigzg, Lmt, LmtU, LmtL, ILmt, Clip, Asym2, Pow2, Sgm, Crunch, Hard Crunch, Dirty Octave+, M.Square, M.Saw, Compress, Overdrive, Soft, Super Soft, Hard Compress, Lmt-NoGain, FET, DynoFET, Valve 1, Valve 2 i Diode clipper*. En qualsevol mòdul de distorsió que ens trobem, podem canviar de tipus de distorsió i escollir qualsevol de les esmentades anteriorment.

**Derelict**: distorsió clàssica que incorpora el paràmetre "Color" per donar més ressonància al senyal, donant com a resultat un "gran" so.

**DistBand**: mòdul de distorsió multi banda.

**Distortion**: distorsió amb una sub-octava.

**Overdrive**: molt semblant a l'anterior però sense la sub-octava.

**StompBox**: és una mòdul de distorsió molt senzill, només té el paràmetre guanyança "gain" i un equalitzador de 3 bandes, greus mitjos i aguts.

**Valve**: una altre distorsió.

 $\Rightarrow$  Emulació

**Cabinet**: un emulador de caixes d'altaveus.

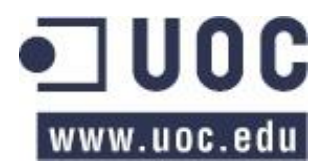

**Coil Crafter**: aquest mòdul és un emulador de sons de guitarra. Es tracta de posar en el camp "Origin" el tipus de pastilles que porta la guitarra la qual estem tocant, i en el camp "Destiny" les pastilles de la guitarra la qual volem que la nostra guitarra prengui el so.

**CompBand**: és un compressor de quatre bandes: greus, mitjos greus, mitjos aguts i aguts.

**Convolotron**: aquest mòdul agafa un fitxer d'àudio del tipus IR i l'aplica al senyal del nostre instrument.

 $\Rightarrow$  Temps

**Arpie**: és un arpegiador. Utilitza una sèrie de *delays* octavats per crear un arpegi de la nota o acord que es toca.

**Echo**: repeteix el senya original

**Echotron**: aquest mòdul és un efecte d'eco "*delay"* amb pràcticament il·limitades repeticions.

**Echoverse**: aquest efecte reprodueix només la part de l'eco del senyal. Es pot reproduir del dret o del revés. És molt important que vagi sincronitzat amb el tempo de la cançó. El podem obtenir amb el "Tap Tempo".

**MusicalDelay**: és un efecte de *delay* estèreo. Es pot configurar el temps de la repetició i configurar 3 tipus de *delays* per separat.

**Reverb**: efecte de reverberació.

**Reverbtron**: aquest mòdul afegeix un efecte de reverberació o *delay* al senyal d'entrada a partir d'un fitxer IR del tipus .rvb.

 $\Rightarrow$  Dinàmics

**Compressor**: és un compressor.

**Expander**: és semblant a una porta de so. Expandeix les freqüències petites, accentua l'atac i ajusta el volum del senyal fins el valor de "Threshold".

**NoiseGate**: és una porta de so. S'ha de vigilar com es configura, ja que pot treure intensitat i llargada a la nota.

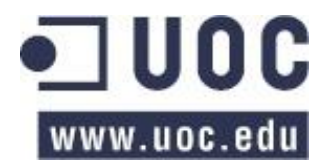

**Sustainer**: aquest és l'efecte que produeix un compressor amb el paràmetre "knee" al mínim. És el compressor que utilitza el mòdul "Vocoder". El temps d'atac i "release" és el mateix, 50 ms.

 $\Rightarrow$  Filtres

**AlienWah**: és un efecte que modula les amplituds de dos *delays* per separat, a més de desplaçar-los en el temps.

**MuTroMojo**: aquest mòdul és la barreja de dos efectes: el **MuTron** (*auto-wah*) i **Mojotron**. És un efecte de *wah-wah* passat per un filtre passa greus, mitjos o aguts. Aquest efecte va sincronitzat amb el tempo de **Rakarrak**.

**Synthfilter**: és un filtre que fa la mateixa funció que un *Phaser* analògic.

**WahWah**: efecte de *wah-wah*.

 $\Rightarrow$  Sintetitzadors

**Harmonizer**: és un harmonitzador intel·ligent. Segons explica a l'ajuda, per tal de no sobrecarregar la CPU, l'Hamornizer treballa, per defecte, en mono. A les preferències del programa es pot canviar i posar en estèreo, però en aquest cas treballa a poca qualitat.

**Looper**: aquest mòdul grava el que toquem i és capaç de reproduir-lo després mentre toquem a sobre.

**Ring**: aquest mòdul reconeix la freqüència de la nota tocada (només monofònica). Es pot utilitzar com un sintetitzador simple monofònic.

**Sequence**: aquest efecte canvia cada X temps de configuració, fins a un total de 8 vegades. La configuració pot ser un conjunt (8) de filtres passa banda, *tremolos*, *wah-wah*, etc.

**Shifter**: aquest efecte modifica el "pitch" de la nota, fa el mateix efecte que un "Whammy pedal".

**StereoHarm**: es tracta d'un harmonitzador estèreo.

**Vocoder**: és una implementació de l'efecte "Vocoder". "Robotitza" el senyal d'entrada.

 $\Rightarrow$  Processament i equalitzadors

**EQ**: un equalitzador lineal de 10 bandes.

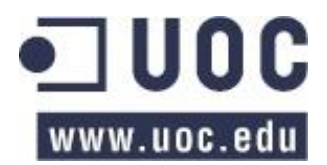

**Exciter**: un excitador d'harmònics. Es pot donar intensitat per separat als 10 primers harmònics.

**Pan**: aquest mòdul és un efecte de *tremolo*.

**Parametric EQ**: un equalitzador paramètric de greus, mitjos i aguts.

**ShelfBoost**: realça la freqüència que escollim del senyal original. Es sol utilitzar després de la distorsió per tal de millorar aquesta.

**Shuffle**: aquest efecte barreja el senyal estèreo d'esquerra/dreta donant com a resultat un so de 4 bandes paramètriques.

A les preferències, a més de les típiques configuracions de l'aplicació (tipus de lletra, directoris de treball, configuracions que ha de guardar si es canvia de "bank", etc.), hi ha l'apartat "Jack", el qual hem de posar atenció. Aquí trobarem els ports que utilitza **Rakarrak** en el servidor Jack i si volem que faci les connexions automàticament o no.

**Rakarrak és** un emulador de guitarra molt complert, carregat d'una gran varietat de mòduls d'efectes. Els efectes són molt configurables, de manera que tenim un gran ventall de possibilitats i alternatives, però amb el problema que fàcilment ens podem perdre en el moment de buscar el so que ens interessa. Per això es fan molt útils els "banks" preestablerts que porta el programa de fàbrica, ja que ens poden servir com a base per buscar el so que busquem, de tal manera que ajudaran molt en el moment de programar els efectes. Pel meu gust hi ha efectes innecessaris del tipus "naus espacials", arpegiadors, etc., més propis de sintetitzadors que de guitarres. La meva opinió és que és un emulador més pensat per guitarristes de jazz o de pop, o senzillament per investigar amb l'instrument.

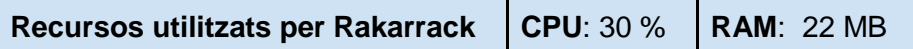

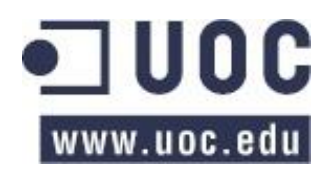

Estudis d'Informàtica, Multimèdia i Telecomunicacions TFC – Estudi Digital per a Guitarra Enric Balaguer i Moré

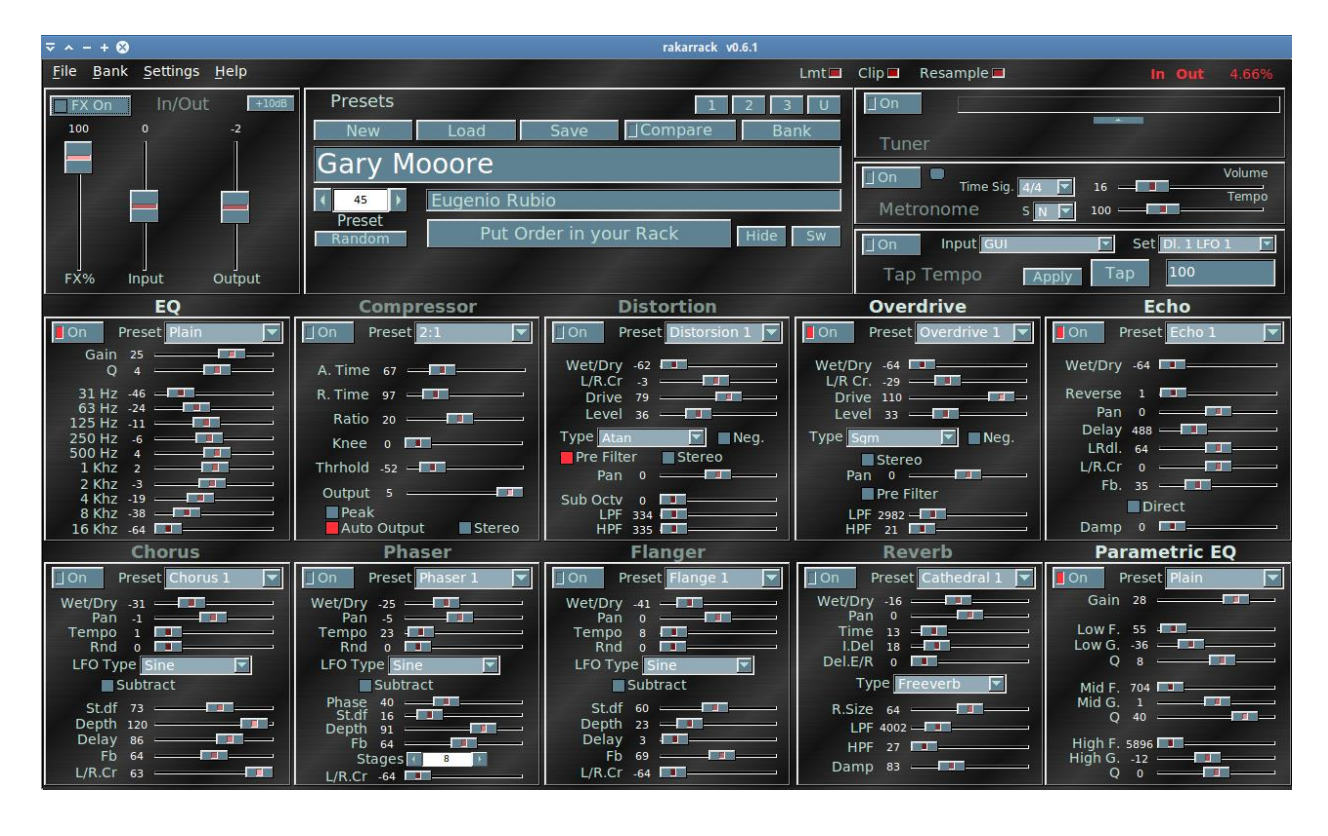

# Calf

#### **Pàgina web**:<http://calf.sourceforge.net/>

**Calf** és un conjunt de mòduls independents l'un de l'altre, de tal manera que els podem utilitzar tants cops com vulguem i en els programes que vulguem. Com que són mòduls independents, aquests apareixen per separat al Jack, de tal manera que els podem connectar lliurament. Això comporta avantatges i inconvenients. Els avantatges és que podem posar els mòduls separats intercalats per varies aplicacions, és a dir, podem passar el senyal d'entrada per un compressor, d'aquí passar-la a un programa MIDI, la sortida MIDI passar-la per un *Multi Chorus*, després passar el senyal a un programa gravador, mesclar-lo amb altres senyals per després passar el senyal resultant per un *Flanger* i d'aquí enviar-lo a la sortida. També podem utilitzar els efectes des de dins d'altres programes. Més endavant, quant parlem dels programes en qüestió, ja veurem com fer-ho. Amb els altres emuladors d'efectes no podem treballar així, ja que tots els mòduls treballen dins el mateix programa. Això fa que no podem utilitzar **Calf** com un dels emuladors vistos fins ara, és a dir, agafar el senyal de la guitarra, passar-la per varis efectes del **Calf** i després enviar-los a un gravador (o a la sortida), ja que es fa molt farragós pel número de connexions al Jack. Si el senyal de la guitarra que arriba al ordinador, la passem per un compressor, seguidament per un filtre passa baixos, després per

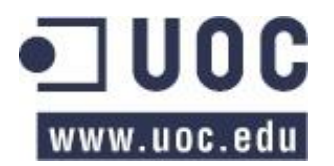

un *Flanger*, a continuació li apliquem una *Reverb* i finalment un *Delay*, ens cansarem de fer connexions manuals al Jack. **Calf** no està pensat per treballar com un rack d'efectes per un instrument com sí que ho fan **Guitarix** o **Rakarrak**, sinó que està pensat per aplicar els mòduls d'efectes a un senyal qualsevol del sistema (un instrument MIDI, una gravació de veu, el so d'una pel·lícula, la gravació d'un cop de porta...) o utilitzar-los en altres programes..

## El efectes

Els mòduls d'efectes que podem trobar a la instal·lació estàndard de **Calf** són els següents:

**Filter**: filtre el senyal segons la freqüència. Hi ha tres nivells de greus (12 dB, 24 dB i 36 dB), tres d'aguts (12 dB, 24 dB i 36 dB), tres de passa banda (6 dB, 12 dB i 18 dB) i tres de talla banda (6 dB, 12 dB i 18 dB). Dins de cada nivell, podem triar la freqüència, la ressonància i la inèrcia de resposta.

**Filterclavier**: una altre filtre, aquest controlable via MIDI en temps real, és a dir, podem canviar la seva configuració mentre toquem amb un "pedalera" o teclat MIDI.

**Flanger**: Podem triar l'amplada de l'ona, el "Feedback" del senyal i el nivell de modulació.

**Reverb**: podem triar entre els següents 6 tipus de reverberació: "Small", "Medium", "Large", "Tunnel-like", "Large/smooth" i "Experimental". A més podem triar la durada de l'efecte, la durada pels tons greus i aguts independentment, el nivell de mescla envers el senyal original, la difusió i el temps entre el senyal original i l'inici de la reverberació.

**Monosynth**: és un sintetitzador mono virtual format per 2 oscil·ladors, varis filtres i envolvents (atac, caiguda, amplificació, "sustain", etc.). Porta 21 configuracions d'origen que podem triar com exemple i 8 filtres passa baixos, passa aguts i passa banda preconfigurats.

**Vintage**: és un *delay* estèreo, el qual podem triar el temps de repetició, la quantitat de repeticions pel canal esquerra i pel dret independentment l'un de l'altre, el tipus de mescla ("ping-pong" o "stereo"), el "Feedback" envers el senyal original i la mescla d'aquest amb les repeticions.

**Organ**: sintetitzador d'orgue capaç de reproduir molts tipus de sons. Consta de tres parts (en pestanyes): "generador de tons", "processador del so" i "avançat". En el primer apartat hi ha 9 canals per manipular l'ona del senyal mitjançant el número d'harmònics, el tipus d'ona, el to, la fase i balanç, i enviar el resultat a la sortida o a algun dels dos filtres disponibles al apartat "processador del so". En aquest segon apartat hi trobem els paràmetres per configurar dos

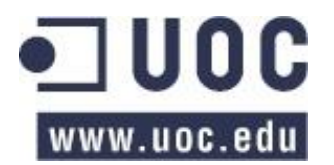

filtres i tres envolvents independents. Al tercer apartat "avançat", podem trobar més efectes, com ara la configuració d'un modulador, la configuració d'un "vibrato" i la possibilitat de transposar el senyal de to. A més, a la part de dalt, podem configurar la percussió segons les notes repartides pel teclat d'un piano.

**Rotary Speaker**: és l'efecte d'altaveu rotatori. Podem triar entre 6 tipus de velocitats diferents: "Off", "Chorale", "Tremolo", "HolPedal", "ModWheel" i "Manual". També podem triar els paràmetres de profunditat del so, la velocitat de rotació (rpm) del altaveu dels aguts, la velocitat de rotació (rpm) del altaveu dels greus, la distància entre el micròfon que representa que recull el so i l'altaveu, etc.

**Phaser**: efecte de desfàs entre l'ona original i una copia seva. Podem triar la freqüència central del desfàs, l'amplitud de l'ona copiada, la barreja de les dues ones, el "Feedback", la modulació i els graus de desfàs.

**Multi Chorus**: efecte de *Chorus*, on podem triar el número de repeticions, la modulació de l'ona, l'amplada del senyal resultant, el "número de veus" que simularà l'efecte, el desfàs del senyal copiat envers l'original, i el centre de les freqüències resultants.

**Compressor**: efecte de compressor, on podem trobar els mateixos paràmetres que utilitzen **Guitarix i Rakarrak**: "knee": per controlar la transició entre el so original i el so comprimit, "ratio": per configurar la quantitat de compressió que apliquem al senyal, "threshold": on marquem el nivell a partir del qual comença la compressió, "attack": temps que triga el senyal en comprimir-se, i "release": temps que triga el compressor per passar del senyal comprimit al senyal per sota del límit de compressió.

Esmentar que totes les finestres de configuració dels mòduls disposen d'un apartat gràfic, on es veu la forma de l'ona que s'està processant amb l'efecte escollit. És molt pràctic, ja que dóna una idea visual del que estem fent amb el senyal.

A part dels efectes comentats aquí i que són els que venen amb la instal·lació per defecte, es poden baixar més mòduls des de la pàgina web del fabricant.

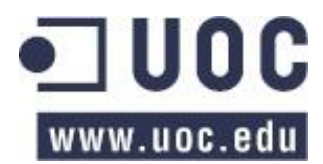

**Calf** és un conjunt d'efectes modular, els qual podem utilitzar juntament amb altres programes de manera independent, ja que funcionen per separat l'un de l'altre. Sota el meu punt de vista, no és un programa per treballar amb la guitarra, sinó que està més pensat per processar sons a través d'altres programes. Pot resultar molt pràctic el seu funcionament a través d'aparells externs de tipus MIDI.

Els recursos que utilitza Calf depèn dels mòduls que utilitzem. El procés que he seguit ha estat afegir mòduls i en cada mòdul afegit mirar quina quantitat de RAM i CPU a augmentat. Així, la taula de recursos quedarà de la següent manera:

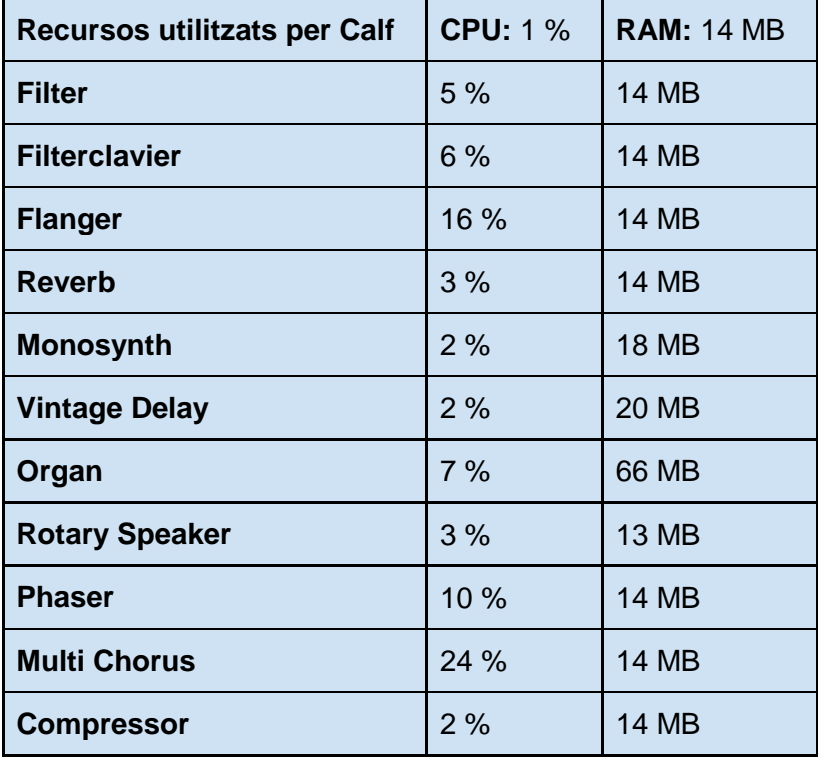

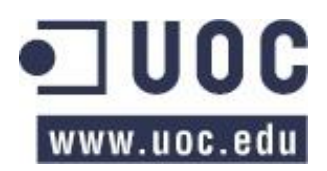

Estudis d'Informàtica, Multimèdia i Telecomunicacions TFC – Estudi Digital per a Guitarra Enric Balaguer i Moré

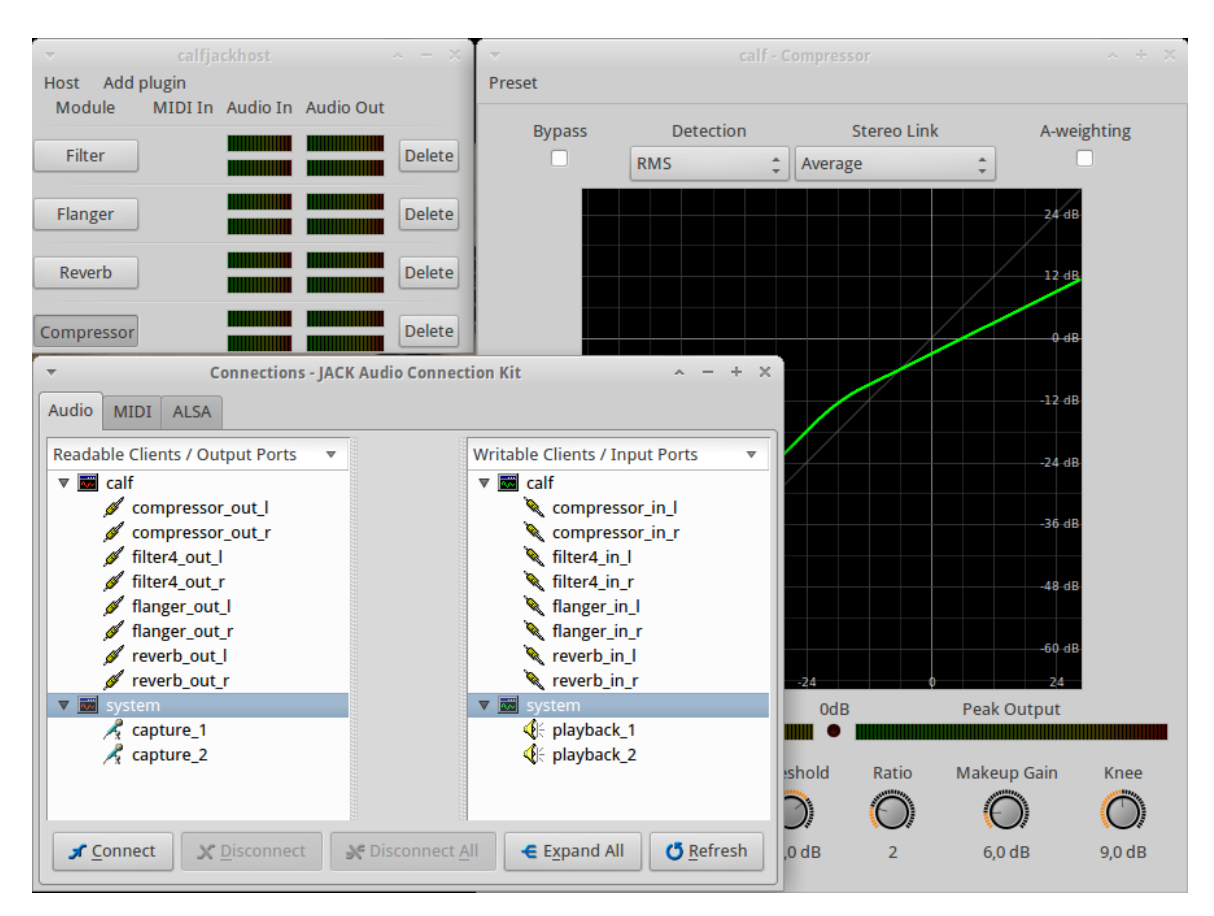

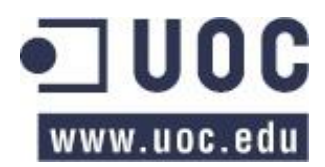

# Gravadors i editors de so

## Audacity

#### **Pàgina web**:<http://audacity.sourceforge.net/>

**Audacity** és un programa per gravar i editar so força complert i bastant senzill en el seu funcionament. A més, ofereix la possibilitat de gravar i reproduir en pistes.

La finestra del programa es divideix en les següents parts: a la part superior, començant per l'esquerra, trobem els comandaments de reproducció i gravació, seguit de la barra d'eines, amb la qual podem canviar el cursor per tal de seleccionar una part de la pista, editar-la, moure-la, etc. Més a la dreta trobem els nivells i els volums d'entrada i sortida. A sota d'aquests nivells trobem les eines per editar les pistes (copiar, retallar, enganxar, desfer, refer, etc.) i el control de velocitat de reproducció. Més avall trobem la barra de control de dispositiu, amb la qual podem triar el servidor de so que utilitzarem, el dispositiu d'entrada des del qual gravarem el so, i el dispositiu de sortida, amb el qual enviarem el so que reproduïm amb l'Audacity. A continuació es mostren les pistes d'àudio, amb la línia de temps a la part superior i els comandaments de control per cada pista a l'esquerra d'aquestes. Ja per acabar, podem trobar a la part de baix a l'esquerra, la freqüència de mostreig del projecte i a la dreta les eines per seleccionar una part de la cancó.

Per editar una cançó o so que ja tinguem al nostre ordinador, l'obrim (o l'importem, segons convingui) des del menú "Fitxer". Veurem que automàticament es carrega en una pista a la part central de la finestra. Aquí podem seleccionar una part o tota la cançó i editar-la o aplicar-li qualsevol dels efectes que tenim disponibles al menú "Efecte" i que més endavant en parlaré.

En cas que vulguem gravar des d'una font externa, el primer que hem de fer és configurar correctament els paràmetres relacionats amb el dispositiu. Com a servidor de gestió de so farem servir, en el nostre cas, "Jack". Hem de tenir en compte que abans d'obrir **Audacity** hem de tenir engegat el servidor de so, ja que si no ho fem així, no el reconeixerà i no sortirà l'opció en el desplegable. En l'apartat de sortida (el del símbol del altaveu), hem de triar l'opció que més ens convingui. Aquí sortiran tots els elements de sortida que ens apareguin en el apartat de connexions de Jack. Si el que volem és que soni pel altaveus del nostre portàtil, hem de triar l'opció "system". El mateix passarà amb l'entrada (el que té el símbol d'un micròfon): ens apareixeran tots els elements d'entrada que reconegui Jack. Si volem gravar l'entrada del

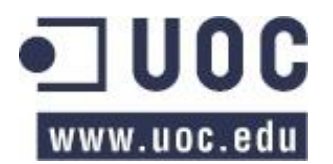

sistema, sense que el so estigui tractat per cap altre programa, triem l'opció "system". Un cop configurats correctament els paràmetres del dispositiu, ja podem iniciar la gravació mitjançant el botó de gravar (el del símbol vermell). Veurem com tot el so que es grava apareix en una pista nova. És aconsellable abans de gravar, comprovar el volum que arriba. Per fer-ho, hem de triar en el desplegable amb el símbol del micròfon, a sota dels indicadors de nivell, l'opció "Inicia el monitoratge". Un cop fet això, i sense començar la gravació, veurem el nivell del so que ens arriba. Seguint aquest procediment, podem gravar tantes pistes com vulguem, tenint en compte que mentre gravem, poden sonar les altres pistes, ja que el sistema és *duplex.*

## Edició de l'àudio

A la barra d'eines d'Audacity tenim 6 icones, que representen les 6 eines d'edició. Són les següents:

**Eina de selecció**: amb aquesta eina podem seleccionar la part de l'àudio que volem editar o reproduir.

**Eina d'envolupant**: serveix per canviar el volum de la pista progressivament al llarg de la seva durada. Podem anar afegint punts per tal de canviar el nivell del volum entre ells.

**Eina de dibuix**: si seleccionem aquesta eina, podem canviar directament la forma de l'ona que representa el so. Per fer-ho, hem d'ampliar el zoom suficientment per tal de veure els punts de l'ona a editar.

**Eina de zoom**: amb aquesta eina fem la selecció de l'àudio el qual volem ampliar.

**Eina de desplaçament en el temps**: serveix per moure la pista endavant i endarrere en el temps.

**Mode multi-eina**: canvia la selecció de l'eina automàticament, segons el lloc on posem el ratolí.

## Efectes de Audacity

Audacity ofereix una gran quantitat d'efectes dels quals, val la pena destacar els següents:

**Amplifica**: augmenta o disminueix el volum de l'àudio.

**Amplificació de baixos**: amplifica el volum de les freqüències baixes i atenua el volum dels tons aguts.

**Anivellador**: anivella els volums de l'àudio, amplificant els nivells més baixos i disminuint els nivell més alts.

**Canvia el temps**: canvia el tempo de la selecció sense canviar el to.

**Canvia el to**: canvia el to de la selecció sense canviar el tempo.

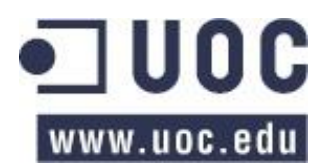

**Canvia la velocitat**: canvia la velocitat i el to de la selecció.

**Compressor**: comprimeix el rang dinàmic de l'àudio.

**Desplaçament de l'escala de temps/Desplaçament de to**: aquest efecte permet fer un canvi del tempo i/o del to de manera progressiva, és a dir, podem fer que a l'inici de la selecció, la cançó estigui dos punts per sota del seu tempo original i al final de la selecció acabi 2 punts per sobre del tempo original.

**Eco**: afegeix un eco a l'àudio seleccionat. Podem triar el temps de retard i el volum de la repetició.

**Equalització**: ajusta el volum segons les freqüències.

**Fosa d'obertura**: aplica un *fade-in* lineal a l'àudio seleccionat, és a dir, augmenta el volum de 0 al nivell que té l'àudio original

**Fosa de tancament**: aplica un *fade-out* lineal a l'àudio seleccionat, és a dir, disminueix el volum que té l'àudio original fins arribar al silenci.

**Marxa enrere**: canvia el sentit de reproducció de l'àudio..

**Normalitza**: augmenta a la màxima amplitud que pot tenir la pista i equalitza les amplituds dels dos canals (esquerra i dret).

**Wahwah**: canvia la tonalitat (greu i agut) del so original, com faria el popular efecte de guitarra dels anys 70.

Tots els efectes actuen només sobre la part d'àudio que tinguem seleccionat. A més, quasi tots els efectes tenen un botó per escoltar una prèvia de com quedarà el efecte triat.

A més dels efectes que hem vist, també hi ha un apartat d'anàlisi, on podem analitzar les diferents pistes en busca de pics, silencis, etc. Com que no hi veig una relació directe amb el nostre tema, no entraré en el seu estudi. A la pàgina web del fabricant i a l'ajuda s'hi pot trobar més informació.

A les preferències del programa, al apartat "Enregistrament", es pot configurar la latència del sistema. Hi ha dos paràmetres: el primer és el temps d'àudio que enregistrem que es passarà al "buffer". Com més gran és aquest paràmetre, més latència afectarà al sistema. El segon paràmetre és la correcció de la latència. És el temps que s'avançarà la pista gravada per tal de restar la latència. Aquest temps depèn de cada sistema i el seu valor per defecte és -130 mili segons. Aquest és el valor que l'àudio gravat s'avançarà al temps.

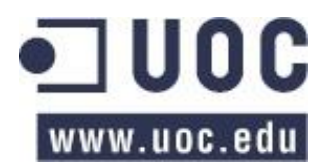

**Audacity** és el gravador de so per excel·lència, i no només en sistemes operatius basats en Linux, sinó també en sistemes Windows. Això és degut a la seva facilitat d'ús i a la gran quantitat d'efectes, filtres, analitzadors i eines que porta. A més de totes aquestes prestacions, cal destacar el sistema de pistes, que encara que sigui un sistema molt senzill, serveixen perfectament al seu propòsit i són molt senzilles d'utilitzar.

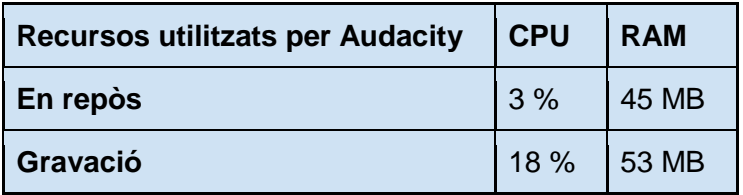

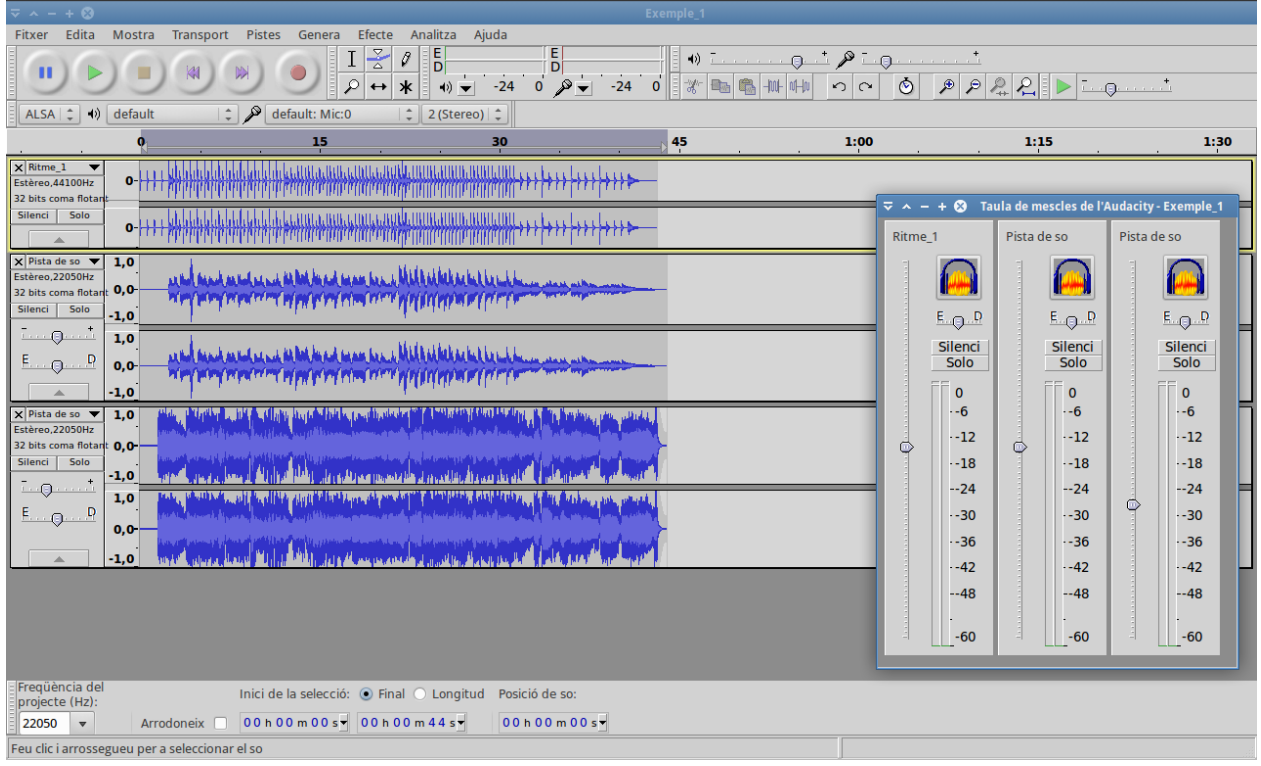

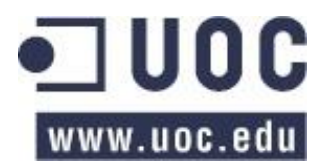

## mhWaveEdit

**Pàgina web**:<http://gna.org/projects/mhwaveedit/>

**mhWaveEdit** també és un software per gravar, tot i que és molt més senzill que l'**Audacity.**  Aquest no ens ofereix les opcions de filtres ni l'opció de treballar amb pistes. Quant executem el programa, s'obre una senzilla finestra des de la qual podem obrir un fitxer per editar-lo o iniciar una gravació. Si el que volem és fer una gravació, hem de prémer el boto del símbol de gravar, i se'ns obrirà una altre finestra a la qual podrem ajustar algun paràmetres com ara la freqüència de mostreig, el temps de gravació (si volem que en tingui) i els nivells de volum del senyal d'entrada. A continuació es mostren els botons per iniciar la gravació o tornar a la finestra principal. Un cop realitzada la gravació, tornarem a la finestra inicial amb l'ona gravada. Ara podem editar-la o guardar-la en multitud de formats, entre ells wav, aiff, avr, caf, flac, iff, ogg, pcm data, mp3, etc.

El programa permet fer una edició molt senzilla (retallar, copiar i enganxar) d'un àudio del nostre disc dur o gravat anteriorment.

**mhWaveEdit** és un programa gravador molt senzill, fàcil d'utilitzar i sense pretensions, que compleix perfectament amb el seu propòsit, capaç de gravar el so que li arriba i guardar-lo en quasi qualsevol format conegut d'àudio.

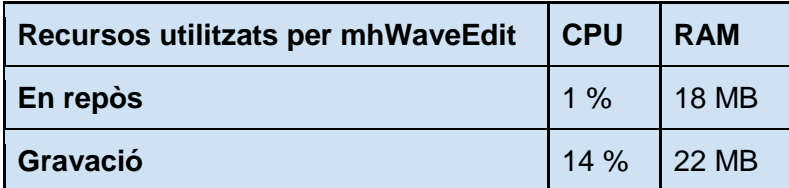

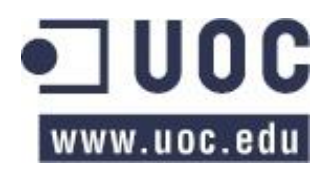

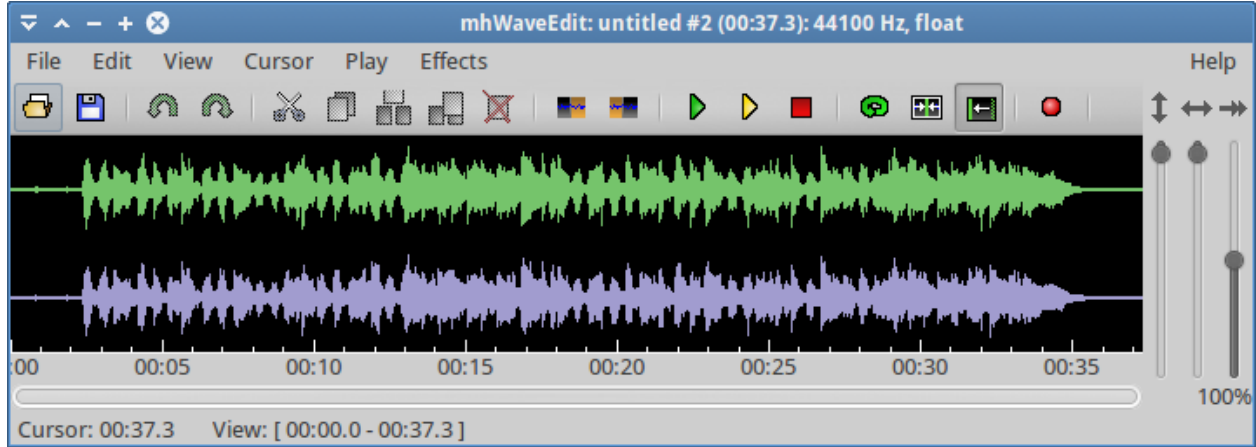

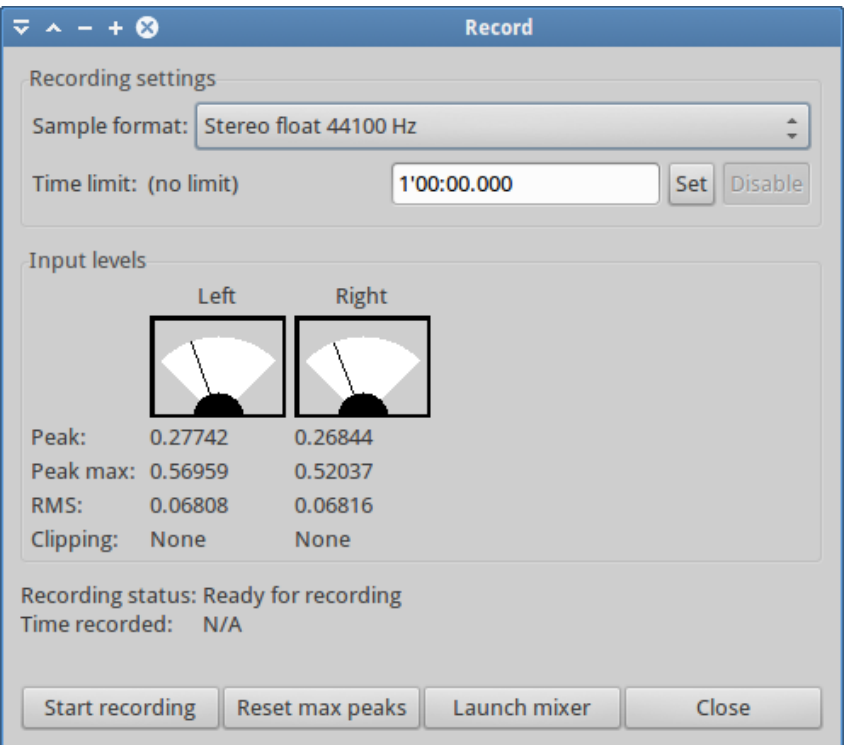

## Sound Converter

Pàgina web:<http://soundconverter.org/>

Sound Converter és un programa força senzill d'utilitzar i que serveix per convertir fitxers d'àudio d'un format a un altre.

Molt pràctic si volem importar certs fitxers a programes els quals no suporten el format original del fitxer, o si volem exportar una gravació que hem fet a un format diferent al gravat.

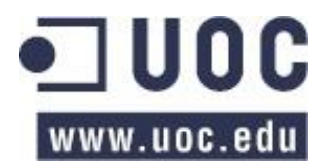

Els formats d'àudio que el programa accepta d'entrada són:

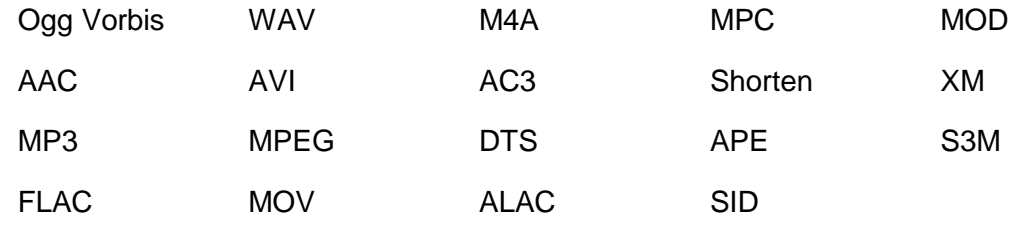

i els formats de sortida són:

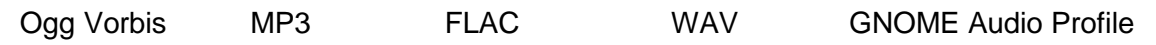

"GNOME Audio Profile" és qualsevol format d'àudio el qual el nostre sistema tingui instal·lats els codificadors corresponents.

El seu funcionament és el següent: primer hem de seleccionar a les preferències del sistema, dins el menú "Edit", quin format d'àudio volem de sortida i quin tipus de compressió i/o qualitat, depenent del format escollit, volem que tingui el fitxer resultant. A les preferències també podem triar a quina carpeta desar el fitxer de sortida i quin format de nom tindrà el fitxer o fitxers.. També podem triar si volem *resamplejar* el fitxer amb una freqüència de mostreig diferent a la original i si volem que el resultat sigui *mono*, independentment de la entrada.

Un cop tenim configurada la sortida del fitxer, podem afegir un fitxer sol o una carpeta. Si afegim una carpeta, Sound Coverter explorarà totes les subcarpetes que tingui la carpeta triada i afegirà tots els fitxers d'àudio que trobi. Si n'hi ha algun que no volem convertir, només cal seleccionar-lo de la llista i esborrar-lo amb la tecla "Suprimir" del teclat. Quant ja tinguem la llista correcte de fitxers a convertir, iniciem el procés de conversió amb el botó "Converteix". El procés pot trigar més o menys temps, depenent del format d'entrada, de sortida i del número de fitxers.

**Sound Converter** és un programa força senzill que acompleix perfectament amb el seu propòsit, la de convertir un àudio d'un format a un altre.

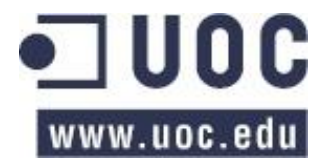

En l'exemple s'ha utilitzat un fitxer de 5:54 minuts.

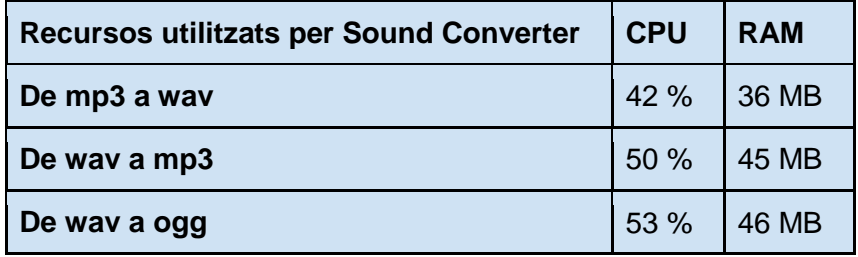

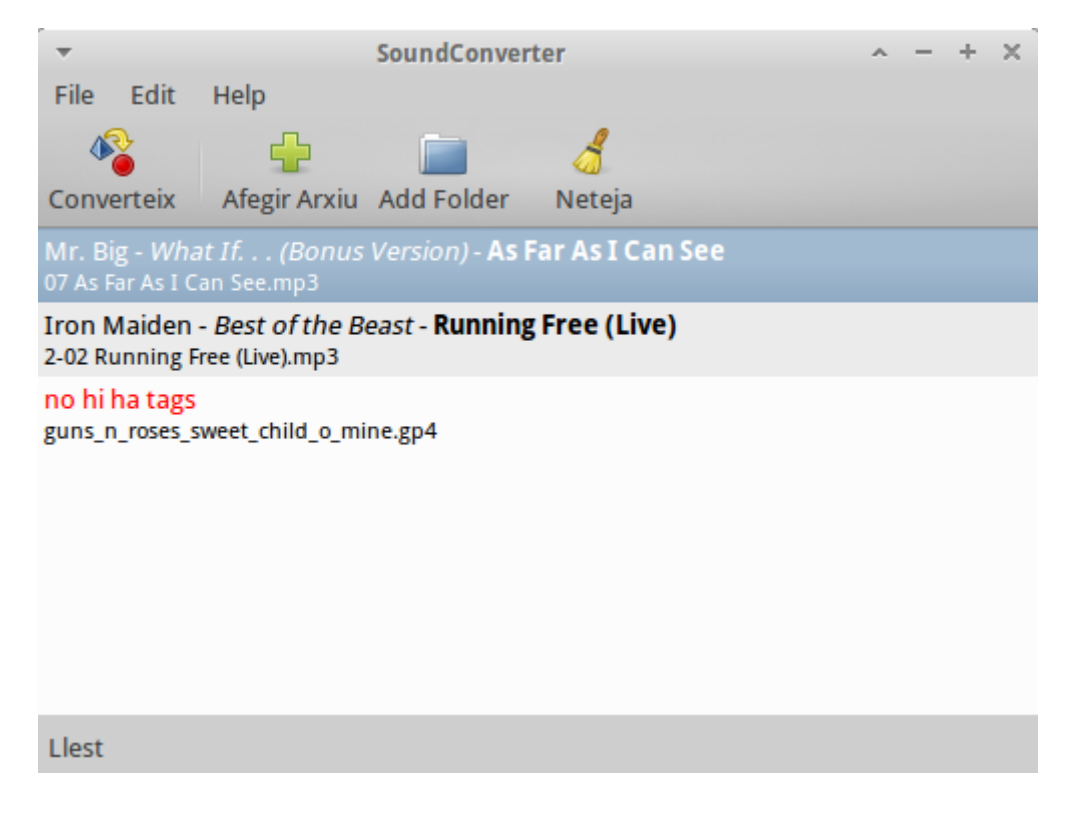

## Play it slowly

## Pàgina web:<http://29a.ch/playitslowly>

**Play it slowly** és un programa molt senzill que permet canviar el tempo i/o el to d'una cançó. La finestra del programa és molt senzilla. El primer apartat permet obrir la cançó que volem editar amb qualsevol dels següents formats: mp3, ogg vorbis, midi i flv. El programa ofereix els paràmetres següents:

- **Velocitat**: permet canviar el tempo de la cançó sense canviar el to.
- **To**: canvia el to de la cançó dins l'escala de semitons sense canviar el tempo.

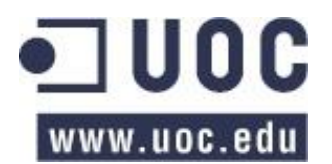

- **To fi**: canvia el to de la cançó dins l'escala de centèsimes de semitons sense canviar el tempo..
- **Posició**: marca el temps en segons de la cançó que s'està reproduint.
- **Posició inicial**: marca el temps inicial en segons que volem començar a editar.
- **Posició final**: marca el temps final en segons que volem que acabi l'edició.

**Play it Slowly** és un senzill programa capaç de canviar la velocitat i/o el to d'un àudio d'una manera ràpida i senzilla, sense complicacions i sense necessitat de tenir cap tipus de coneixement musical.

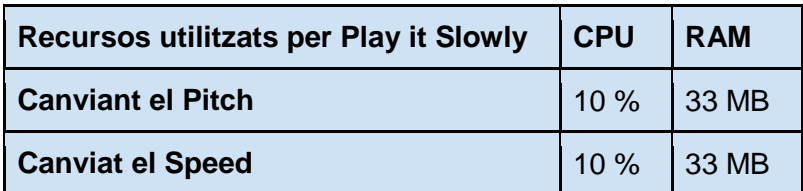

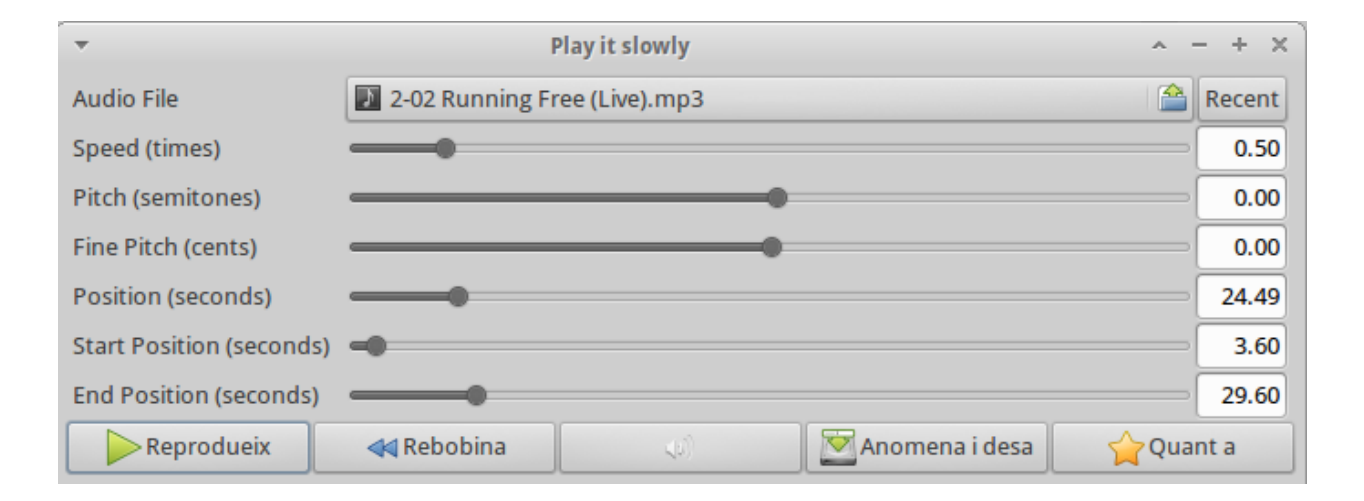

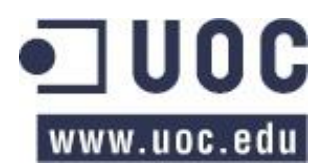

# Estudis d'Àudio Digital (DAW)

Els programes DAW (o Estudis d'Àudio Digital 'Digital Audio Workstation') son programes emuladors d'estudis de gravació. Permeten treballar amb àudio digital i fitxers MIDI. Amb aquest tipus de programa es fa tot el procés que es pot fer en un estudi de gravació i que permet enregistrar una cançó. Permeten gravar senyals externs (guitarres, veu…), mesclar tant d'àudio com MIDI, aplicar-hi efectes, masteritzar-los, editar-los, i finalment bolcar-los a un fitxer reproduïble en mitjans estàndard com ara reproductors de CD, reproductors de mp3, etc. Depenent del mitjà de reproducció, el fitxer serà d'una qualitat o una altre. Com que la finalitat del projecte és l'estudi de programes relacionats amb la guitarra, he descartat programes que només donen suport a MIDI, com ara Linux Multimedia Studio (LMMS). Per la mateixa raó, només faré l'anàlisi de la part d'àudio del programari.

## Ardour

## **Pàgina web**:<http://ardour.org/>

**Ardour** és un programa de gravació, edició i producció multipista d'àudio i MIDI digital. Permet gravar àudio des de la targeta de so amb més d'una pista, editar-lo, mesclar-lo, aplicar-li efectes, masteritzar-lo, etc. En definitiva, és el software que s'utilitza en un estudi de gravació del nivell de **Cubase**, que és l'estàndard utilitzat als estudis professionals.

## **Vocabulari i conceptes bàsics**

A continuació hi ha una llista de termes que utilitza Ardour i conceptes que cal saber abans d'entrar en matèria:

- **Sessió**: és el conjunt de pistes, busos, fitxers i paràmetres que utilitza el programa per treballar. Tot aquest material es guarda a una única carpeta. És el que normalment es coneix com projecte.
- **Regions**: una regió és un fragment d'àudio el qual hem importat prèviament del nostre disc dur o l'hem obtingut mitjançant una gravació. Tot àudio gravat o importat ens apareix a la columna que hi ha a la part dreta del programa, dins l'apartat "Regions".
- **Pista**: és l'espai contenidor on posem les regions. Es mostren a la part central i més predominant de la finestra del programa.
- **BUS**: un BUS és una pista que no conté regions, sinó un conjunt de pistes, de tal manera que tots els canvis i efectes que apliquem al BUS afectaran a totes les pistes

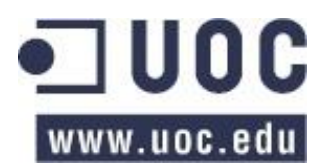

encaminades a aquest BUS. Hem de tenir en compte que si volem aplicar el mateix efecte a un grup de pistes, és millor fer-ho a través d'un BUS, perquè d'aquesta manera deslliurem de treball al processador, ja que només farà el càlcul en una pista. Si apliquem l'efecte a varies pistes a l'hora, la CPU ha de fer el càlcul per cadascuna d'elles. En tota sessió hi ha un BUS anomenat *master bus* el qual conté totes les pistes de la sessió per enviar-les cap a la sortida. Hem de procurar enviar totes les pistes que vulguem en el resultat final cap al *master bus*, ja que els resultat final surt d'aquesta pista.

- **Freqüència de mostreig**: la freqüència de mostreig a la que treballa Ardour és la que tenim configurada en el mateix moment en el Jack. Si importem un fitxer d'àudio que està gravat en una altre freqüència, és possible que es reprodueixi malament, canviant el tempo i la llargada de l'àudio. Per tant, és convenient treballar sempre amb la mateixa freqüència de mostreig.
- **Connexions**: les connexions que utilitza Ardour son les mateixes que apareixen a Jack. Quant gravem en una pista (més endavant veurem com fer-ho), hem de triar la font des de la qual gravarem el so. Les connexions que fem dins el programa repercuteixen directament a Jack i a l'inrevés.

Abans de la realitzar la instal·lació, ens hem d'assegurar que el nostre sistema compleix amb els **requeriments mínims**:

CPU de 400 MHz Pentium (o equivalent) RAM de 512 MB Disc dur de 7200 RPM

## La finestra de treball

El primer que veiem quant iniciem Ardour és una finestra on se'ns demana si volem començar una nova sessió o continuar amb una sessió prèvia. Si triem començar una nova sessió, podem canviar alguns paràmetres, com ara crear el *master bus* o que faci les connexions inicials al sistema automàticament. El millor és deixar les opcions que surten per defecte. Un cop arrenca el programa, podem veure que la finestra de treball mostra molta informació. Podem amagar els paràmetres els quals no utilitzarem, com ara el rellotge secundari, o les regles que hi ha a sobre de les pistes. Per exemple, podem triar les regles a mostrar fent clic amb el botó dret a sobre i triar els camps que volem veure.

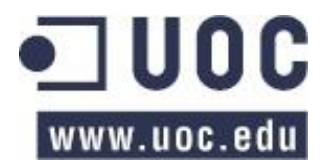

La finestra està dividida en els següents apartats:

- **Menú de transport**: conté els botons de control de la cançó: rebobinar, avançar ràpid, reproducció, reproducció en bucle, etc.
- **Rellotges**: es poden configurar per que mostrin el temps en minuts:segons, en compassos:pulsos, etc.
- **Controls auxiliars**: controlen les funcions de gravació.
- **Menú d'edició i cursor**: el menú d'edició indica el comportament de les pistes (moure, reunió i blocar) i el cursor indica el tipus d'acció d'aquest (seleccionar/moure, seleccionar/moure rang, zoom, editar el guany del senyal, ampliar o encongir regions i escoltar regions).
- **Mode ajustament**: indica com s'ajusten les regions dins les pistes.
- **Finestra de pistes**: conté les regles, les pistes i els busos, i les opcions de zoom.
- **Mesclador editor**: a l'esquerra de la finestra, mostra el mesclador de la pista o el bus seleccionat.
- **Regions, pistes i busos, captures, grups d'edició i pedaços**: a la dreta de la finestra de les pistes, hi ha un apartat que conté les regions que utilitza la sessió, les pistes i els busos que es mostren a la finestra, etc., depenent de la pestanya que tinguem seleccionada.
- **Mesclador**: sobre des del menú "finestra". Mostra els paràmetres per mesclar les pistes i els busos de la sessió. Des del mesclador podem encaminar les pistes, mesclar-les, utilitzar i assignar els efectes, etc.

## **Procediments**

**Nota**: en Ardour les coses no es fan d'una única manera, sinó que hi ha varies formes de fer el mateix. A continuació explicaré les principals funcions del programa (importar, gravar, mesclar, aplicar efectes, encaminar pistes, etc.), amb el mètode que faig servir jo. Això no vol dir que no es pugui fer d'una altre manera. Animo al usuari a fer proves per tal de trobar una altre manera de procedir.

Per **importar un fitxer d'àudio** que tinguem al nostre equip, hem d'obrir-lo des del menú "Sessió > Importar". Si deixem les opcions per defecte, col·loca l'àudio en una nova pista dins la finestra de pistes, i ens apareix el fitxer a la columna de la dreta, dins l'apartat "Regions". Amb les opcions que apareixen a la finestra d'importació, podem canviar alguns comportaments, com ara importar el fitxer però sense posar-lo a cap pista, canviar la qualitat del so del fitxer, copiar el fitxer de so a la carpeta de treball de la sessió, etc.

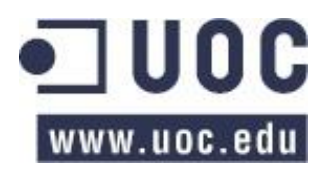

Estudis d'Informàtica, Multimèdia i Telecomunicacions TFC – Estudi Digital per a Guitarra Enric Balaguer i Moré

Si volem **gravar un àudio** hem de seguir una sèrie de passos: primer de tot hem de crear una o més pistes (podem gravar el mateix so en diferents pistes per tal de fer-ne, més tard, un tractament diferent a cada pista) per tal d'enregistrar el que gravem. Tot seguit hem de triar la font del so que utilitzarem per gravar. Per fer-ho, seleccionem la pista on volem gravar el so i en el **mesclador editor** hem de triar en el botó que hi ha, a la part de dalt, just a sota del nom de la pista, l'opció "Edit". S'obre una finestra que funciona igual que la finestra de connexions del Jack: a la part esquerra tenim l'entrada de la nostra pista i a la dreta tenim les diferents fonts d'àudio, agrupades segons siguin del sistema, el mateix Ardour, o qualsevol programa de so que tinguem obert en el nostre sistema. Per exemple, si obrim l'emulador de bateria **Hydrogen** i encaminem la sortida d'aquest cap a la pista de gravació, podem gravar la bateria a la pista que hem triat. És més, encara que no gravem el so d'**Hydrogen**, si que podem agafar el so d'aquest mitjançant la pista, de tal manera que enllacem els dos programes en temps real. D'aquesta manera, si posem Ardour a reproduir, l'**Hydrogen** també entra en mode reproducció. Un cop hem escollit la font del so el qual volem gravar, hem de preparar la pista per "recollir" el so. És el que s'anomena **armar la pista**. Per fer-ho, hem de prémer el botó amb el cercle vermell que hi ha just al costat del nom de cada pista. Amb això indiquem que la pista gravi el so que li arribi per l'entrada que li hem indicat anteriorment. Un cop en aquest punt, podem veure el nivell d'entrada del senyal. És important, com ja hem comentat en altres apartats, que el senyal treballi per sota els 0dB. És de bona pràctica que el nostre senyal estigui comprès entre -6dB i -3dB per sota del màxim (0dB). Un cop tenim la pista creada, hem indicat d'on agafarem el so i hem dit quina pista gravarà el so, ja estem en disposició de gravar. Per fer-ho posem Ardour en mode gravació amb el botó del cercle vermell que hi ha al **menú de transport**, i després engeguem la gravació posant a reproduir el programa. Si tot ha funcionat correctament, veurem a la pista que hem indicat, com es grava la regió en temps real. Un cop gravat l'àudio, aquest ens apareixerà a la biblioteca de regions, a la part dreta de la finestra.

## Utilització de plugins

Amb el **mesclador editor**, a més de dir a quina pista volem gravar i des d'on fer-ho, podem canviar el volum i el balanceig (esquerra i dreta) del so, podem silenciar '*mute*' la pista, podem posar-la que només soni aquesta pista '*solo*', podem configurar a on volem enviar el senyal, i podem aplicar els **plugins**. Els plugins són filtres o efectes que es poden aplicar a les pistes o als busos. Els podem posar abans o després del volum de la pista. Si els posem abans, tot el senyal arribarà al plugin, en canvi, si el posem després, el volum de la pista controlarà el volum del senyal que arriba al plugin. Bàsicament, la part de dalt del mesclador editor indica l'entrada del senyal i la part de baix la sortida. Depenent del plugin que vulguem utilitzar, ens interessarà

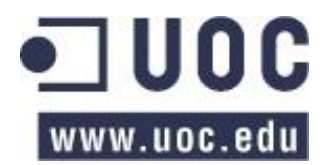

posar-lo abans o després del volum. Per posar-lo abans, l'hem de posar a la zona negre que hi ha a sobre el volum, a la part de dalt del mesclador editor. Si el volem posar després del volum, l'hem de posar a la zona negre que hi ha a sota del volum. Per fer-ho, hem de fer clic amb el botó dret a la zona que ens interessi (*pre* o *post*) i triar el plugin ("New plugin > Plugin Manager"). Un cop hem posat el plugin on ens interessa, podem editar els seus paràmetres fent-hi doble clic a sobre. Amb el botó "Bypass" podem desactivar el plugin. Si ho fem, el seu nom apareixerà en vermell i entre parèntesis.

## Treballar amb busos

Com he explicat abans, un BUS és un pista que conté un conjunt de pistes, de tal manera que qualsevol canvi que es faci en aquest BUS afectarà a tot el conjunt de pistes que hi ha adreçades. Hi ha dues maneres de passar el senyal d'una pista cap a un BUS, encaminar-la o enviar-la. La diferència és que si l'encaminem, el senyal d'aquesta pista ja no estarà disponible fora d'aquest BUS, passem tot el senyal de la pista al BUS. En canvi, si enviem el senyal, aquest estarà disponible al BUS però també a la sortida de la pista. Podem enviar el senyal d'abans o de després del volum, d'igual manera que hem fet amb els plugins.

Viem un exemple: volem aplicar un mateix efecte de reverberació a varies pistes. Podem enviar les pistes cap a un BUS, i aplicar l'efecte de reverberació al BUS. Després, editem la configuració de l'efecte i posem la mescla de *dry/wet* al 100% del *wet* (tot l'efecte). A la configuració del enviament de la pista, configurem la quantitat de senyal que enviem al BUS i amb el volum del BUS diem quant senyal reverberat apliquem al so resultant. També haurem de tenir en compte, en cas de posar l'enviament a *post*, el volum general de la pista, ja que l'enviament agafarà el senyal de després del volum.

Per encaminar una pista, hem de triar, mitjançant el botó que hi ha a la part de sota del mesclador editor, el BUS on volem enviar el senyal, de la mateixa manera que hem fet en el procés de gravació. En canvi, si volem enviar el senyal, hem de fer-ho de la mateixa manera que ho faríem amb un plugin. Hem de fer clic amb el botó dret a sobre de la zona negre i triar "Nou enviament".

## **Automatitzacions**

Es quan apliquem canvis a un pista o un BUS al llarg del temps. Es poden fer canvis al volum, al balanceig o a qualsevol dels paràmetres dels plugins. Per editar els canvis, hem de prémer el botó "a" situat a la capçalera de la pista i triar al menú que apareix a quin paràmetre o
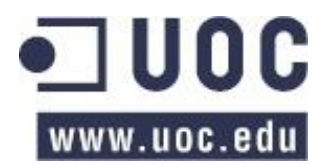

paràmetres volem aplicar els canvis. Ens apareixerà a sota de la pista principal la **pista d'automatització** referent al paràmetre que hem triat. Amb l'eina de "Seleccionar/Moure Objectes" activada, podem posar, treure i moure punts, els quals uneixen una línia que reflectirà els canvis de la pista al llarg del temps.

#### **Exportar**

En Ardour podem exportar (guardar) de tres maneres diferents:

**Exportar regions**: guarda una regió (fragment d'àudio). Per fer-ho, seleccionem la regió dins la pista, fem clic amb el botó dret i triem "exportar". Podem fer el mateix procediment dins el menú "Sessió". Cal dir que si exportem una regió no es guardaran les automatitzacions (volum, balanç, etc.) que pugui tenir.

**Exportar rangs**: per exportar un rang, hem d'activar l'eina de "Seleccionar/Moure rangs", seleccionem el període de temps que volem exportar i triem amb el botó dret l'opció de "Exportar rang". També ho podem fer des del menú "Sessió". Cal dir que a diferència de exportar les regions, aquí si que ho guardem tot, incloses les automatitzacions. Es guarda tot el que hi ha dins el rang tal i com es reprodueix en el *master bus*. Per exemple, si silenciem una pista, aquesta no es guardarà. A la finestra que s'obre en el moment d'exportar, podem triar el format del fitxer a guardar i si volem exportar totes les pistes o només les seleccionades.

**Exportar sessions**: es guardarà tot el que hi hagi entre els marcadors de "inici" i "fi" de la línia temporal ("marques de localització"). En aquest cas, el funcionament és el mateix que quant exportem rangs, és a dir, es guarda tot, i si hi ha una, o més pistes silenciades, aquestes no es guardaran. A la finestra que ens mostra en el moment d'exportar, també podem triar quina pista o pistes volem ometre. Podem exportar en molts formats diferents, depenent del medi al qual ho exportem (CD, mp3, vídeo…) i la qualitat que li volem donar.

#### Guardar sessions i "snapshots"

Per guardar una sessió, ho hem de fer des del menú "Sessió". Recordem que tot es guarda en una mateixa carpeta. Si tot sovint utilitzem projectes amb el mateix número de pistes i configuracions, podem guardar la sessió com una plantilla per tal d'aprofitar-la més endavant.

**Snapshots**: també podem guardar en qualsevol moment el projecte tal i com el tenim, incloses les regions, les configuracions, les automatitzacions, els plugins, els efectes, els busos, etc. És com fer una fotografia. Es fa una copia exacte de com tenim el nostre treball en aquest moment

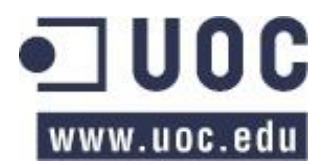

concret. Es com guardar la sessió en un fitxer diferent al original. Per fer-ho, hem de triar l'opció "Captura" dins del menú "Sessió". Podem accedir als snapshots que tinguem fets des de la columna de la dreta, dins l'apartat "Snapshots".

Per a més informació, es pot consultar el manual que he deixat a la distribució o en els enllaços que es troben al annex i al navegador d'Internet.

**Ardour** és un estudi de gravació virtual molt complet, amb totes les característiques que té un estudi de gravació real. Tot i la quantitat d'opcions de que disposa i les possibilitats que ofereix, el programa no és gens complicat d'utilitzar ni d'entendre. Amb una mica de temps que li dediquem serem capaços de treure-li tot el rendiment que necessitem. El programa funciona de manera molt estable i està molt depurat, tant tècnicament com visualment, donant una sensació molt agradable a l'hora de treballarhi.

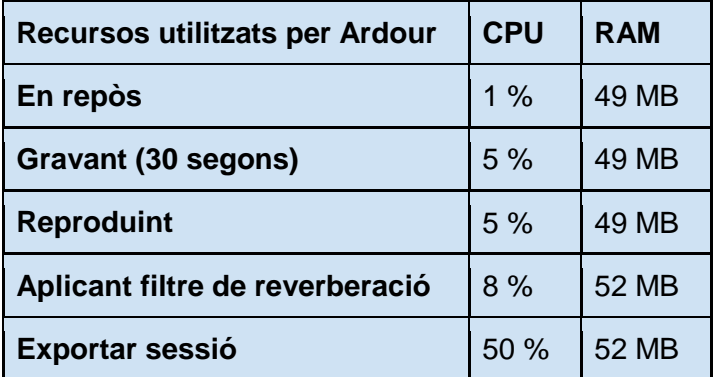

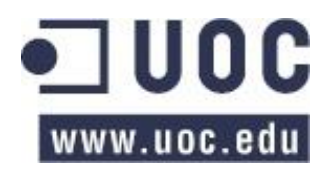

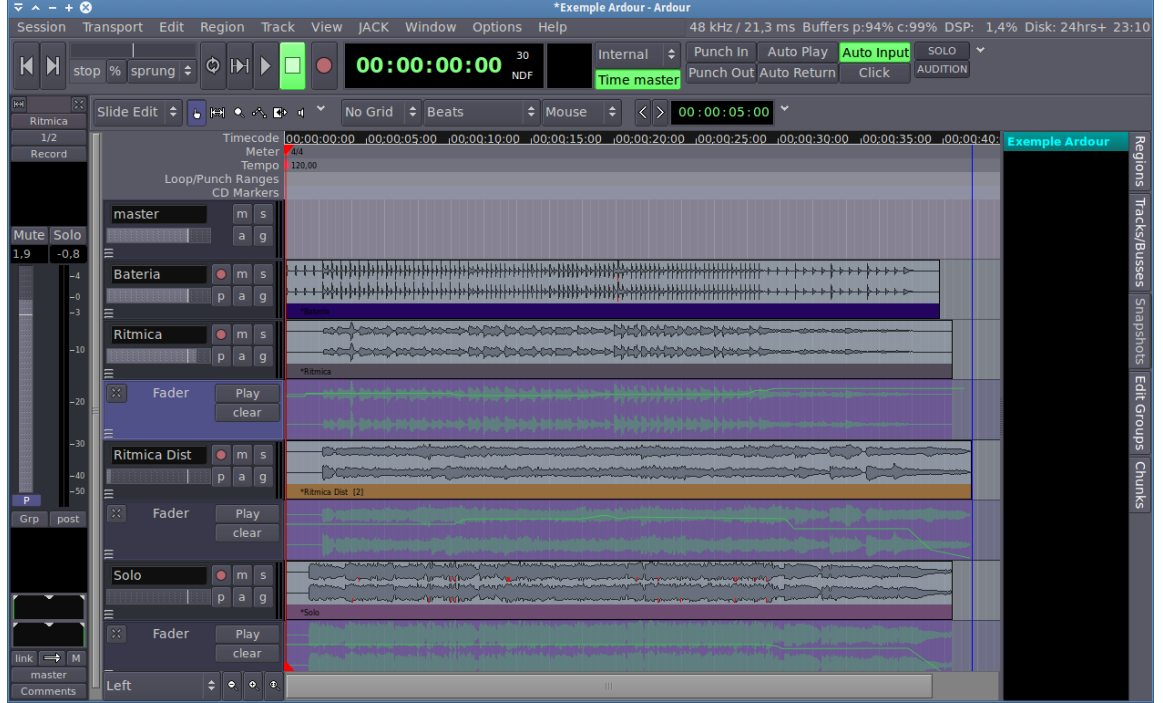

## **Qtractor**

**Pàgina web**:<http://qtractor.sourceforge.net/>

**Qtractor** és un programa (DAW) que permet gravar qualsevol senyal digital o MIDI que puguem encaminar amb el Jack, o importar-lo en cas que el tinguem en el nostre disc dur, per tal de poder mesclar, produir, passar per efectes, etc. És tot un estudi de gravació complert. Qtractor està escrit amb C++ i està basada en la llibreria QT4. El seu creador és Rui Nuno Capela, que és també el responsable de QJackCtl. A continuació enumeraré els termes que utilitza el programa:

### Vocabulari del programa

- **Clip**: són els fitxers d'àudio que utilitza el programa.
- **Track**: contenen els clips o els fragments MIDI. El programa és capaç de gravar-hi, aplicar-hi efectes i mesclar-los.
- **Sessió**: és el projecte amb el qual estem treballant. Conté els clips, tracks, configuracions, paràmetres, efectes, busos, etc., que estem utilitzant en el programa. Tots els elements que s'utilitzen a la sessió es guarden a la mateixa carpeta. És de bones pràctiques guardar la sessió només començar, abans de fer-hi qualsevol canvi.

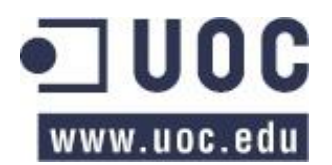

- **Plugins**: són els efectes i filtres que utilitza el programa i que es poden aplicar als tracks i als busos.
- **Bouncing**: és exportar la sessió en un àudio per tal que es pugui reproduir en un reproductor de música estàndard.

### La finestra de treball

L'entorn de treball de Qtractor està format per la finestra que conté els tracks. És la finestra més gran que hi ha a la part central i és on veiem les pistes que estem utilitzant. A la part del mig d'aquesta finestra veiem els clips i fitxers MIDI continguts al track. A la part de sobre hi ha el *timeline*, i a la part esquerra la capçalera de la pista, on es mostra el nom del track, els comandaments de solo i silenci, el botó per armar la pista per gravar, els paràmetres d'automatització, etc. A la dreta d'aquesta finestra, hi ha una columna on es mostren els fitxers d'àudio i MIDI que utilitza la sessió.

A la part superior del programa hi ha les barres de menús. Començant per l'esquerra, hi ha el menú de gestió de fitxers (obrir, guardar, nou, etc.), a la part central hi ha el menú d'edició de tracks i clips i a la dreta de tot hi ha la barra de menús d'activació i desactivació de les finestres. Just a sota, a l'esquerra, hi ha la barra de transport i al costat d'aquesta hi ha el marcador de temps, el tempo i el ritme que utilitza la sessió. A la dreta de tot es mostra el zoom i el tros de cançó que estem veien a la finestra dels clips.

#### Procediments amb l'àudio

Hi ha dues maneres d'obtenir el so amb Qtractor, gravant-lo o important-lo.

Per **importar** un àudio que tinguem emmagatzemat al nostre ordinador, hem de triar l'opció "Import…" del menú "Clip". Es poden importar fitxers dels següents formats: *fla, w64, aif, ogg, wav, aiff, flac* i *mp3*. Un cop importats els clips, aquests ens apareixen a la columna de la dreta de la finestra del Qtractor. Per posar-los dins un track i poder editar-los, només els hem d'arrossegar cap a la finestra central i automàticament es crearà el track amb el clip que hem arrossegat.

Per **gravar un àudio** hem de seguir una sèrie de passos. Primer hem de crear un o varis tracks, els quals utilitzarem per gravar l'àudio. Per fer-ho hem de triar l'opció que trobarem dins el menú "Track" i en les opcions que se'ns presenten hem de posar un nom pel track, triar "àudio" i deixar el desplegable d"Input/Output" amb "Master", que és d'on agafarem el so dins el Qtractor. Ara hem d'obrir la finestra de connexions amb el botó del menú de finestres i triar

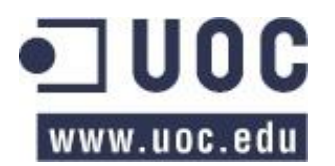

Estudis d'Informàtica, Multimèdia i Telecomunicacions TFC – Estudi Digital per a Guitarra Enric Balaguer i Moré

quina font d'àudio volem utilitzar. La finestra de connexions funciona exactament igual que la de QJackCtl. Recordem que hem de connectar aquesta font d'àudio amb els ports "Master/in\_1 i 2". Un cop tinguem la font d'àudio connectada, si volem veure el volum del senyal que ens arriba, hem de monitoritzar la pista. Per fer-ho, obrim el mesclador i triem, a la pista on volem gravar, l'opció "monitor". Ara per gravar hem d'armar la pista amb el botó "R" del track o del mesclador, prémer el botó de gravar del menú de transport i començar la gravació amb el "Play". Si tot és correcte, hem de veure com es va creant el clip dins el track a mesura que es grava.

Per **exportar** la pista, hem de triar l'opció "Export Tracks" del menú "Track". Qtractor exporta tot el que s'escolta pel canal "Master", per tant, si volem exportar només una pista, prèviament l'hem de posar a solo. A la finestra que s'obre, hem de triar el lloc i el nom del fitxer que volem exportar i triar si volem guardar la sessió sencera o només un cert rang de temps. Si volem canviar el format en que s'exporta l'àudio, s'ha de fer a les opcions (menú "View"), en l'apartat d'àudio.

#### Edició i automatització

Qtractor no és un programa d'edició, per tant, es recomana que si volem editar un pista, ho fem des d'un programa d'edició com ara **Audacity** i després tornar a importar el clip editat.

El programa permet **automatitzar** el volum i el balanceig dels tracks. Per fer-ho, cal triar el menú amb la lletra "A" que hi ha al track i dins de "Select" triar si volem automatitzar el balanceig ("Pan") o el volum ("Gain"). Un cop feta la selecció, activem el mode automatitzar mitjançant el botó que hi ha al menú de tracks i ja podem canviar els valors fent clic amb el ratolí directament a sobre del clip. Per sortir del mode automatitzar hem de prémer altre cop el botó per automatitzar.

També és pot fer una fosa d'obertura 'fade-in' o una fosa de tancament 'fade-out' amb els quadrats petits que hi ha a les cantonades superiors de cada clip.

#### Filtres i plugins

Per aplicar els filtres a un track, hem d'obrir les propietats d'aquest fent dos clics a sobre la seva capçalera i triar la pestanya "Plugins". Aquí podem afegir el filtre mitjançant el botó "Add" i triant-lo de la llista o buscant-lo amb el cercador. Podem afegir tants filtres com vulguem, però hem de tenir en compte que els filtres castiguen molt el rendiment de la CPU. Per editar els paràmetres del filtre, hem d'obrir el filtre a la pestanya "Plugins" fent-li dos clics a sobre el nom.

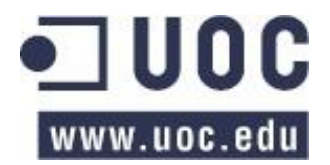

## Exportar la sessió "Bouncing"

Per exportar tota la sessió '**bouncing'** hem de triar quines pistes volem exportar i silenciar les altres, ja que com hem dit anteriorment, el programa exporta tot el que hi ha a "Master/Out". Un cop ho tenim tot configura't, guardem la sessió de la mateixa manera que hem explicat abans, amb l'opció "Export tracks" del menú "Track".

### Integrar altres programes i efectes

Amb Qtractor podem agafar el senyal d'entrada d'un altre programa (**Hydrogen** per exemple) o enviar el senyal a un programa extern (per exemple, el conjunt d'efectes **Calf**), i després rebre altre cop el senyal processat. Per fer-ho, obrim el mesclador i a la pista que ens interessa enviar o rebre el senyal fem clic amb el botó dret del ratolí en el rectangle que hi ha a la part superior del track i triem l'opció "Add Insert" del menú "Inserts". A la finestra de configuració que s'obre, hem de prémer el botó "Returns" o "Send", segons vulguem enviar o rebre el senyal, i seguidament configurar la connexió pertinent al programa triat.

En el directori de manuals de la distribució, es pot trobat el manual en anglès de Qtractor.

**Qtractor** és un emulador molt complert d'estudi de gravació, capaç de treballar perfectament amb àudio digital i MIDI. El seu funcionament és força senzill i intuïtiu, donant una molt bona sensació a l'hora d'utilitzar-lo. És fàcil d'entendre i dóna totes les funcionalitats que pot oferir un programa d'aquest tipus (gravació, efectes, busos, encaminaments, automatització dinàmica, etc.). És un solució molt bona si el que es vol és tenir tota classe de possibilitats amb un rendiment molt bo.

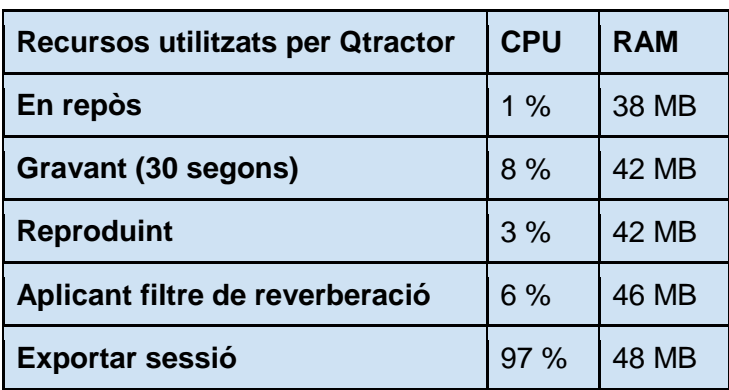

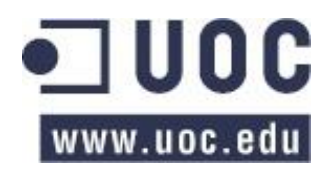

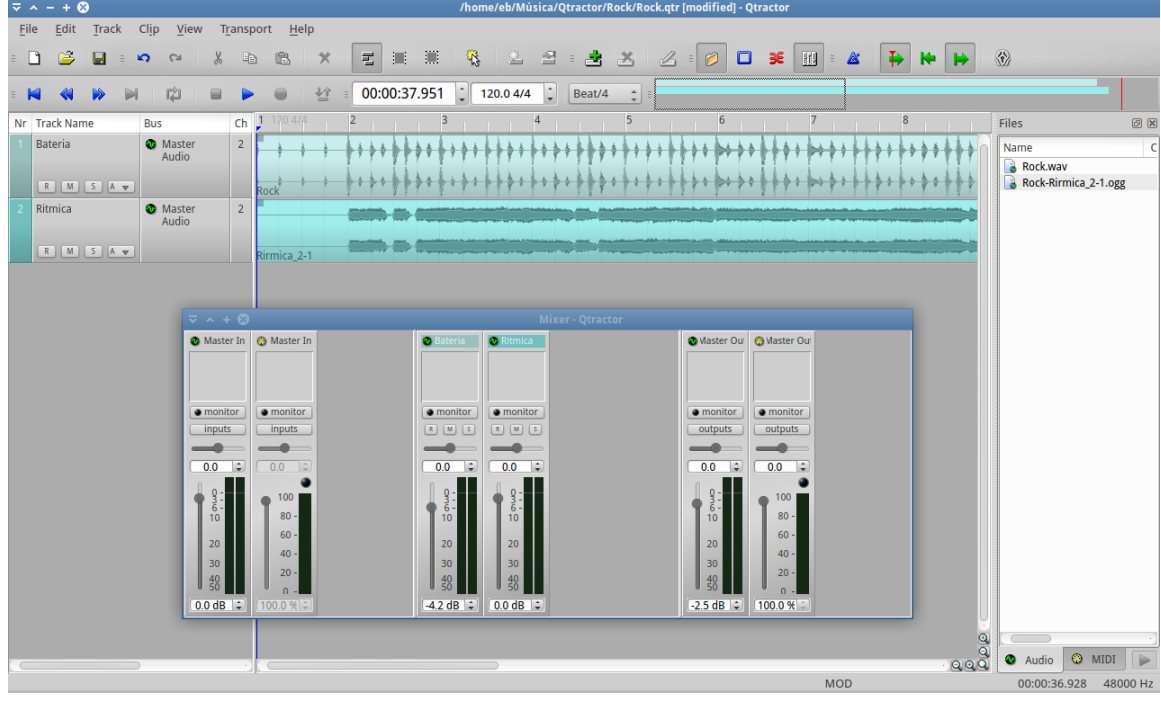

## Rosegarden

#### **Pàgina web**: [http://www.rosegardenmusic.com](http://www.rosegardenmusic.com/)

**Rosegarden és** un programa de composició i edició musical basat en MIDI amb un suport bàsic per àudio digital. El programa és un editor de MIDI molt potent, amb suport per partitures i per instruments. De totes formes, no he aprofundit gaire en el programa perquè l'apartat d'àudio és bastant limitat. A continuació explicaré com es pot importar un fitxer d'àudio o gravar un senyal extern.

### Procediments amb àudio

Per **importar** un fitxer d'àudio, hem d'obrir el "**Gestor de fitxers d'àudio"** mitjançant el botó que hi ha a tal efecte a la "barra d'editors", a la part superior de la finestra. Un cop obert el gestor podem importar el fitxer prement el botó de la carpeta o des del menú "file". Un cop tenim el fitxer al programa, l'hem de moure fins a la pista d'àudio on el volem posar. És molt important que sigui una pista d'àudio, ja que si el posem en una pista MIDI, no ens donarà cap missatge d'error però no sonarà.

Per **gravar** un senyal extern, el primer que hem de fer és obrir la finestra de connexions del QJackCtl i connectar la font del senyal amb l'entrada de gravació de Rosegarden ("*record in 1 L"* i *"record in 1 R"*). Un cop tenim la connexió realitzada, hem d'armar la pista a la qual hi

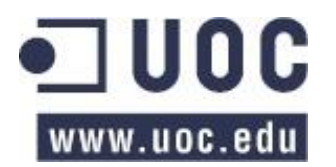

gravarem el so. Per fer-ho, hem de prémer el botó vermell que hi ha a la capçalera de la pista (l'altre botó és per silenciar la pista en qüestió). Un cop hem armat la pista, podem veure a la finestra "**Paràmetres de l'instrument**" el nivell del senyal d'entrada, i hi podem regular el volum d'entrada (comandament vermell) i el volum de sortida (comandament blau). A més, també hi podem configurar els paràmetres de la pista, com ara el mono/estèreo o el balanceig del senyal. Un cop tenim els paràmetres configurats correctament, podem iniciar la gravació amb el botó de gravar de la barra de transport. Un cop acabada al gravació, l'àudio gravat apareixerà al "Gestor de fitxers d'àudio".

### Efectes i filtres de so

A la mateixa finestra de "**Paràmetres de l'instrument**", podem aplicar fins a 5 efectes o filtres a la pista que tinguem seleccionada. Per fer-ho, hem de prémer el botó que posa "<sense connector>" i escollir l'efecte que volem aplicar.

### Exportar a un fitxer d'àudio

Podem **exportar** les pistes per separat o el resultat de tota la cançó. Per exportar una pista sola, hem d'obrir el "Gestor de fitxers d'àudio" i guardar l`àudio que ens interessi amb el botó del disquet.

El mètode per **exportar** tota la cançó és gravar la sortida general en una pista nova. Per fer-ho, un cop realitzada la mescla de les pistes, aplicats els efectes i filtres pertinents, hem d'obrir la finestra de connexions del QJackCtl i connectar la sortida de Rosegarden amb l'entrada, és a dir, connectar "master out L" amb "record in 1 L" i "master out R" amb "record in 1 R". Un cop hem configurat les connexions, hem d'armar la pista a la qual volem gravar el bolcat i començar la gravació amb el botó de gravar de la barra de transport. Un cop hem acabat de bolcar totes les pistes, parem la gravació i obrim el "Gestor de fitxers d'àudio" per exportar l'àudio que acabem de gravar al nostre disc dur.

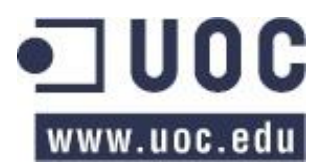

Com he comentat al començament, **Rosegarden** és un estudi de gravació orientat bàsicament al desenvolupament MIDI, donant molt poc suport a l'àudio digital. En la part d'àudio, podem importar fitxers que tinguem al disc dur o gravar-lo d'una font externa, podem aplicar-hi efectes i filtres i exportar-lo. No disposa d'eines per editar àudio, ni possibilitat de treballar amb busos, ni automatitzar paràmetres com ara el volum, el balanceig, el nivell d'un efecte, etc. Rosegarden és per treballar íntegrament amb MIDI i posar-hi una o dues pistes d'àudio (la veu de la cançó, per exemple), exportar-les (si cal) a un altre programa per tal d'editar-les i tornar-les a importar per fer la mescla final. En definitiva, és un programa molt complert per treballar amb MIDI, però no està pensat per treballar amb àudio.

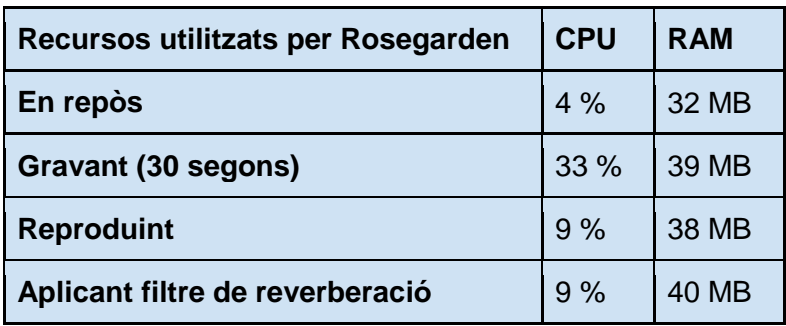

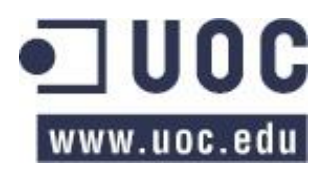

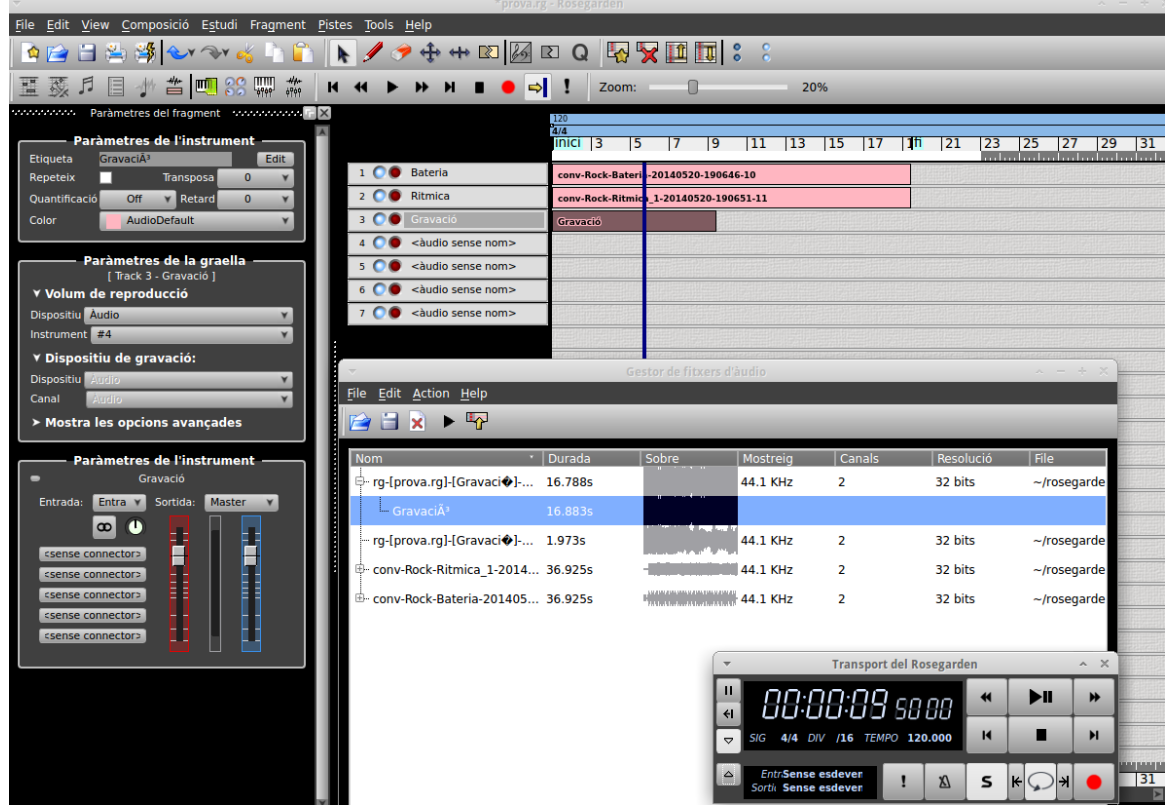

## MusE

#### **Pàgina web**: [http://muse-sequencer.org](http://muse-sequencer.org/)

**MusE** és un seqüenciador d'àudio digital i de MIDI, capaç de gravar senyals d'àudio al disc dur i amb eines per editar i mesclar. És un complet estudi de gravació virtual amb suport múltiples pistes 'multitrack' per sistemes operatius basats en GNU/Linux. Com sempre, només parlaré del apartat d'àudio.

#### La finestra de treball

La part principal (i central) de la finestra de **MusE,** correspon al conjunt de tracks, les capçaleres d'aquests, i els clips continguts a cada track. Just a sobre hi ha la barra d'ajustaments dels clips. A la part superior i d'esquerra a dreta, hi ha la barra d'obrir, guardar i desfer/refer, la barra d'edició, la barra de visualització de tracks i la barra de transport. A la part esquerra de la finestra dels tracks hi ha la informació del track seleccionat.

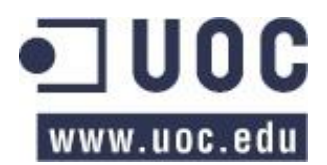

### Els tracks

**MusE** treballa amb varis tipus de tracks. Quant afegim un track al projecte, hem d'escollir el tipus de track. Pot ser "Midi", "Drum", "Wave", "Audio Output", "Audio Group", "Audio Input", "Aux Send" i "Synth". A continuació explicaré una mica en que consisteix cada tipus:

- **Midi/Drum**: aquests tipus de tracks gestionen dades MIDI.
- **Wave**: aquests tracks gestiona dades d'àudio. Permet assignar-hi efectes, regular el volum i el balanceig, i dóna la possibilitat de gravar-hi un senyal extern de so.
- **Audio Output**: aquest track connecta MusE amb la sortida del sistema. Totes les pistes que volem que sonin han d'anar encaminades cap a una pista d'aquest tipus.
- **Audio Group**: és un track que conté varies pistes. Fa la funció d'un BUS dels que hem parlat anteriorment. Serveix per aplicar paràmetres comuns a totes les pistes contingudes al mateix grup. D'aquesta manera, ens estalviem feina a nosaltres i càlcul de procés de la CPU.
- **Audio Input**: aquest track serveix per encaminar l'entrada de so cap a un track d'**Audio Group**, **Audio Output** o **Wave track**. És una track intermedi entre la font d'entrada i el track on es guarda el so.
- **Aux Send**: És un track auxiliar al qual podem encaminar-hi una o varies pistes per aplicar-hi un efecte.

Per afegir un track hem d'anar al menú "Edit > Add Track" o utilitzar el botó dret del ratolí a la zona on hi ha la capçalera dels tracks i triar el tipus de track a afegir.

Un cop afegit el track, si el seleccionem, ens apareixerà a l'esquerra de tot de la finestra del programa les propietats d'aquest track. La informació que es mostra depèn del tipus de track. Si es tracta d'un track d'àudio, ens mostra el nivell d'entrada, el volum, els efectes (com a màxim 4), el tipus de pista (mono o estèreo), el balanceig, els botons de solo i silenci, l'entrada (d'on agafa el so) i la sortida (a on envia el so) i els paràmetres d'automatització.

La pista principal de sortida, on van encaminades totes les pistes que volem que sonin al resultat final, es diu "Out 1".

### Procediments amb l'àudio

Com amb els altres programes que hem vist fins ara, hi ha dues maneres per portar un àudio dins de MusE, important-lo o gravant-lo.

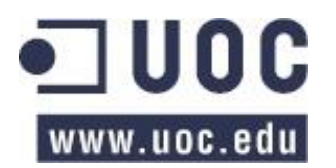

Estudis d'Informàtica, Multimèdia i Telecomunicacions TFC – Estudi Digital per a Guitarra Enric Balaguer i Moré

Per **importar** un fitxer d'àudio, el primer que hem de fer és crear un track d'àudio per poder-hi treballar. Després, seleccionem el track on volem importar el fitxer i triar l'opció "Import Wave File" del menú "File". Cal posar prèviament el fitxer d'àudio dins el directori on tenim guardat el projecte, sinó ens donarà un error. Si aquest fitxer utilitza una resolució de mostreig diferent a la que utilitza el projecte, ens sortirà un avís indicant el problema. La freqüència de mostreig bé donat, al igual que passava amb **Ardour**, per la configuració que estem utilitzant en aquest moment al servidor Jack. Per tant, si el fitxer que volem afegir té una resolució diferent al de Jack, haurem de tancar MusE, canviar la resolució de mostreig als paràmetres de Jack, reiniciar el servidor de so i tornar a obrir MusE. Un cop importat el fitxer d'àudio correctament, veurem que aquest ens apareix al track que prèviament hem seleccionat. Per veure tots els fitxers d'àudio 'clips' que tenim en el projecte, podem obrir la finestra "Cliplist" des del menú "View".

Per **gravar** un so extern, MusE utilitza una pista intermèdia del tipus "Audio Input". El procediment és el següent: primer de tot hem d'afegir la pista intermèdia "Audio Input"**.** Un cop afegida, obrim la finestra de connexions del QJackCtl i veurem a la part de la dreta que dins de MusE ens han aparegut els canals d'entrada "Input 1-0" (canal esquerra) i "Input 1-1" (canal dret) corresponents al "track Input". Hem de connectar la font del so, en el nostre cas "systems > capture\_1 i 2", amb l'entrada de MusE ("input 1\_0 i 1"). Amb aquest pas ja hem connectat la font del senyal amb l'entrada de gravació de MusE. Podem comprovar que l'entrada de la pista Input correspon a l'entrada del sistema ("system:caputure\_1 i 2") i la sortida de la pista va encaminada a "Out 1". Amb això ja tenim l'entrada del senyal configurat. La pista Input en principi està silenciada. Si fem que soni, sentirem el so del senyal que volem gravar. Fins aquí hem configurat la part del senyal d'entrada, ara hem de muntar la part final per guardar la gravació. Per fer-ho, afegim una pista del tipus "Wave" i encaminem la sortida de la pista Input cap aquesta pista. Per gravar al track, hem d'armar la pista amb el botó vermell que hi ha a la informació de la pista i prémer el botó de gravació de la barra de transport. Per començar la gravació hem d'iniciar la reproducció de la cançó. Un cop finalitza la gravació, veurem que ens apareix el clip a la finestra central i també a la finestra Cliplist.

#### Treballar amb efectes

Els efectes s'apliquen a qualsevol de les pistes d'àudio, ja siguin "Wave", "Audio Output", "Audio Group", "Audio Input" i "Aux Send", i en podem posar fins a un total de 4 per pista, tenint en compte que com més efectes posem en conjunt, més castigarem el rendiment del nostre processador. Els efectes disponibles seran el que hi ha en el equip, en el meu cas, hi ha

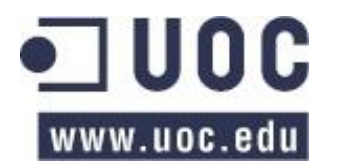

disponibles els grup d'efectes de **CALF**, **Guitarix**, **Caps**, etc. Per aplicar un efecte a una pista d'àudio, l'hem de seleccionar i fer dos clics a qualsevol dels 4 botons que tenim disponibles a la part superior de la finestra d'informació de la pista. S'obre una finestra a la qual es pot triar el efecte que ens interessa. Si volem canviar qualsevol paràmetre del filtre, l'hem d'obrir, fent altre cop dos clics, a sobre el nom del filtre.

### Automatitzar una pista

Com hem vist en altres programes, MusE també permet automatitzar pistes d'àudio, és a dir, canviar qualsevol paràmetre de la pista al llarg del temps. Per exemple, podem canviar el volum, el balanceig o qualsevol paràmetre d'un efecte. Per fer-ho hem d'utilitzar el botó que hi ha a la part inferior de la finestra d'informació del track, i triar l'opció "Write". A partir d'ara, qualsevol paràmetre que canviem de la pista mentre reproduïm la cançó es reflectirà a la mescla. Un cop hem fet els canvis, hem de triar l'opció "Read", per tal de reproduir els canvis que prèviament hem "escrit". Si no canviem l'opció i la deixem a "Write", es poden sobreescriure els canvis que hem fet anteriorment. També existeix l'opció "Touch" que intueixo que serveix per editar el clip per punts, com fèiem amb **Ardour**, però a la pràctica no he trobat la manera de fer-ho. Consultant el manual que tenen online, no surt res al respecte.

### Guardar el projecte i exportar la cançó

Per **guardar** el projecte s'ha de fer des del menú "File", i hem de triar un nom pel projecte i un directori on guardar-lo. M'he trobat amb la situació que si canviem el directori que surt per defecte, en el meu cas, "/home/guitar-eb/MusE", a un altre lloc dins el nostre disc dur, el programa no funciona correctament. Si després intentem obrir el projecte ens dóna errors i es perden canvis, configuracions i afectes que abans hem guardat. El millor es no canviar de lloc el directori de treball. També passa quelcom semblant si volem importar un fitxer d'àudio des d'una ubicació fora de la carpeta "MusE", dóna un error de permisos.

Tot el material que utilitzem en el nostre projecte es guardarà dins el directori "MusE". Amb l'opció "Find unused wave files" es mouen els clips que no s'utilitzen a la carpeta "unused" de dins el directori de treball, per tal de poder esborrar-los si no s'han de fer servir.

Amb MusE, hi ha dues maneres d'**exportar** l'àudio: en un track nou o en un fitxer. Hem de tenir en compte que quant s'exporta fa un bolcat 'Bounce' de tot el que sona en aquells moments a la sortida, i ho fa de tot el que hi ha des del cursor fins el límit que li marquem. Per tant, primer hem de deixar llesta la mescla i posar els límits (posició del cursor i final) del que volem

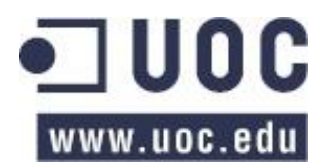

exportar. Si volem exportar en una pista nova, primer hem de crear una pista del tipus "Wave" i armar-la per gravar. Un cop ho tenim tot llest, triem l'opció "Bounce to Track" del menú "Audio" i es crearà un àudio al track que prèviament hem triat. Si volem exportar en un fitxer, el procediment a fer és el mateix, però triant l'opció "Bounce to file" del menú "Audio". Abans de guardar el fitxer, ens preguntarà el nom del fitxer, el directori on guardar-lo i el format (wav 16, 24 o 32 bits).

**MusE** és un programa que en principi funciona força bé, tot i que quant es porten unes hores utilitzant-lo, t'adones que fallen algunes coses, donant la sensació que el programa encara està una mica verd. Per exemple, si es vol **importar** un fitxer d'àudio i aquest no es troba dins el directori de treball, dóna un error de permisos. De la mateixa manera, si canviem el directori on treballa per defecte el programa, també tindrem problemes a l'hora d'obrir-lo més tard. El mateix passa amb la **automatització**, no he pogut editar-la mitjançant la edició per punts. He buscat a la ajuda online que tenen del programa però no hi ha res al respecte. De fet sembla que la ajuda estigui a mig fer, la qual cosa dóna a entendre que el programa encara està en fase de desenvolupament.

De totes formes, i tot i que el seu funcionament sembla una mica rebuscat per fet d'utilitzar tants tipus de tracks diferents, en general el programa funciona bé i la sensació de treball (si no fos per alguns detalls) un cop s'ha entès la manera de funcionar del programa, és bona.

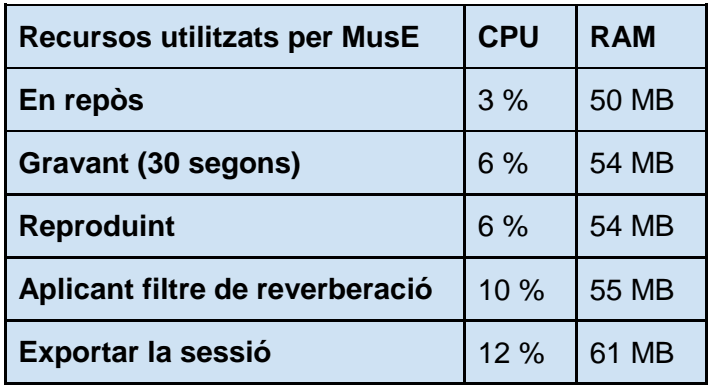

A la pàgina web tenen uns vídeo d'aprenentatge (youtube) però només parlen de la part MIDI.

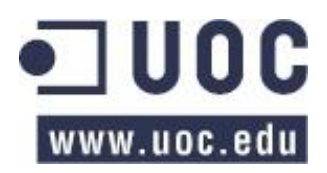

## Estudis d'Informàtica, Multimèdia i Telecomunicacions TFC – Estudi Digital per a Guitarra Enric Balaguer i Moré

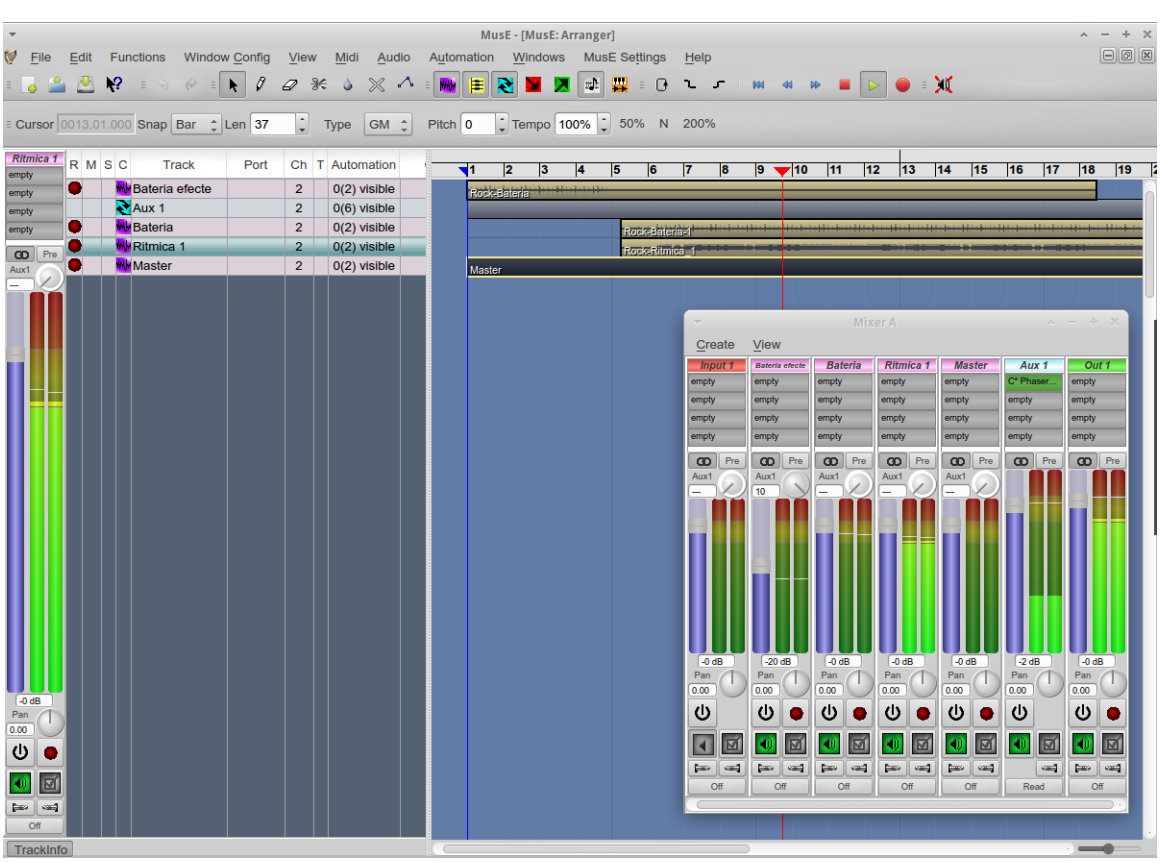

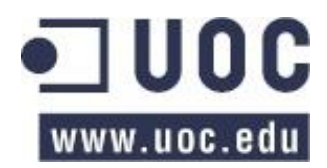

## Altres programes

## Hydrogen

#### **Pàgina web**:<http://www.hydrogen-music.org/>

**Hydrogen** és un emulador de bateria que funciona amb patrons de ritmes. Bàsicament es tracta de crear patrons i anar-los enllaçant al llarg de la cançó fins a formar tota la base rítmica.

A la part superior de la pantalla hi trobem el clàssics controls per reproduir la cançó (la barra de transport). A la seva dreta podem triar entre si volem reproduir la cançó o el patró. A continuació podem canviar el tempo del tema i a la dreta de tot tenim els botons per obrir el mesclador i la taula d'instruments. Més endavant veurem per a que serveixen. Just a sota, al mig de la finestra, veiem la taula que forma la cançó, aquí és on enllacem els patrons que hem creat. A la part de sota veiem la taula per construir els patrons. Aquí és on posem els sons de la bateria que volem que formin el patró.

Per construir un patró, primer l'hem de seleccionar de la taula que forma la cançó, i després només ens cal escollir el so (caixa, bombo, plats, etc.) i anar-los posant a la partitura del patró. Un cop tenim el patró de ritme construït, marquem a la taula de la cançó, a quins compassos volem que soni el patró.

Si tenim una cançó que en algun moment canvia el ritme, ho podem indicar mitjançant el botó "BPM" que es troba a sobre els noms dels patrons. Si el premem, ens apareix una regla a sobre els compassos, la qual, si hi fem clic a sobre, podem canviar el ritme a partir del compàs que hem triat.

A la "Taula d'instruments" hi trobem dues pestanyes: "Instrument" i "Llibreria de so". A la "Llibreria de so" hi ha els sons de bateria que tenim disponibles. Per disposar (o ampliar) aquests sons de bateria, els hem d'importar. Per fer-ho, cal triar l'opció "Importar llibreria" del menú "Instruments". Aquí hi ha dues opcions: la primera ens permet veure i baixar els sons que hi ha disponibles a la pàgina web del fabricant. La segona opció es importar el so des d'un fitxer que tinguem en el nostre disc dur. A la distribució que he creat, dins la carpeta "Hydrogen" he deixat un sons d'exemple. Un cop importats, ens apareixerà a la llista de la "Llibreria de so". Aquí triem el so que ens convingui i l'arrosseguem fins a la llista de sons que hi ha a la finestra per construir el patró. Un cop tinguem la llista de sons que més ens agradi, la podem exportar mitjançant el menú "Instruments".

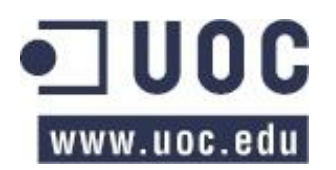

A la pestanya "Instrument" podem canviar les característiques de l'instrument seleccionat a la taula de patrons. Un instrument és un so samplejat (gravat) de duració entre 1 i 3 segons. En aquest apartat podem canviar el seu volum ("Gain"), l'atac ("Attack", es el temps entre que comença a sonar i arriba al seu màxim volum), la caiguda ("Decay", el temps que hi ha entre el seu màxim volum i el "sustain"), el "sustain" (el nivell en que es manté el so) i l'alliberament ("Release", el temps entre que acaba el "sustain" i s'acaba el so, s'arriba al silenci). Amb aquests paràmetres podem modificar el volum del instrument i la serva dinàmica de so.

El mesclador està dividit en tres parts: els paràmetres per cada instrument (canals), la secció d'efectes i els paràmetres generals. En els paràmetres dels instruments podem controlar el volum, el balanç d'esquerra i dreta, el "mute" i "solo" (si silenciem l'instrument o el fem sonar sol) i la quantitat d'efectes que li apliquem. Aquests efectes es configuren a la part del mig de mesclador i en podem posar fins a un total de 4. Aquests efectes els podem baixar de varis llocs d'Internet. A la dreta de tot del mesclador trobem els paràmetres generals: volum general i efectes. Aquests últims no tenen res a veure amb els efectes que hem parlat abans. Aquests efectes ja venen amb l'Hydrogen, són 3 i serveixen per "humanitzar" els patrons que hem creat, variant una mica la velocitat, el tempo i el swing .

Al apartat de preferències, dins el menú "eines", a més de les opcions generals del programa i d'aparença, hi trobem les opcions del sistema d'àudio. Aquí podem triar el servidor que utilitzarà el programa ("ALSA", "Jack", "OSS", etc.). Nosaltres, com sempre, farem servir Jack. També podem modificar la mida del "buffer" i la freqüència de mostreig ("Sample Rate"). Depenent d'aquest paràmetres, el nostre sistema utilitzarà més o menys CPU i memòria RAM. L'opció "Create per-instrument outputs" serveix per crear una sortida independent per cada instrument al servidor Jack. Això pot ser útil si es vol aplicar efectes a cada instrument de manera independent. L'opció "Connect to Default Output Pair" connecta automàticament les sortides de Hydrogen a les sortides estàndard de Jack. S'ha de desmarcar l'opció sí es vol connectar les sortides de Hydrogen a algun altre mòdul. Per últim, amb el paràmetre "Polyphony" podem triar el número de notes que formaran el so. Cal tenir en compte que com més elevat és aquest paràmetre, més es col·lapsarà el driver d'àudio.

També podem connectar un aparell MIDI per tal de controlar el programa externament. Si ens interessa canviar algun paràmetres, en el menú de "Preferències" al apartat Midi, trobarem el controlador a utilitzar, l'entrada i el canal que farà servir. També podem assignar de nou les tecles.

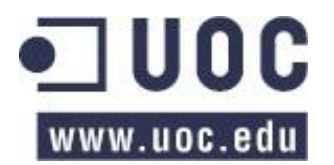

Per últim, comentar que mitjançant el menú "Projecte", podem guardar la cançó, podem exportar i importar un patró, i podem exportar la cançó que estem editant a format .wav, de tal manera que la podem importar després amb un altre programa.

A la pàgina web del fabricant, a més de trobar-hi el manual de l'aplicació, un programa d'aprenentatge, uns vídeos de demostració i les preguntes freqüents, també hi podem trobar, al apartat de descàrregues, la llibreria de sons de la bateria i unes *demos* de ritmes que s'han fet amb aquest programa.

**Hydrogen** és un emulador de bateria molt complert i intuïtiu, que m'ha sorprès per la serva facilitat d'ús i per lo acurades que són les llibreries de sons que porta en la instal·lació per defecte. A més, hi ha una gran oferta de sons per Internet. Amb una mica de paciència i temps es poden crear ritmes sencers per a cançons. Haig de dir que no he trobat cap altre emulador de bateria pel sistema operatiu Linux, amb la qual cosa no l'he pogut comparar amb cap altre, però m'ha deixat molt bones sensacions.

**Recursos utilitzats per Hydrogen CPU: 5 % RAM: 71 MB**

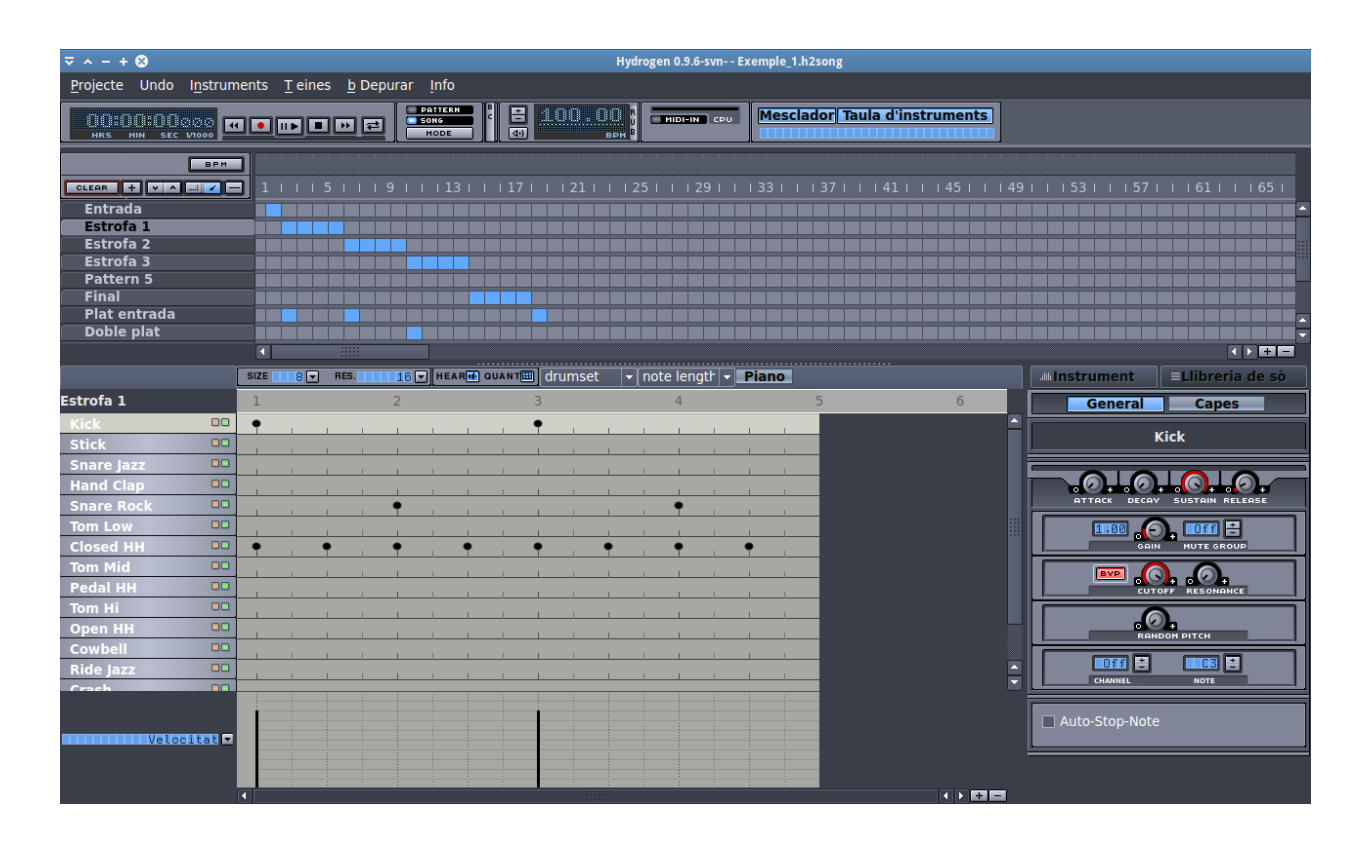

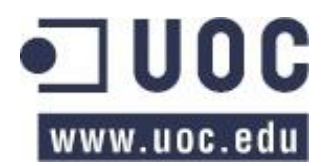

## FMIT (Free Music Instrument Tuner)

**Pàgina web**:<http://home.gna.org/fmit/>

**Free Music Instrument Tuner** (o **FMIT)**, és un afinador força complert i precís d'instruments musicals.

La finestra principal és completament configurable en quant a la informació que mostra. A part del gràfic on es mostra la típica agulla d'afinador analògic, podem triar entre les següents finestres a mostrar:

- **Volum d'entrada**: mostra una gràfica amb la quantitat de volum d'entrada del senyal.
- **Historia d'errors**: mostra una gràfica amb l'error d'afinació de la nota. A menys error més precisa i més pura és la nota.
- **Historia de volum**: mostra una gràfica del volum d'entrada, és a dir, veiem quina quantitat de volum es perd envers el temps.
- **Forma de l'ona**: mostra la forma de l'ona d'entrada.
- **Número d'harmònics**: mostra el número d'harmònics que té la nota entrada.
- **Transformada de Fourier**: mostra una gràfica amb la transformada de Fourier de l'ona de la nota.
- **Afinació microtonal**: mostra una escala amb les notes i l'afinació de la nota dins aquesta escala.
- **Estadístiques**: mostra una escala amb les notes per octaves i l'afinació de la nota dins aquesta escala amb la quantitat de puresa de la nota.

A la finestra on es mostra l'agulla d'afinació, també hi podem trobar la nota que s'està afinant i la seva freqüència. A més, també mostra quan la nota és estable, indicant el moment en que aquesta dóna el seu to més precís i per tant la seva afinació és més exacte. En aquest apartat també hi podem canviar la freqüència de l'afinació, que per defecte serà de 440 Hz.

A les propietats de configuració de l'aplicació, podem triar en quin format de notes es vol treballar, si amb l'anglosaxó (A, B, C...) o amb el llatí (Do, Re, Mi...). També podem canviar l'escala i la tonalitat. A l'apartat "captura del sistema", es tria el servidor de so del qual agafarem el senyal. En el nostre cas farem servir el Jack. Això vol dir, que hem de configurar les connexions del servidor per tal que el senyal arribi a l'afinador. També és importat configurar a l'apartat "anàlisi del so" el llindar de volum mínim al qual l'equalitzador deixarà d'analitzar el senyal. Si llindar és molt alt (per defecte està a -27 dB), pot ser que el senyal no arribi amb

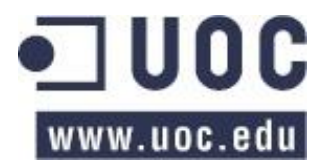

suficient volum i l'afinador no el processi. A mi, perquè em funcionés amb la guitarra sense amplificar, l'he posat a -50 dB.

**FMIT** és un afinador molt complet, amb múltiples eines i configuracions, les quals fan de **FMIT** un afinador molt precís i útil. Cal comentar, per això, que degut a les seves prestacions, a vegades costa una mida d'utilitzar, ja que prèviament s'ha de configurar correctament. Un cop el tinguem ben configurat disposarem d'un afinador fantàstic.

**Recursos utilitzats per FMIT CPU: 8 % RAM: 50 MB**

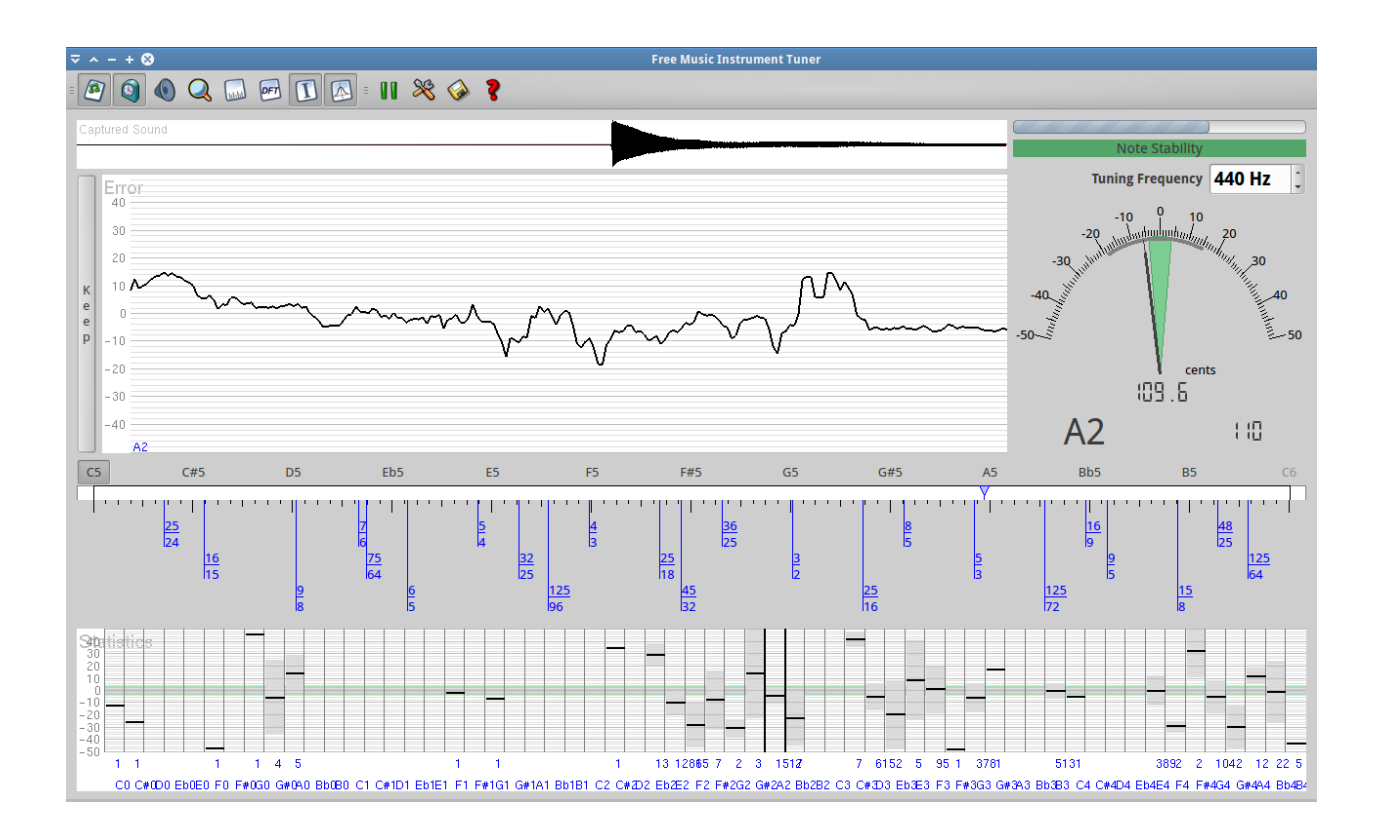

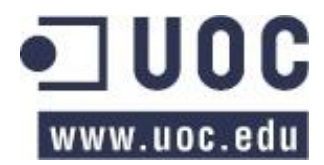

# Comparativa i conclusions

## Editors de partitures

Entre els tres editors de partitures que he estudiat, **Denemo**, **MuseScore** i **TuxGuitar**, cal diferenciar entre els dos primers, Denemo i MuseScore, i el tercer, TuxGuitar. Els dos primers són bàsicament programes per la confecció de partitures, mentre que el tercer, TuxGuitar, és un programa més orientat a treballar amb partitures ja creades per utilitzar-les per tocar la guitarra. Pel meu parer, el que més m'ha agradat i més possibilitats li he trobat a estat TuxGuitar, ja que està pensat per treballar amb la guitarra, que és el que ens interessa. Les notes es poden posar directament sobre el mànec de la guitarra, les partitures es poden consultar sobre el pentagrama i també sobre el mànec de la guitarra, es pot utilitzar les partitures que es troben per Internet per consultar-les o per tocar-hi a sobre o acompanyant, i té una aplicació per construir i/o estudiar els acords. Dels dos primers, m'ha agradat més MuseScore, ja que el seu funcionament és més intuïtiu que Denemo, el qual he trobat força complicat d'utilitzar i ha vegades una mica enrevessat. En resum, com que la finalitat d'aquest treball és estudiar programes que es puguin utilitzar amb la guitarra, dels tres programes estudiats hem quedo amb TuxGuitar.

## **Efectes**

Dels tres programes d'efectes que he estudiat, **Guitarix** i **Rakarrack** ofereixen les mateixes prestacions, mentre que **Calf** es un programa d'efectes que funciona diferent als altres dos. Guitarix i Rakarrack ofereixen un conjunt molt ampli i complerts d'efectes de guitarra, tot i que el seu funcionament és una mica diferent. Mentre que Guitarix simula virtualment un amplificador de guitarra i un rack d'efectes, Rakarrack és un conjunt de mòduls amb varis efectes. Guitarix és de fàcil funcionament, si es té una mica d'experiència amb efectes. És força senzill d'utilitzar i amb una mica de temps es possible trobar el so que busquem. En canvi, Rakarrack l'he trobat més complex, fent força complicat buscar un so partint de zero. De totes maneres, Rakarrack porta molts efectes ja configurats, de tal manera que buscant una mica entre els "presets" que porta de fàbrica, segur que trobem algun so que podem utilitzar, o si més no, fer-lo servir de base per trobar el so que busquem. Fer-me decantar entre l'un o l'altre se'm fa molt difícil, ja

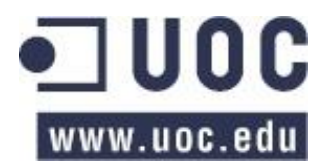

que els dos donen molt bons resultats tot i que la manera de treballar es, com ja hem dit abans, diferent. Amb Guitarix haurem de buscar el so, mentre que amb Rakarrack de ben segur que podrem aprofitar un so dels ja configurats. Depenent de la experiència del usuari o del temps que disposem utilitzarem l'un o l'altre.

En quant a Calf, dir que és un conjunt d'efectes més pensats per utilitzar amb altres programes que no pas per fer-los servir amb la guitarra. Per exemple, Calf és ideal per utilitzar-lo com a programa d'efectes pels Estudis d'Àudio Digital. En canvi, és força farragós per fer-lo servir amb la guitarra pel seu número de connexions.

## Gravadors i editors de so

En aquest apartat he posat varis programes: dos, **Audacity** i **mhWaveEdit** són gravadors de so, mentre que **Audacity**, **Soud Converter** i **Play it slowly** és poden considerar editors de so.

Dels gravadors de so, el que m'ha agradat més és Audacity, ja que és un gravador de so i a més un editor d'àudio excel·lent. Com a gravador, permet triar d'on agafem el so per gravar, i a on l'enviem. A més permet gravar en pistes i aplicar-hi multitud d'efectes. A part de tot això, també consta de "generadors de sons (o d'ona)" i de "analitzador", que tot i que queden fora de l'abast del estudi, sí que poden ser útils per usuaris que es dediquin a treballar amb el so. Per altre banda, mhWaveEdit és un gravador de so i res més, no té més funcions. A no ser que en el nostre ordinador anem molt curs d'espai, jo triaria Audacity.

En la part de editors de so, i deixant de banda Audacity, he analitzat Sound Converter i Play it slowly. El primer, Sound Converter, es un convertidor de so, i pot ser útil si tenim un fitxer d'un format poc usual i el volem fer servir en un programa que no el reconeix. En canvi, Play it slowly, realitza unes tasques que també podem fer amb Audacity (canviar de to una cançó, canviar el tempo de la cançó sense canviar el to, etc.).

En resum, si volem només un programa que ho faci tot, jo hem quedo amb Audacity, ja que és el més complert de tots.

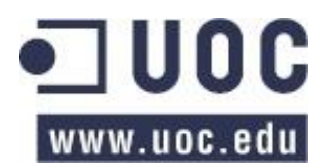

## Estudis d'Àudio Digital (DAW)

En quan als Estudis d'Àudio Digital o 'Digital Audio Workstation' (DAW), he analitzat **Ardour**, **Qtractor**, **Rosegarden** i **MusE**. De tots aquests, Rosegarden és el que dóna menys suport a l'àudio digital, ja que està pensat per treballar quasi íntegrament amb MIDI. Dels altres tres, tots ofereixen les mateixes prestacions, tot i que jo em quedo amb Ardour per ser el més senzill d'utilitzar. És el més intuïtiu, juntament amb Qtractor, i té un aspecte molt sobri i professional (aquest últim comentari és a gust personal). De fet, Ardour i Qtractor s'assemblen bastant en quant a funcionament i forma de treballar, tot i que petits detalls com el bolcat del "master", que amb Ardour es fa de manera "automàtica", mentre que Qtractor fa un bolcat de la pista principal, de tal manera que triga el temps que dura tota la cançó, sent molt més ràpid Ardour; o la manera amb que tracta la automatització, molt més gràfica en Ardour, que mostra les pistes per separat, fa que em decanti per aquest. En quant a MusE, em sembla un molt bon programa, tot i que la seva manera de treballar és una mica més enrevessada (almenys per mi) que els altres dos, i el programa, almenys la versió amb que he treballat jo, està una mica verda, amb detalls a millorar.

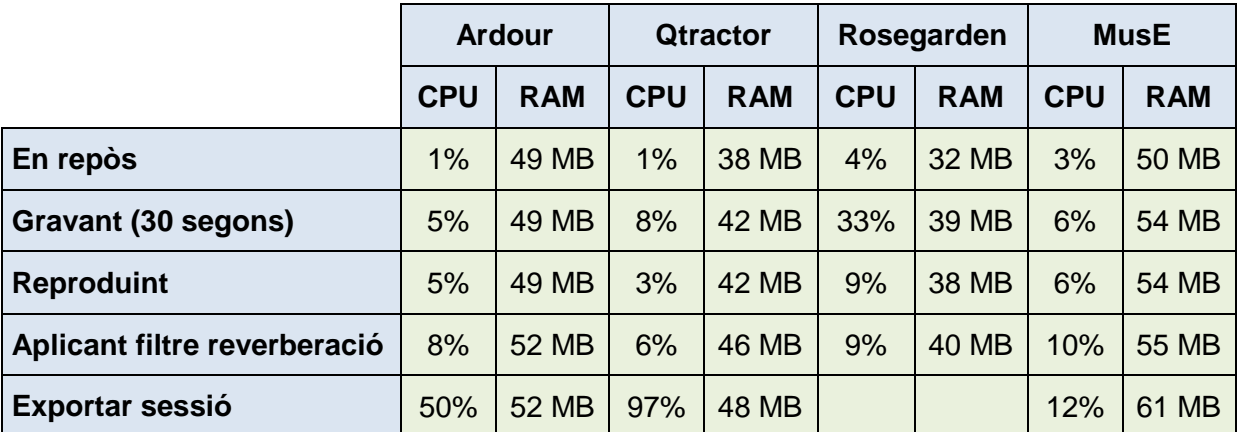

A la següent taula podem comparar els recursos que utilitza cada un d'aquests programes.

## Altres programes

**Free Music Instrument Tuner (FMIT)** és un afinador de guitarra molt precís i amb múltiples configuracions. Al principi m'ha costat una mica d'utilitzar, ja que té varis paràmetres que s'han de configurar correctament pel seu bon funcionament. La meva opinió és que al ser una afinador tant precís té molts paràmetres per configurar i en fa del seu funcionament una mica

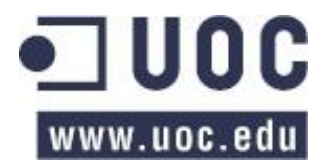

complicat, tot i que un cop ben afinat (perdoneu-me la broma) funciona molt bé. De totes formes, amb els afinadors que hi ha a altres programes com Guitarix o Rakarrack, encara que no siguin tant sofisticats també ens poden fer servei.

**Hydrogen** és un emulador de bateria de fàcil aprenentatge i que amb molt poc temps podem estar fent servir perfectament. El seu funcionament és senzill i molt intuïtiu. De fet, deixant de banda la part d'efectes, no ens cal manual per la seva utilització. A nivell personal, només mirant una mica el seu funcionament per fer-ne l'estudi, m'he començat a divertir molt i a fer ritmes senzills de cançons conegudes. En resum, un emulador de bateria fantàstic i molt gratificant, ja que amb poc esforç i poc temps podem fer ritmes molt vàlids.

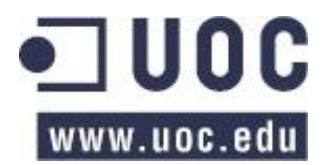

# Annex

## Dades de la distribució

Nom de la màquina: *studi-guitar* Nom d'usuari d'accés a la màquina: *guitar-eb* Contrasenya: *guitarra*

## Pàgines web d'ajuda

Pàgina d'ajuda per programes musicals pel Sistema Operatiu Linux, maquinari, trucs, termes i procediments musicals en general:<http://linuxmusicians.com/>

Pàgina de Linux amb varis programes per guitarra :<http://blog.desdelinux.net/tag/guitarra/>

Per l'ajuda del vocabulari i els termes a emprar, he utilitzat la següent web de consulta: <http://www.termcat.cat/>

## Pàgines web d'ajuda especifiques dels programes

## **Guitarix**

Programa d'aprenentatge bàsic:

<http://aerilon.wordpress.com/2011/10/28/produccion-musical-con-software-libre-vi-guitarix/>

## Calf

Programa d'aprenentatge bàsic: [http://aerilon.wordpress.com/2012/07/19/calf-plugins-para](http://aerilon.wordpress.com/2012/07/19/calf-plugins-para-gnulinux/)[gnulinux/](http://aerilon.wordpress.com/2012/07/19/calf-plugins-para-gnulinux/)

## Ardour

Vídeos d'aprenentatge: <http://vimeo.com/2867399>

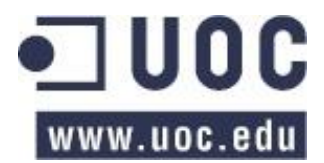

Programa d'aprenentatge bàsic:<http://ediciosonora.blogspot.com.es/p/tutorial-ardour.html>

Programa d'aprenentatge:<http://jamin.sourceforge.net/en/tutorial.html>

## Rosegarden

Manual online en anglès:<http://www.rosegardenmusic.com/wiki/doc:manual-en>

## **Mus<sub>E</sub>**

Manual de referència:<http://muse-sequencer.org/index.php/Manual>

Preguntes freqüents:<http://muse-sequencer.org/index.php/Faq>

## **Utilitats**

## **TuxGuitar**

A les següents pàgines web es poden trobar tabulatures pel programa:

<http://www.tablatures.tk/> <http://www.ultimate-guitar.com/> <http://www.tabsheaven.net/> <http://www.theguitarlesson.com/guitar-pro-tabs/> <http://www.gprotab.net/> <http://seiscuerdas.org/> <http://downloadguitarprotabs.com/fg/tabs/artists#layBreadcrumb> <http://www.protabsguitar.com/>

<http://www.freetabs.net/>

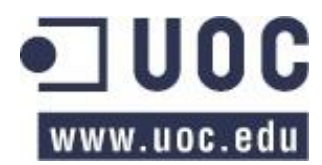

## Guitarix - Rakarrack

A les següents pàgines web es podem trobar fitxers **Impulse Response**:

<http://www.voxengo.com/impulses/>

<http://www.soundonsound.com/sos/sep10/articles/convolutionaudio.htm>

[http://www.cksde.com/p\\_6\\_250.htm](http://www.cksde.com/p_6_250.htm)